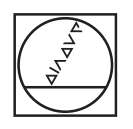

# **HEIDENHAIN**

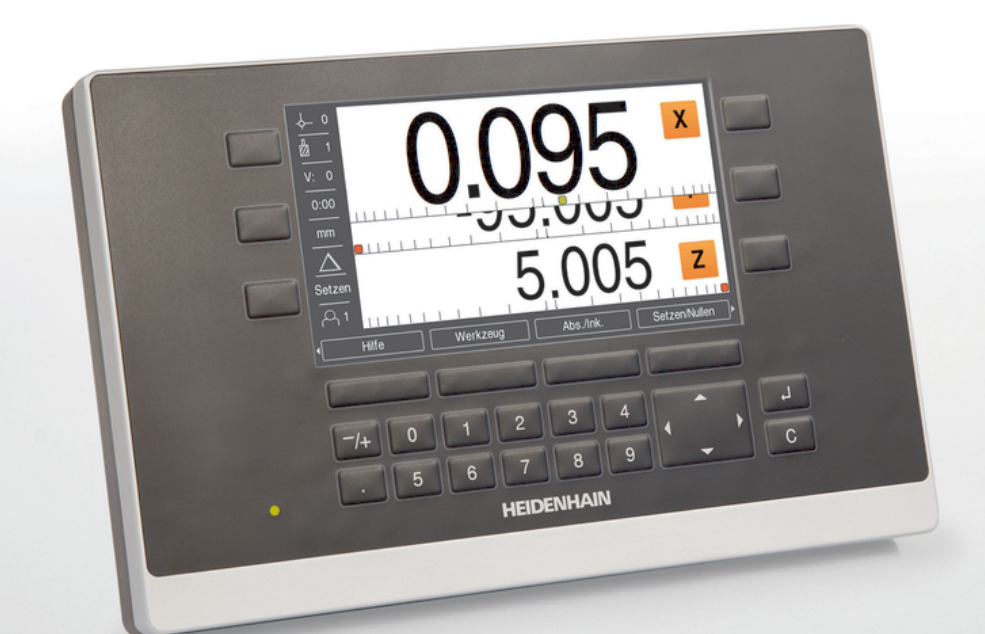

**ND 5023** Kullanım Talimatları

**Pozisyon Göstergeleri**

**Türkçe (tr) 01/2018**

# İçindekiler

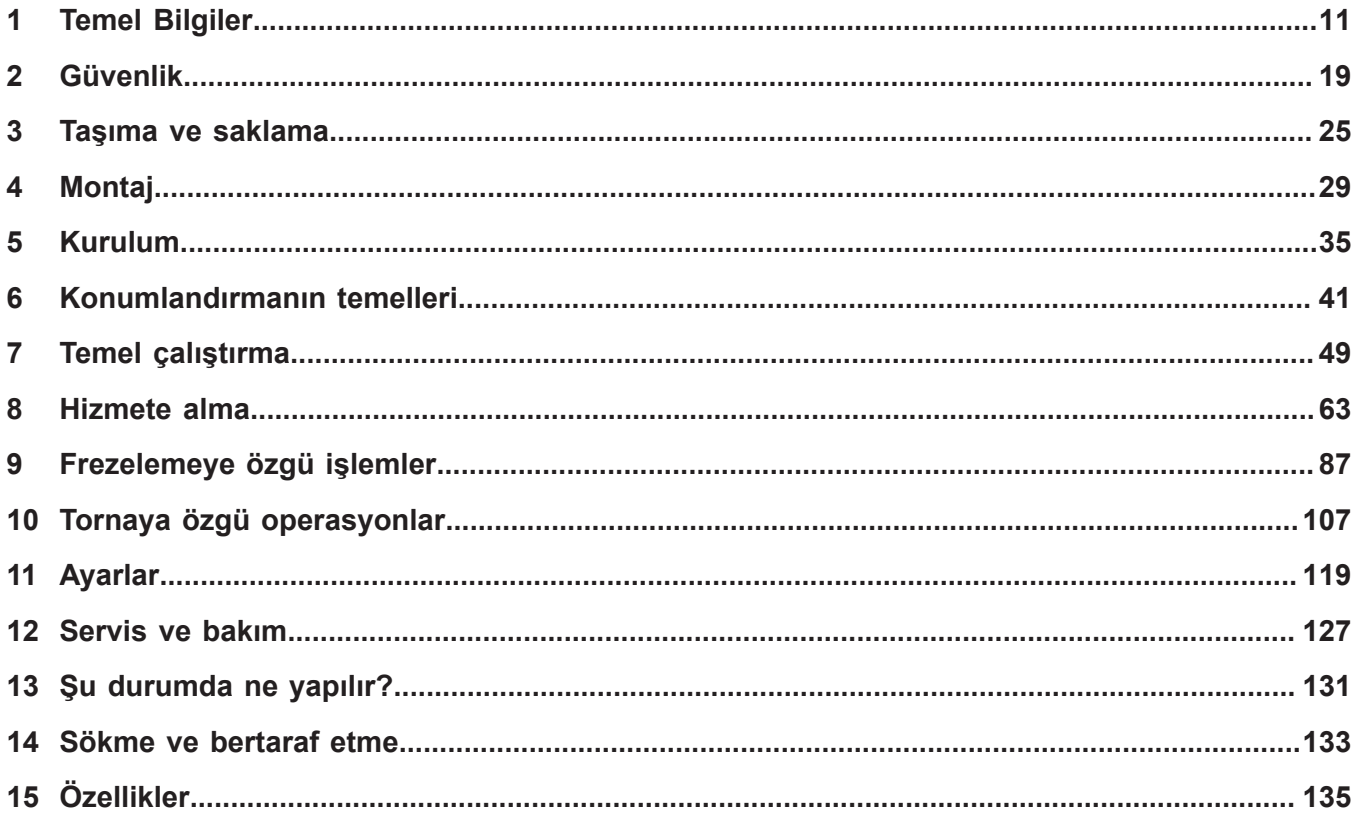

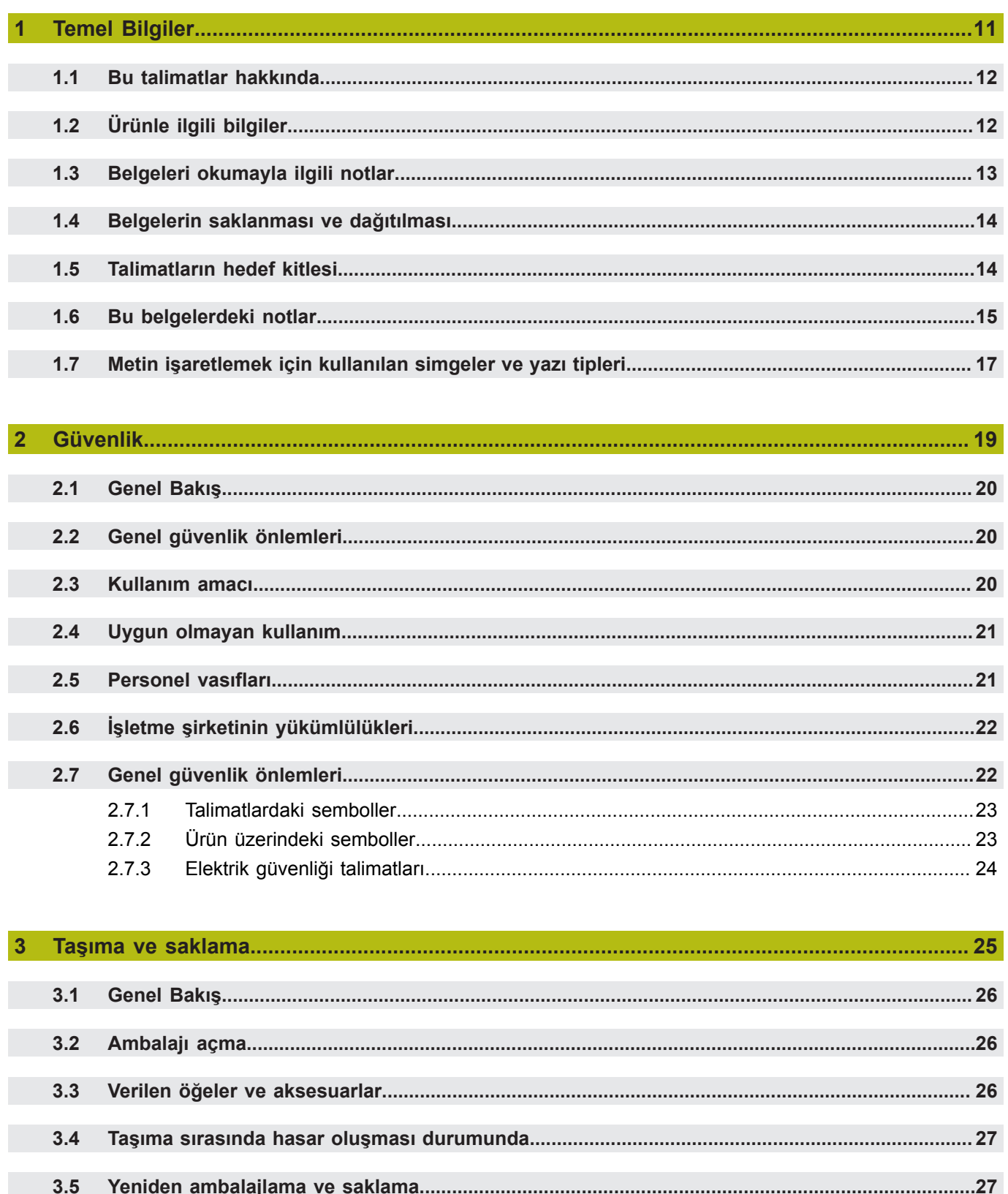

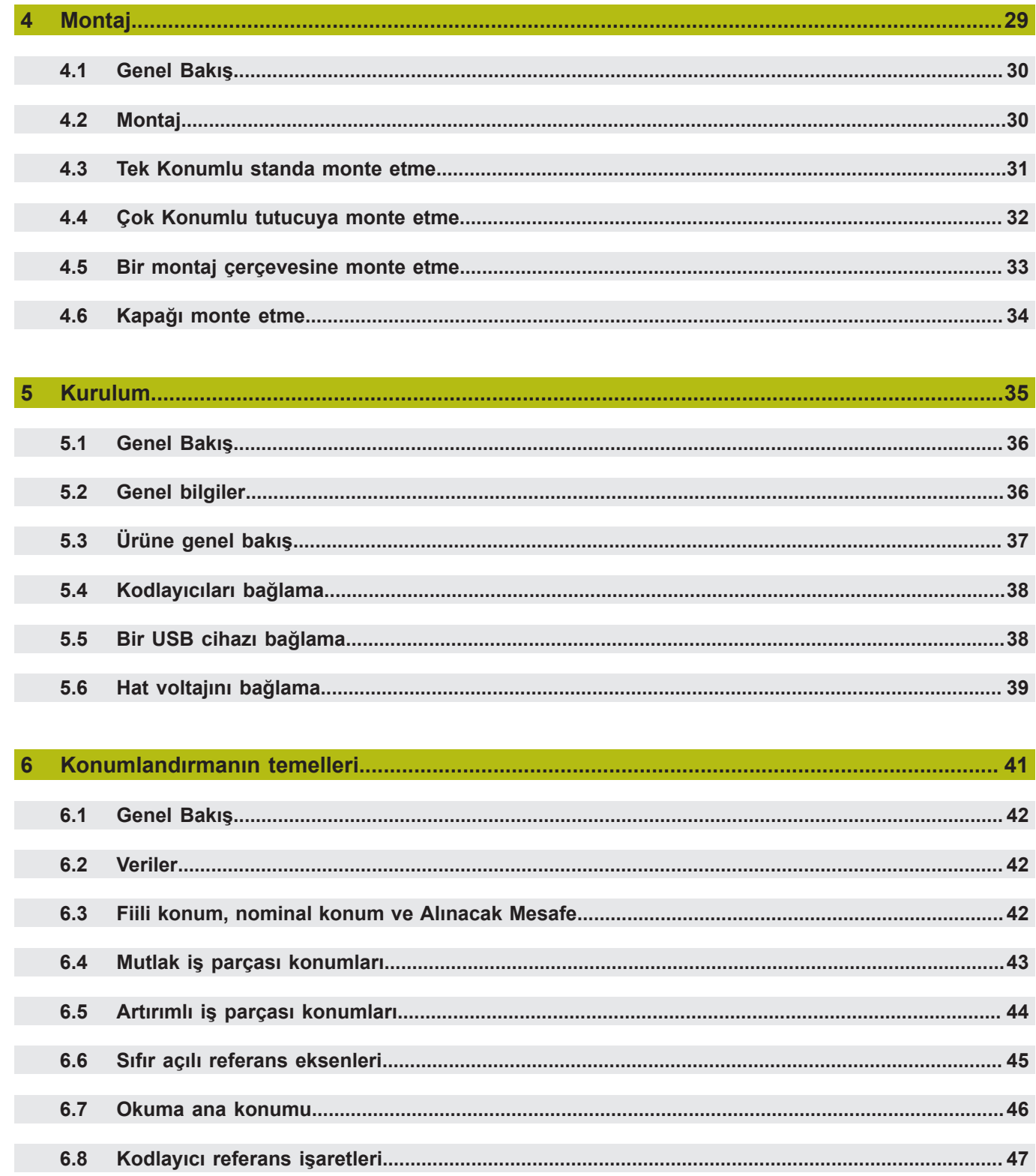

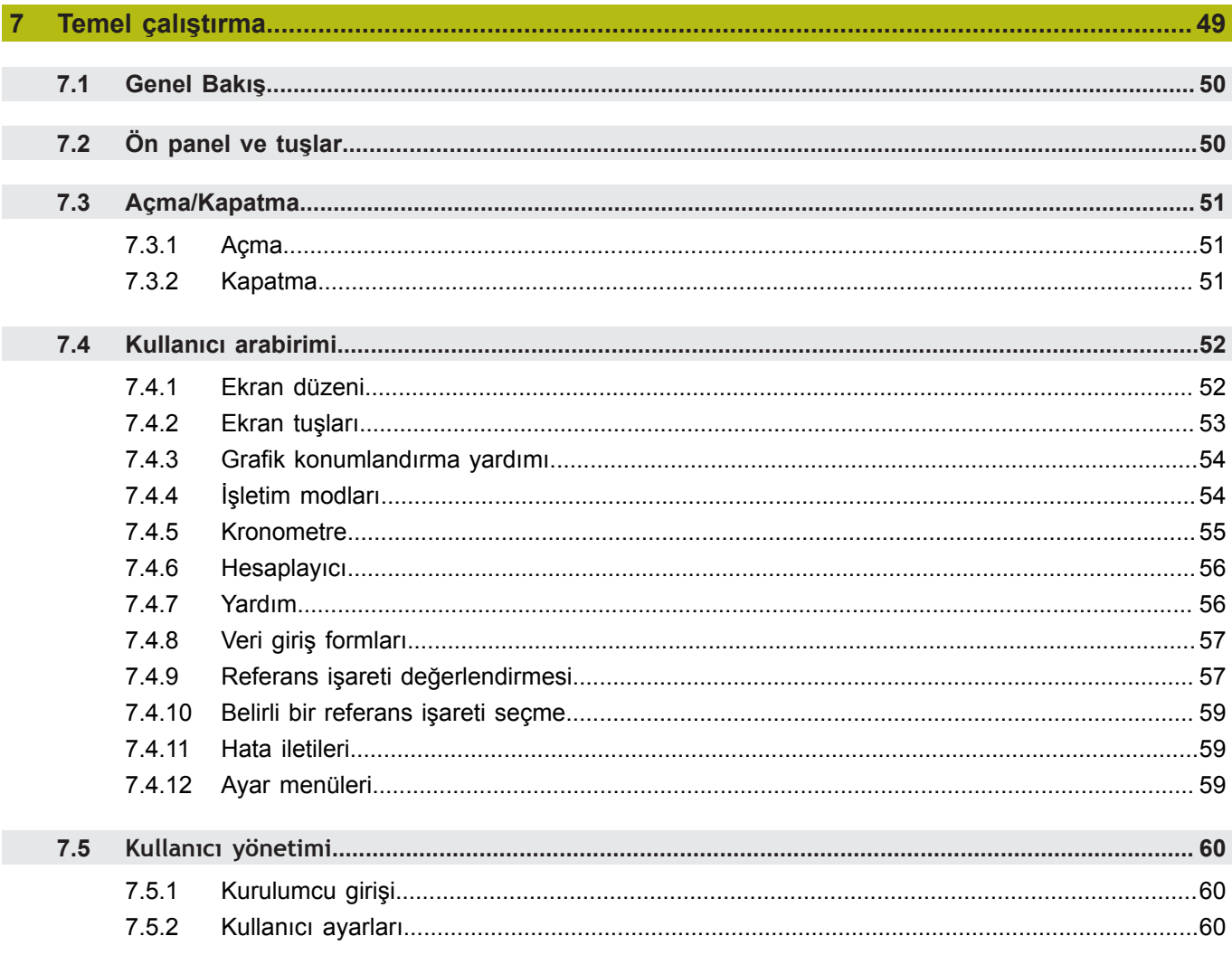

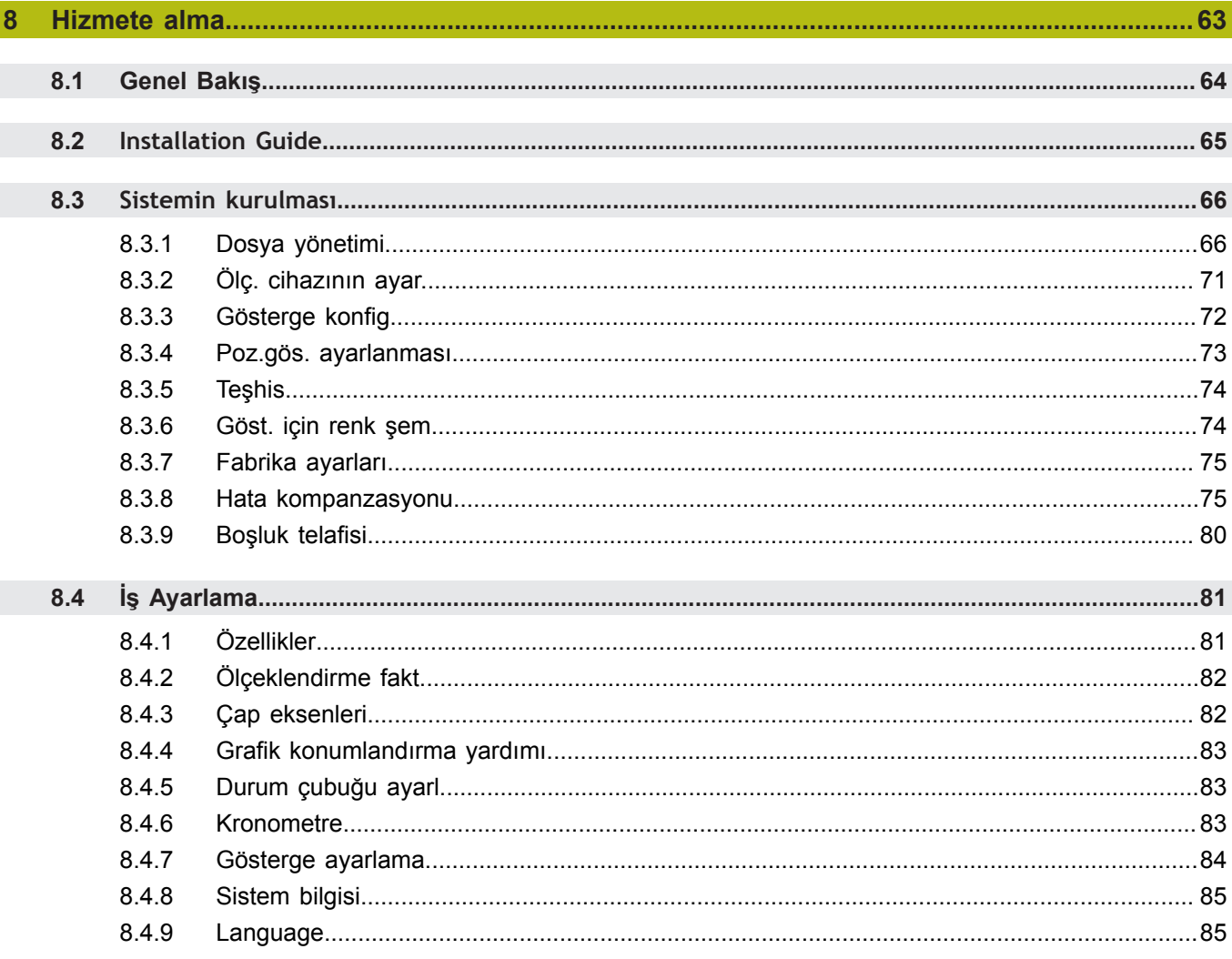

#### İçindekiler

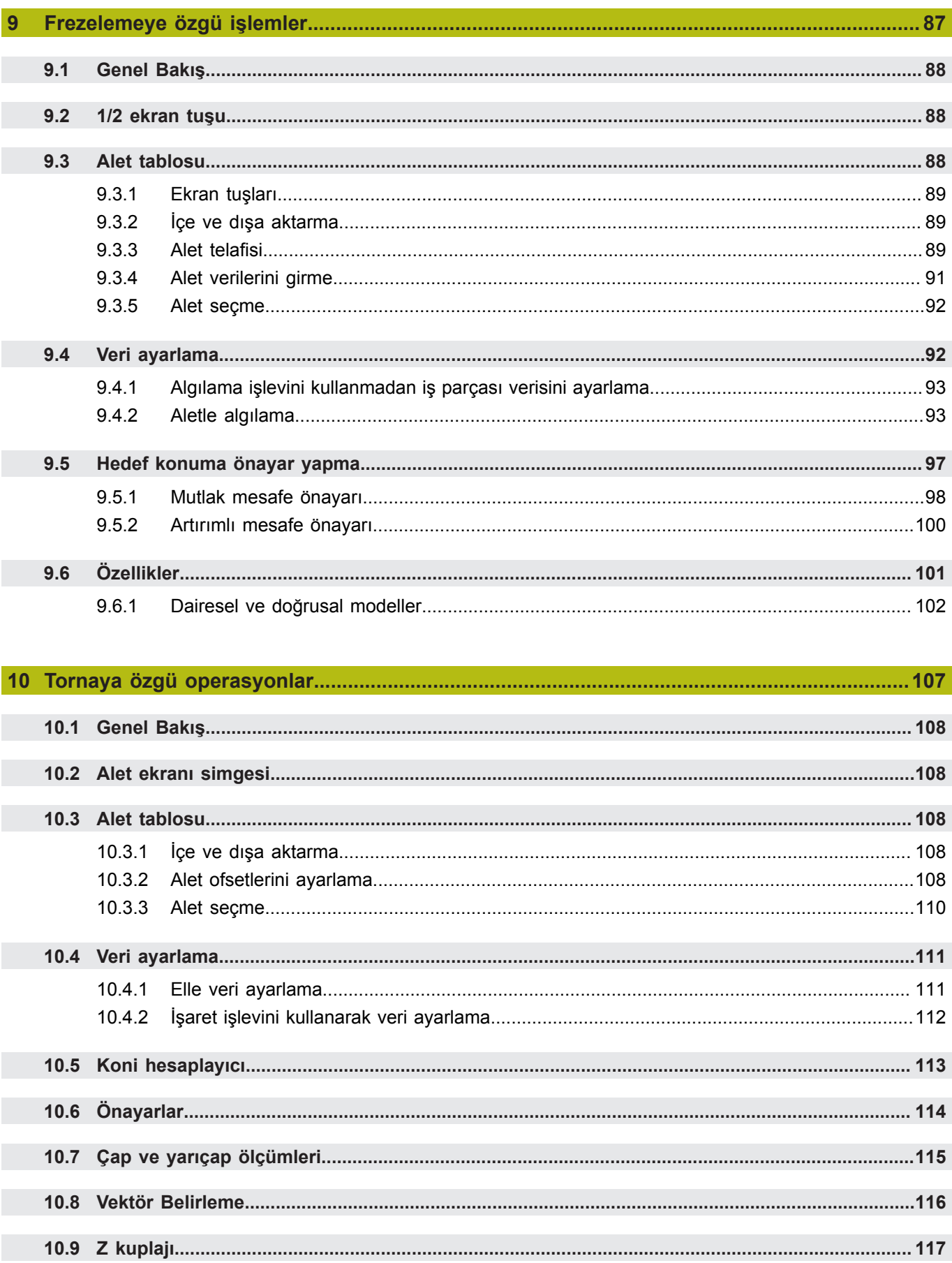

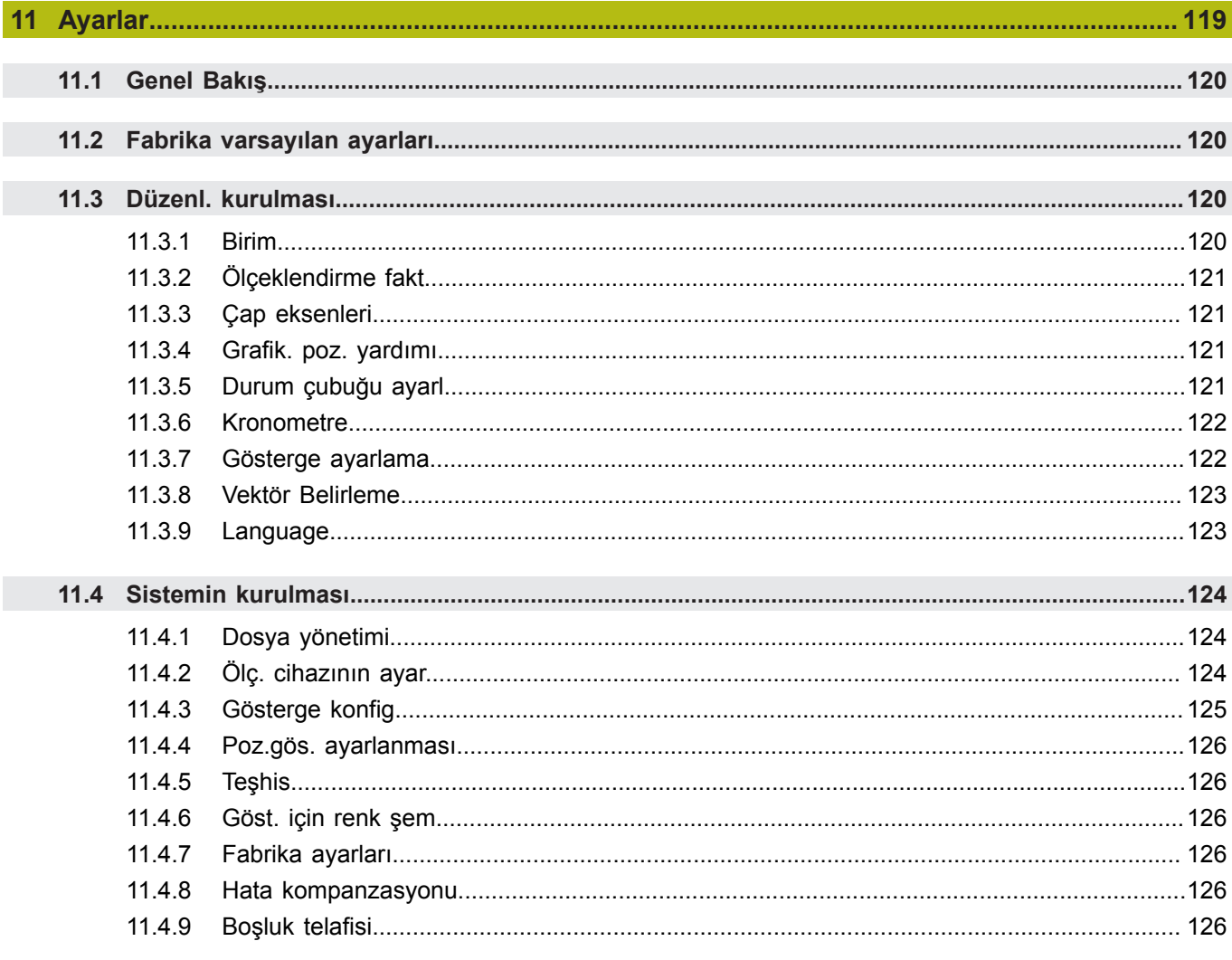

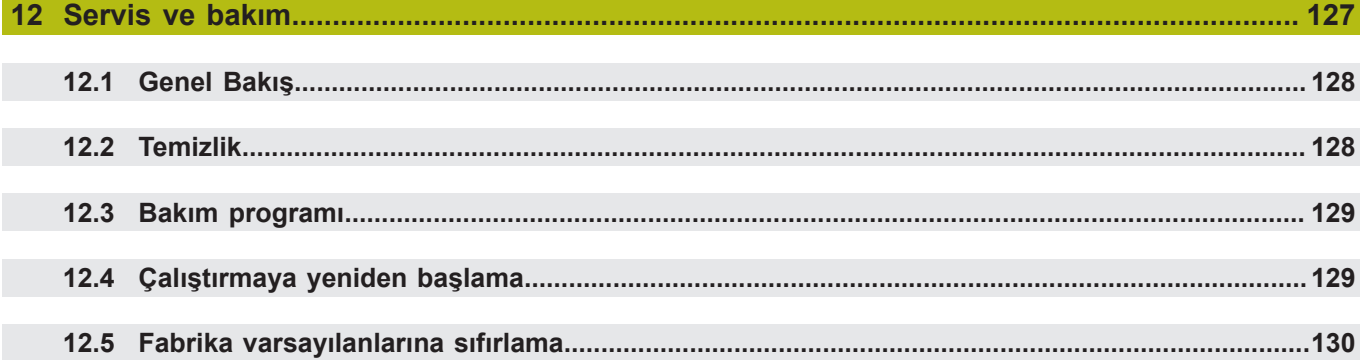

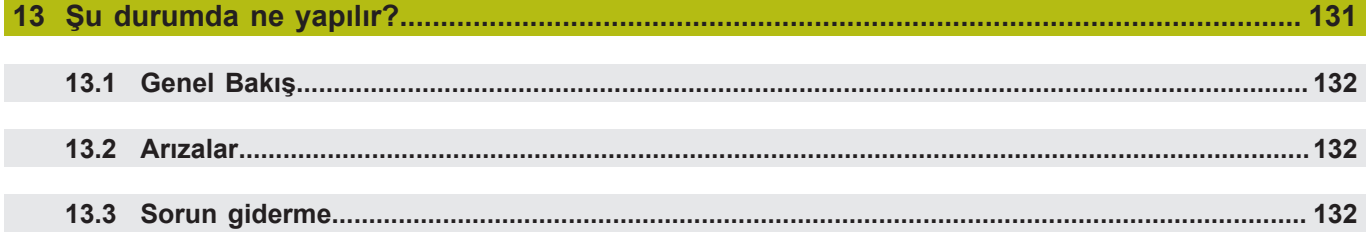

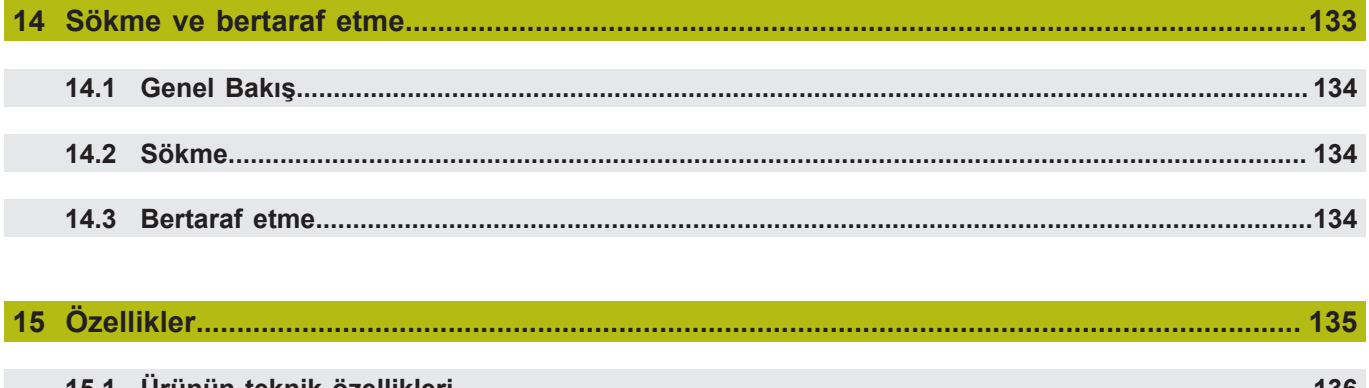

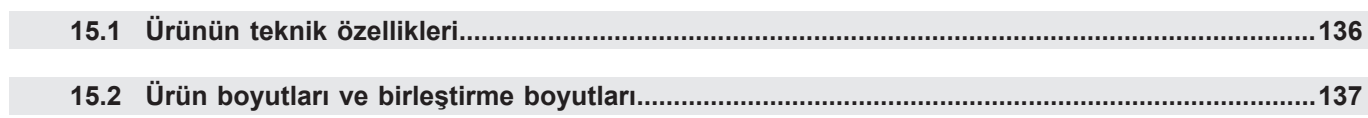

# <span id="page-10-0"></span>**1**

# **Temel Bilgiler**

#### <span id="page-11-0"></span>**1.1 Bu talimatlar hakkında**

Bu talimatlarda, ürünün güvenli çalışması için gerekli tüm bilgiler ve güvenlik önlemleri verilmiştir.

# <span id="page-11-1"></span>**1.2 Ürünle ilgili bilgiler**

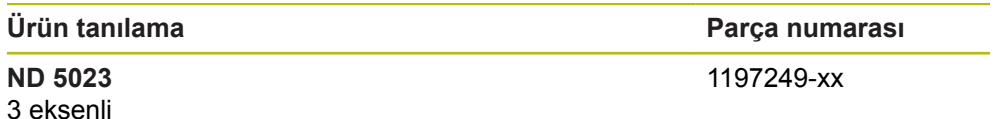

Kimlik etiketi, ürünün arka kısmında yer alır.

Örnek:

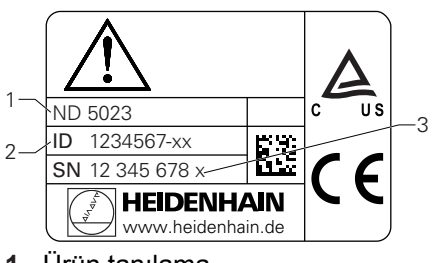

- **1** Ürün tanılama
- **2** Parça numarası
- **3** Dizin

#### **Belgenin geçerliliği**

Belgeleri ve ürünü kullanmadan önce belgelerin ürünle eşleştiğini doğrulamanız gerekir.

- Belgelerde belirtilen parça numarasını ve dizini, ürünün kimlik etiketinde belirtilen ilgili verilerle karşılaştırın
- Parça numaraları ve dizinler eşleşiyorsa belge geçerlidir

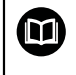

Parça numaraları ve dizinler eşleşmiyorsa ve belge geçerli değilse ürün için geçerli belgeleri **[www.heidenhain.de](http://www.heidenhain.de)** adresinde bulabilirsiniz.

# <span id="page-12-0"></span>**1.3 Belgeleri okumayla ilgili notlar**

Aşağıdaki tabloda, belgelerin bileşenleri okuma önceliği sırasına göre listelenmiştir.

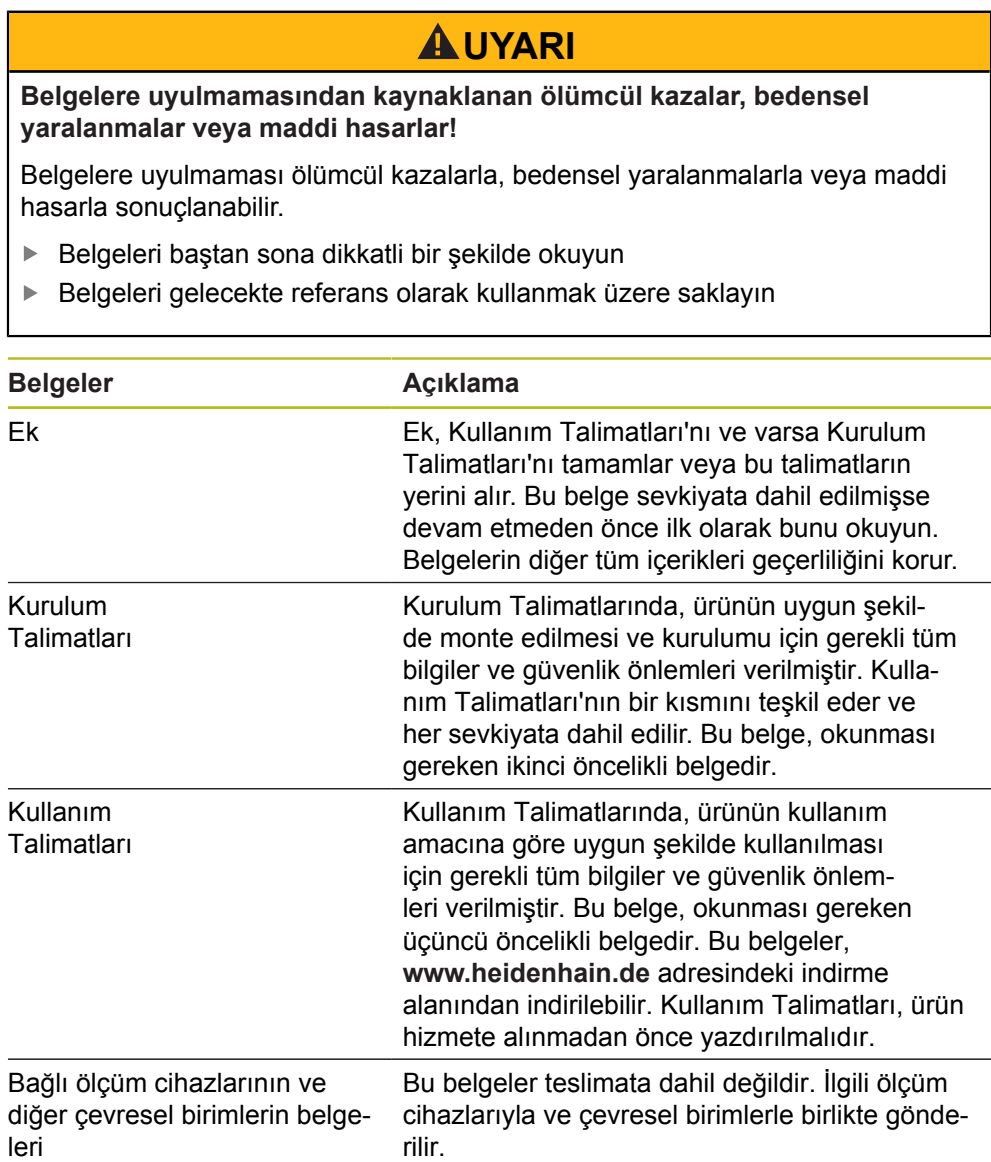

**Değişiklik mi yapmak istiyorsunuz ya da herhangi bir hata mı buldunuz?**

Belgelerimizi sizin için sürekli geliştirmeye çalışıyoruz. Lütfen aşağıdaki e-posta adresine taleplerinizi göndererek bize yardımcı olun:

**[userdoc@heidenhain.de](mailto:userdoc@heidenhain.de)**

#### <span id="page-13-0"></span>**1.4 Belgelerin saklanması ve dağıtılması**

Talimatlar her zaman, çalışma yerinin hemen yakınında bulundurulmalı ve tüm personelce erişilebilir olmalıdır. İşletme şirketi, bu talimatların nerede saklandığı konusunda personele bilgi vermelidir. Talimatlar okunaksız hale geldiyse işletme şirketi üreticiden yedek belgeler talep etmelidir.

Ürün bir başka tarafa verildiğinde ya da satıldığında aşağıdaki belgeler yeni sahibine devredilmelidir:

- Varsa Ek
- **Kurulum Talimatları**
- Kullanım Talimatları

#### <span id="page-13-1"></span>**1.5 Talimatların hedef kitlesi**

Bu talimatlar, aşağıdaki görevlerden herhangi birini yapan herkes tarafından okunmalı ve gözetilmelidir:

- Montaj
- Kurulum
- Hizmete alma
- Başlatma, programlama ve çalıştırma
- Servis, temizlik ve bakım
- Sorun giderme
- Sökme ve bertaraf etme

#### <span id="page-14-0"></span>**1.6 Bu belgelerdeki notlar**

#### **Güvenlik önlemleri**

Bu talimatlarda ve işleme aletinizin üretici belgelerinde belirtilen tüm güvenlik önlemlerine uyun!

Önlem ifadeleri ürünün kullanılmasıyla ilgili tehlikelere karşı uyarır ve bu tehlikeleri önlemeye ilişkin bilgiler sağlar. Önlem ifadeleri, tehlikenin ciddiyet derecesine göre sınıflandırılır ve aşağıdaki gruplara ayrılır:

#### **ATEHLIKE**

**Tehlike**, kişilere yönelik tehlikeleri ifade eder. Kaçınma talimatlarına uymazsanız tehlike **ölümle ya da ciddi yaralanmayla sonuçlanabilir.**

# **AUYARI**

**Uyarı**, kişilere yönelik tehlikeleri ifade eder. Kaçınma talimatlarına uymazsanız tehlike **ölümle ya da ağır yaralanmayla sonuçlanır.**

# **A**ikaz

**Dikkat**, kişilere yönelik tehlikeleri ifade eder. Kaçınma talimatlarına uymazsanız tehlike **hafif ya da orta şiddette yaralanmayla sonuçlanır.**

## *BILGI*

**Not**, malzemeler veya verilerle ilgili tehlikeleri ifade eder. Kaçınma talimatlarına uymazsanız tehlike **maddi hasar gibi bedensel yaralanma dışında tehlikelerle sonuçlanabilir.**

#### **Bilgilendirici notlar**

Ürünün güvenilir ve etkili bir şekilde çalışması için bu talimatlarda verilen bilgi notlarına uyun.

Bu talimatlarda aşağıdaki bilgi notlarını bulacaksınız:

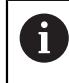

Bilgi simgesi, bir **ipucuna** işaret eder.

İpucu, önemli ek ya da tamamlayıcı bilgi içerir.

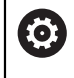

Dişli simgesi, açıklanan işlevin **makineye bağlı olduğunu gösterir,** ör.

- Makinenizde belirli bir yazılım ya da donanım seçeneği olmalıdır
- İşlevin davranışı, yapılandırılabilir makine ayarlarına bağlıdır

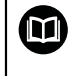

Kitap simgesi, harici belgelere **çapraz referansı** temsil eder, ör. işleme aletinizin üreticisinin ya da diğer tedarikçinin belgeleri.

# <span id="page-16-0"></span>**1.7 Metin işaretlemek için kullanılan simgeler ve yazı tipleri**

Bu talimatlarda, metin işaretlemek için aşağıdaki simgeler ve yazı tipleri kullanılmıştır:

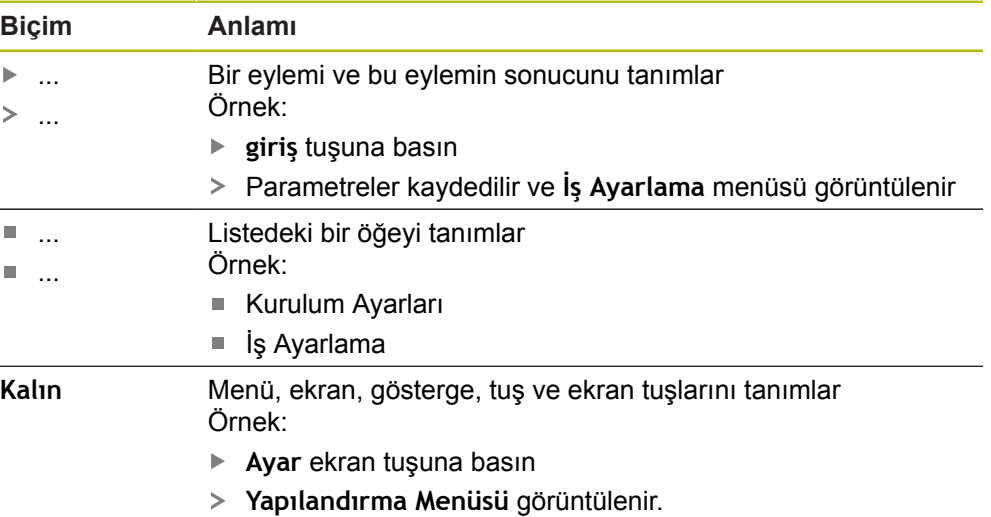

<span id="page-18-0"></span>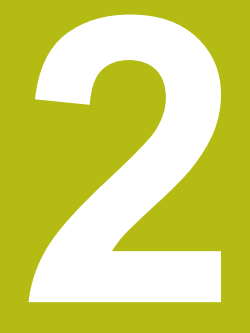

# **Güvenlik**

#### <span id="page-19-0"></span>**2.1 Genel Bakış**

Bu bölümde, ürünün düzgün bir şekilde montajı, kurulumu ve çalıştırılması için gereken önemli güvenlik bilgileri verilmiştir.

#### <span id="page-19-1"></span>**2.2 Genel güvenlik önlemleri**

Sistemin kullanılması sırasında genel kabul görmüş güvenlik önlemlerine, özellikle de elektrikli ekipmanların kullanılmasına ilişkin geçerli önemlere uyulmalıdır. Bu güvenlik önlemlerine uyulmaması, bedensel yaralanmayla ya da ürün hasarıyla sonuçlanabilir.

Güvenlik kurallarının şirketten şirkete değiştiği bilinmektedir. Bu talimatların içeriği ile sistemin kullanıldığı şirketin kuralları arasında bir çelişki olması durumunda, daha sıkı kurallar öncelikli olacaktır.

#### <span id="page-19-2"></span>**2.3 Kullanım amacı**

ND 5023, manuel olarak çalıştırılan işleme aletlerinde kullanıma yönelik gelişmiş bir dijital göstergedir. Doğrusal ve açılı kodlayıcılarla birlikte ND 5023, aletin konumunu birden fazla eksende göstererek işleme aletini çalıştırmak için ek işlevler sağlar.

ND 5023:

- yalnızca ticari uygulamalarda ve endüstriyel ortamda kullanılmalıdır
- ürünün doğru ve amaçlandığı gibi çalışması için uygun bir standa ya da tutucuya yerleştirilmesi gerekir
- nem, kir, yağ ve yağlayıcıların neden olduğu kirliliğin teknik özellik gerekliliklerine uygun olduğu bir ortamda kapalı mekanlarda kullanıma yönelik olarak tasarlanmıştır

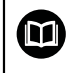

ND 5023 farklı üreticilerin çok çeşitli çevresel cihazları kullanmalarını destekler. HEIDENHAIN bu cihazların kullanım amacına ilişkin hiçbir beyanda bulunamaz. İlgili belgelerde, kullanım amacına yönelik olarak sağlanan bilgilere uyulmalıdır.

#### <span id="page-20-0"></span>**2.4 Uygun olmayan kullanım**

Ürün kullanılırken hiç kimsenin tehlike altında olmadığından emin olunmalıdır. Böyle bir tehlike mevcutsa işletme şirketi tarafından uygun önlemler alınmalıdır. Ürün, özellikle aşağıdaki koşullarda kullanılmamalıdır:

- Teknik özellikler dışında kullanım ve saklama
- Dış mekanda kullanım
- Patlama potansiyeli olan atmosferlerde kullanım
- Ürünün bir güvenlik işlevinin parçası olarak kullanılması

#### <span id="page-20-1"></span>**2.5 Personel vasıfları**

Montaj, kurulum, işletim, servis, bakım ve sökme personeli, bu iş için gereken vasıflara sahip olmalı ve ürünle ve bağlı çevresel birimlerle birlikte verilen belgelerden yeterince bilgi edinmiş olmalıdır.

Ürün üzerinde gerçekleştirilecek bağımsız işlemler için gerekli personel, bu talimatların ilgili bölümlerinde belirtilmiştir.

Montajdan, kurulumdan, işletimden, bakımdan ve çıkarmadan sorumlu personel grupları, aşağıda belirtildiği şekilde farklı vasıflarına ve görevlerine sahiptir.

#### **Operatör**

Operatör, kullanım amacı için belirtilen çerçevede ürünü kullanır ve çalıştırır. İşletme şirketi tarafından kendisine özel görevleri ve yanlış davranışlardan kaynaklanan potansiyel tehlikeler hakkında bilgi verilir.

#### **Vasıflı personel**

Vasıflı personel, gelişmiş işlemleri ve parametre ayarlarını yapmak üzere işletme şirketinden eğitim almış personeldir. Vasıflı personel gerekli teknik eğitime, bilgi birikimine ve deneyime sahiptir, geçerli mevzuatları bilir ve dolayısıyla söz konusu uygulamaya ilişkin kendisine verilen görevi yerine getirme ve olası riskleri proaktif bir şekilde tanımlama ve bu risklerden kaçınma becerisine sahiptir.

#### **Elektrik uzmanı**

Elektrik uzmanı gerekli teknik eğitime, bilgi birikimine ve deneyime sahiptir, geçerli standartları ve mevzuatları bilir ve dolayısıyla elektrik sistemleri üzerinde çalışma yapma ve olası riskleri proaktif bir şekilde tanımlama ve bu risklerden kaçınma becerisine sahiptir. Elektrik uzmanları, çalıştıkları ortam için özel olarak eğitim almıştır.

Elektrik uzmanları, kazaların önlenmesine ilişkin geçerli hukuki düzenlemelerinin hükümlerine uymalıdır.

# <span id="page-21-0"></span>**2.6 İşletme şirketinin yükümlülükleri**

İşletme şirketi, ürünün ve çevre birimlerin sahibi ya da kiralayanıdır. Kullanım amacına her zaman uyulmasından sorumludur. İşletme şirketi:

- Ürün üzerinde gerçekleştirilecek farklı görevleri uygun, vasıflı ve yetkili personele atamalıdır
- Personele gerçekleştirme yetkisi bulunan görevler ve bu görevlerin nasıl gerçekleştirileceği ile ilgili eğitim vermelidir
- m. Personelin kendilerine atanan görevleri tamamlaması için gerekli tüm malzemeleri ve araçları sağlamalıdır
- Ürünün yalnızca mükemmel teknik koşullarda çalıştırılmasını sağlamalıdır
- Ürünün yetkisiz kullanıma karşı korunmasını sağlamalıdır

## <span id="page-21-1"></span>**2.7 Genel güvenlik önlemleri**

Bu ürünün aksesuar olarak eklendiği sistemlerin güvenliği, söz konusu sistemin montajını ya da kurulumunu gerçekleştiren kişilerin sorumluluğu altındadır.

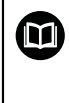

 $\mathbf{i}$ 

Ürün, farklı üreticilerin çok çeşitli çevresel cihazları kullanmalarını destekler. HEIDENHAIN bu cihazlar için alınacak belirli güvenlik önlemleri hususunda hiçbir beyanda bulunamaz. İlgili belgelerde bulunan güvenlik önlemleri uygulanmalıdır. Bu tip bilgiler sağlanmamışsa ilgili üreticiden alınmalıdır.

Ürün üzerinde gerçekleştirilecek bağımsız işlemler için gerekli özel güvenlik önlemleri bu talimatların ilgili bölümlerinde belirtilmiştir.

#### <span id="page-22-0"></span>**2.7.1 Talimatlardaki semboller**

Bu kılavuzda aşağıdaki güvenlik sembolleri kullanılmıştır:

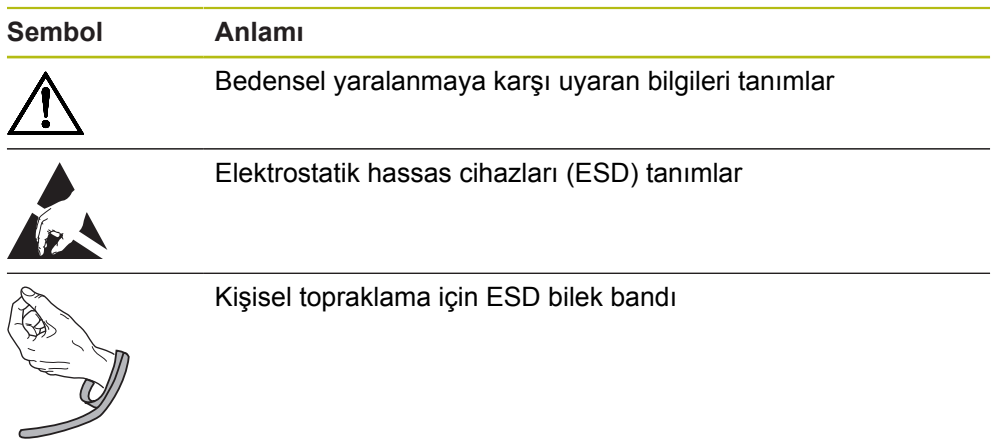

#### <span id="page-22-1"></span>**2.7.2 Ürün üzerindeki semboller**

Ürünü tanımlamak için aşağıdaki semboller kullanılmıştır:

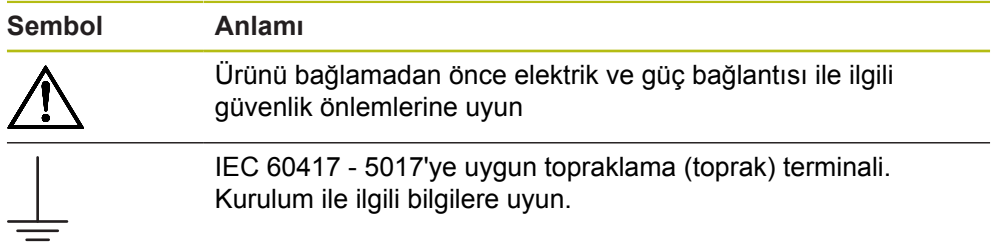

#### <span id="page-23-0"></span>**2.7.3 Elektrik güvenliği talimatları**

#### **UYARI**

**Ürünü açarken elektrikli parçalarla temas etme tehlikesi.**

Bu; elektrik çarpmasına, yanıklara ya da ölüme neden olabilir.

- Muhafazayı asla açmayın
- Ürünün içine erişme yetkisi yalnızca üreticiye aittir

## **UYARI**

**Elektrikli parçalarla doğrudan ya da dolaylı temas sonucunda insan bedeninden tehlikeli miktarda elektrik akımı geçmesi tehlikesi mevcuttur.**

Bu; elektrik çarpmasına, yanıklara ya da ölüme neden olabilir.

- Elektrik sistemleri ve elektrikli parçalar üzerinde çalışma yalnızca eğitimli uzmanlar tarafından yapılacaktır
- Güç bağlantısı ve tüm arabirim bağlantıları için yalnızca geçerli standartlara uygun kablolar ve konektörler kullanın
- Üreticiden kusurlu elektrik bileşenlerini derhal değiştirmesini talep edin
- Tüm bağlı kabloları ve ürün üzerindeki tüm bağlantıları düzenli olarak kontrol edin. Gevşek bağlantılar veya yanmış kablolar gibi kusurlu kısımlar derhal çıkarılmalıdır

## *BILGI*

#### **Ürünün iç kısımları hasar görebilir!**

Ürünün açılması, garantinin geçersiz hale gelmesine neden olabilir.

- Muhafazayı asla açmayın
- Ürünün içine erişme yetkisi yalnızca ürünün üreticisine aittir

<span id="page-24-0"></span>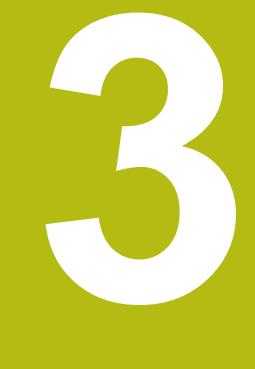

# **Taşıma ve saklama**

#### <span id="page-25-0"></span>**3.1 Genel Bakış**

Bu bölümde, ürünün taşınması ve saklanması için gereken tüm bilgiler mevcuttur ve verilen öğeler ile ürün için mevcut aksesuarlar hakkında genel bilgi verilmiştir.

## <span id="page-25-1"></span>**3.2 Ambalajı açma**

- Kutunun üst kapağını açın
- Ambalaj malzemelerini çıkarın
- İçindekileri paketten çıkarın
- Eksiksiz teslim edildiğini kontrol edin
- Hasarsız teslim edildiğini kontrol edin

#### <span id="page-25-2"></span>**3.3 Verilen öğeler ve aksesuarlar**

#### **Verilen öğeler**

Aşağıdaki öğeler, teslimata dahildir:

- Ürün
- Tek Konumlu stant
- Lastik tampon
- Kapak
- Kurulum talimatları
- Ek (isteğe bağlı) **Diğer bilgiler:** ["Belgeleri okumayla ilgili notlar", Sayfa 13](#page-12-0)

#### **Aksesuarlar**

Aşağıdaki öğeler isteğe bağlı olarak sunulur ve HEIDENHAIN'den ek aksesuar olarak sipariş edilebilir:

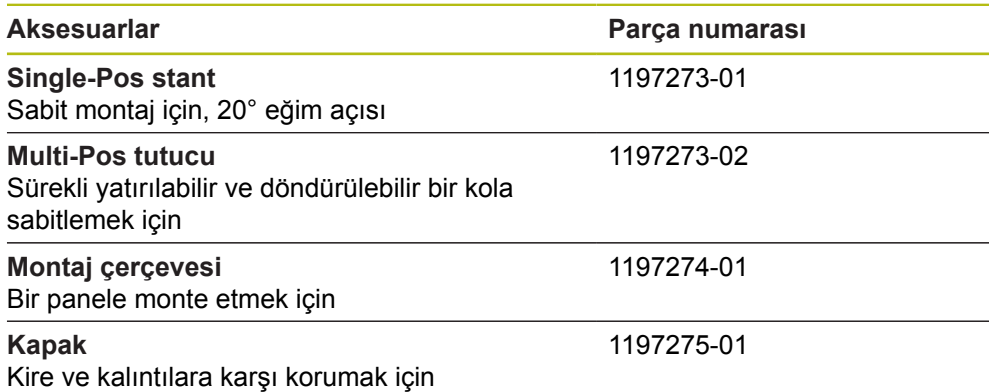

#### <span id="page-26-0"></span>**3.4 Taşıma sırasında hasar oluşması durumunda**

- ▶ Taşıma acentesine hasarı doğrulatın
- Ambalaj malzemelerini inceleme için saklayın
- Gönderene hasarı bildirin

Ŧ

Yedek parça için distribütörle veya makine üreticisi ile iletişime geçin

Taşıma sırasında hasar oluşması durumunda:

- Ambalaj malzemelerini inceleme için saklayın
	- ► HEIDENHAIN veya makine üreticisi ile iletişime geçin

Bu, talep edilen yedek parçalarda taşıma sırasında oluşan hasarlar için de geçerlidir.

#### <span id="page-26-1"></span>**3.5 Yeniden ambalajlama ve saklama**

Ürünü aşağıda belirtilen koşullara uygun şekilde yeniden ambalajlayın ve saklayın.

#### **Yeniden ambalajlama**

Yeniden ambalajlama, orijinal ambalaja mümkün olduğunca yakın olmalıdır.

- Tüm montaj parçalarını ve toz koruma kapaklarını ürüne takın veya fabrikadan orijinal olarak gönderildiği şekilde ambalajlayın.
- Ürünü, taşıma sırasında darbelere ve titreşime karşı korunacak şekilde yeniden ambalajlayın
- Ürünü, toz veya nem girişine karşı korunacak şekilde yeniden ambalajlayın
- Orijinal ambalajda sevkiyata dahil olan tüm aksesuarları yerleştirin

**[Diğer bilgiler:](#page-25-2)** "Verilen öğeler ve aksesuarlar", Sayfa 26

Ek'i (verilen öğelere dahil edilmişse), kurulum talimatlarını ve Kullanım Talimatları'nı ekleyin

**Diğer bilgiler:** ["Belgelerin saklanması ve dağıtılması", Sayfa 14](#page-13-0)

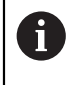

Ürünü onarım için bir servis acentesine iade ediyorsanız:

Ürünü aksesuarlar olmadan, ölçüm cihazları olmadan ve çevresel cihazlar olmadan gönderin

#### **Ürünün saklanması**

- Ürünü yukarıda açıklandığı gibi ambalajlayın
- Belirtilen ortam koşullarına uyun
- Taşıma sonrasında veya uzun süre saklandığında ürünün hasar görüp görmediğini kontrol edin

<span id="page-28-0"></span>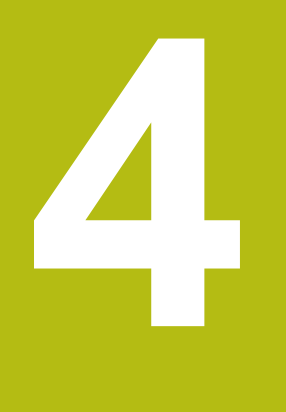

# **Montaj**

#### <span id="page-29-0"></span>**4.1 Genel Bakış**

Bu bölümde, ürünün monte edilmesine ilişkin tüm bilgiler yer almaktadır.

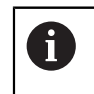

Aşağıdaki adımlar nitelikli personel tarafından gerçekleştirilmelidir. **Diğer bilgiler:** ["Personel vasıfları", Sayfa 21](#page-20-1)

#### <span id="page-29-1"></span>**4.2 Montaj**

#### **Genel montaj bilgileri**

Montaj değişkenlerinin duyları arka panelde yer almaktadır. Bağlantı, VESA standardı olan 100 mm x 100 mm ölçüsüne uygundur.

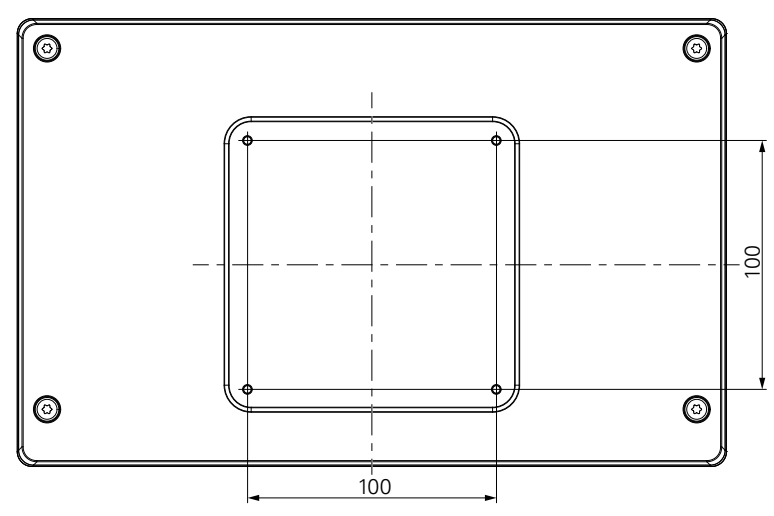

Montaj değişkenlerini takmak için gereken malzemeler teslimata dahil edilmiştir. Ayrıca şunlar gerekir:

- Torx T20 tornavida
- 2,5 mm alyan anahtarı
- 7 mm lokma anahtarı
- Destek yüzeyine montaj için malzeme

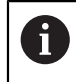

Ürün, doğru ve amaçlandığı gibi çalışması için bir standa, tutucuya ya da bağlantı şasesine yerleştirilmelidir.

#### **Kabloların yönlendirilmesi**

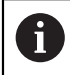

Montaj varyantlarının gösterildiği şekillerde, montaj sonrasında kabloların yönlendirilmesine ilişkin öneriler bulabilirsiniz.

Montaj varyantına monte edecekseniz:

- $\blacktriangleright$  Kabloları birleştirin
- Kabloları resimlerde gösterilen şekilde yanal olarak bağlantılara doğru yönlendirin

f

#### <span id="page-30-0"></span>**4.3 Tek Konumlu standa monte etme**

Tek Konumlu stand, ürünü yüzeye 20° eğim açısıyla yerleştirmenizi ve sabitlemenizi sağlar.

Standı, ürünün arka panelindeki üst VESA 100 dişli deliklere monte edin

- ► Teslimata dahil olan M4 x 8 ISO 14581 gömme başlı vidaları bir Torx T20 tornavida ile sıkın
- $\blacktriangleright$  İzin verilen 2,6 Nm sıkma torkuna uyun

Ürünü, çalışma sırasında hareket etmemesi için sabitleyin

- Verilen kendinden yapışkanlı lastik tamponları ürünün altına yerleştirin
- Ürünü bir yüzeye vidalamayacaksanız standın altına kendinden yapışkanlı lastik tamponlar yerleştirin

Lastik tamponları yalnızca ürünü bir yüzeye vidalamayacaksanız standın altına yerleştirin.

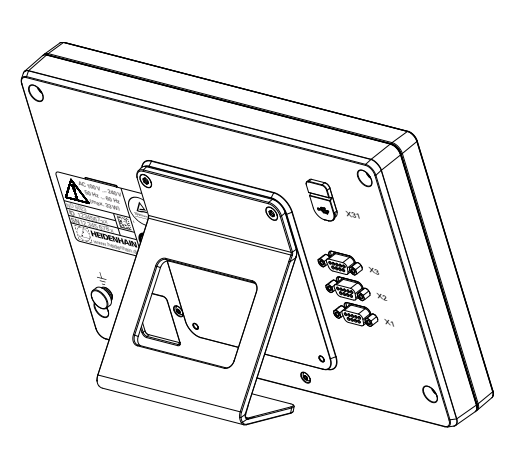

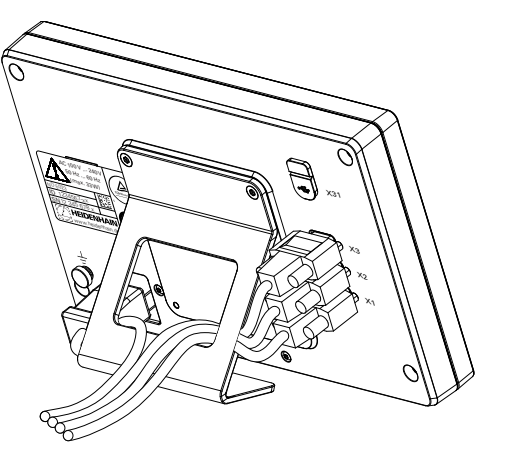

**Tek Konumlu standın boyutları**

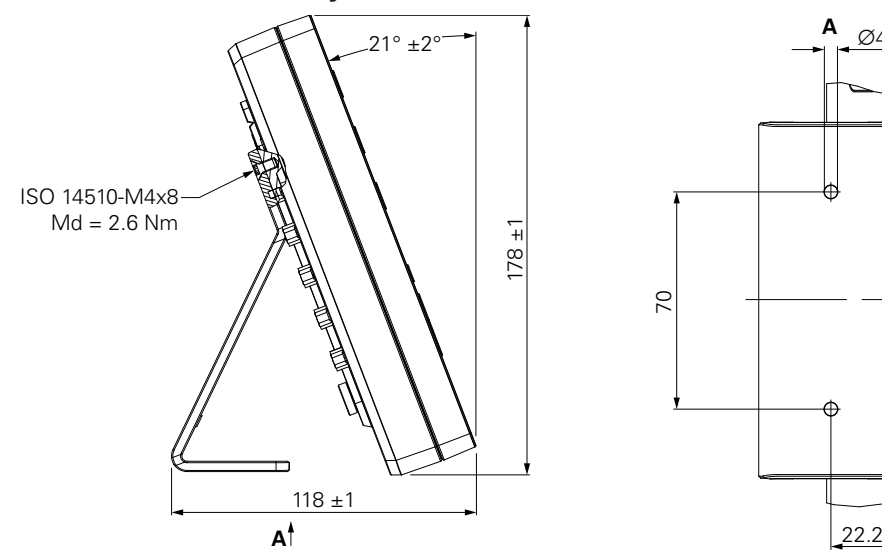

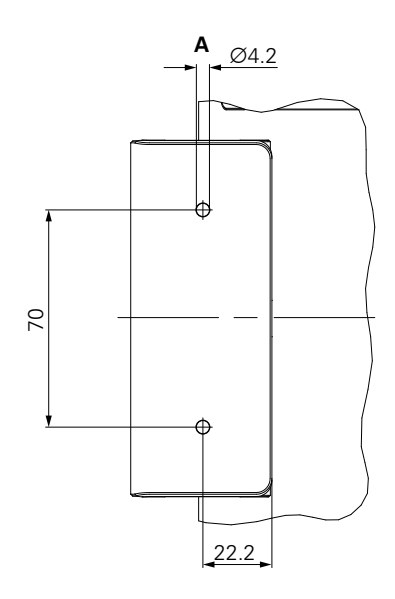

## <span id="page-31-0"></span>**4.4 Çok Konumlu tutucuya monte etme**

Tutucuyu, ürünün arka panelindeki alt VESA 100 dişli deliklere monte edin

- Teslimata dahil olan M4 x 10 ISO 14581 (siyah) gömme başlı vidaları bir Torx T20 tornavida ile sıkın
- $\blacktriangleright$  İzin verilen 2,5 Nm sıkma torkuna uyun

Tutucuyu, göstergeyi rahatça görebileceğiniz bir açıya eğebilir ve döndürebilirsiniz.

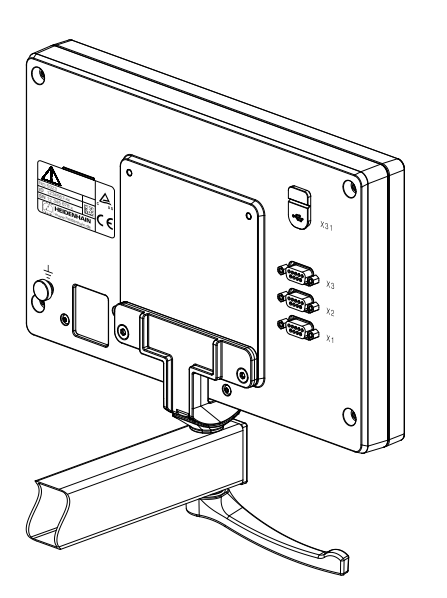

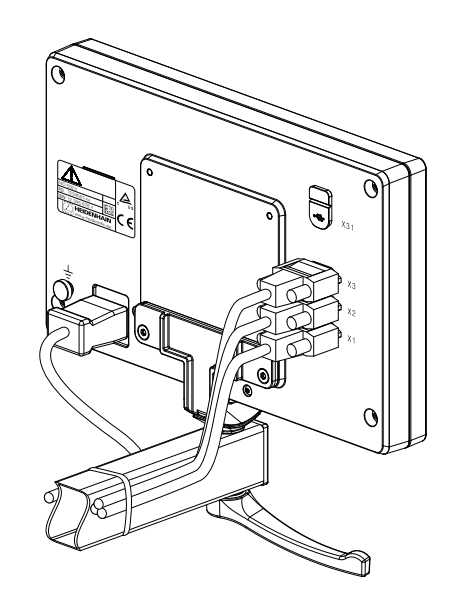

**Çok Konumlu tutucunun boyutları**

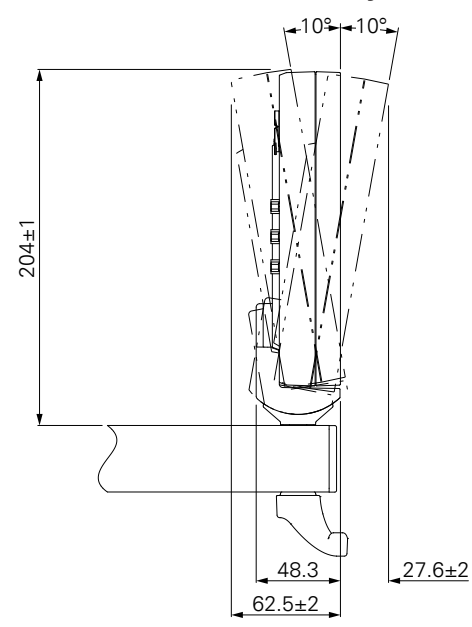

#### <span id="page-32-0"></span>**4.5 Bir montaj çerçevesine monte etme**

Montaj çerçevesi, ürünü bir panele monte etmenize olanak sağlar.

Çerçevenin arka plakasını, ürünün arka panelindeki VESA 100 dişli deliklere monte edin

- Teslimata dahil olan M4 x 6 ISO 7380 vidaları 2,5 mm alyan anahtarı ile sıkın
- $\blacktriangleright$  *izin verilen 2,6 Nm sikma torkuna uyun*

Arka plakayı ve ürünü, çerçevenin ön plakasına monte edin

- ► Teslimata dahil olan M4 ISO 10511 somunları 7 mm lokma anahtarı ile sıkın
- $\blacktriangleright$  İzin verilen 3,5 Nm sıkma torkuna uyun

Çerçeveyi ve göstergeyi panele monte edin

Panel oyuğu ve montaj bilgileri için montaj çerçevesi ile birlikte verilen montaj talimatlarına bakın

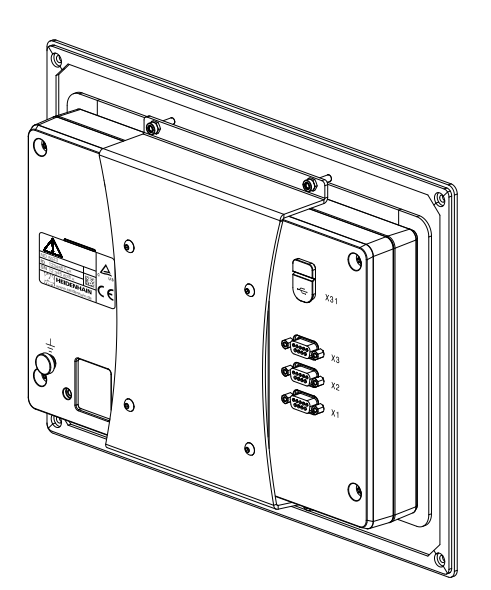

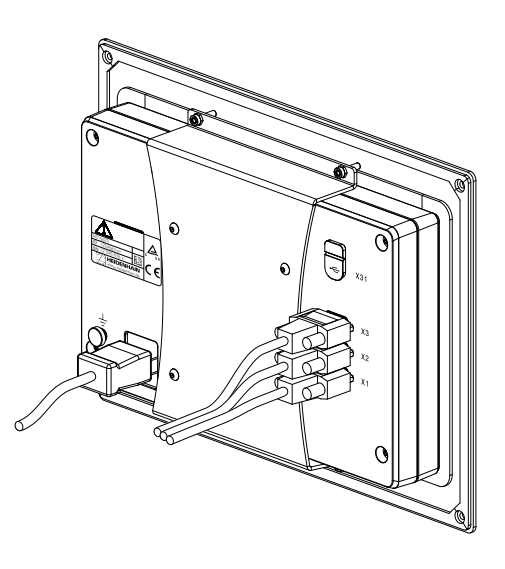

**Montaj çerçevesinin boyutları**

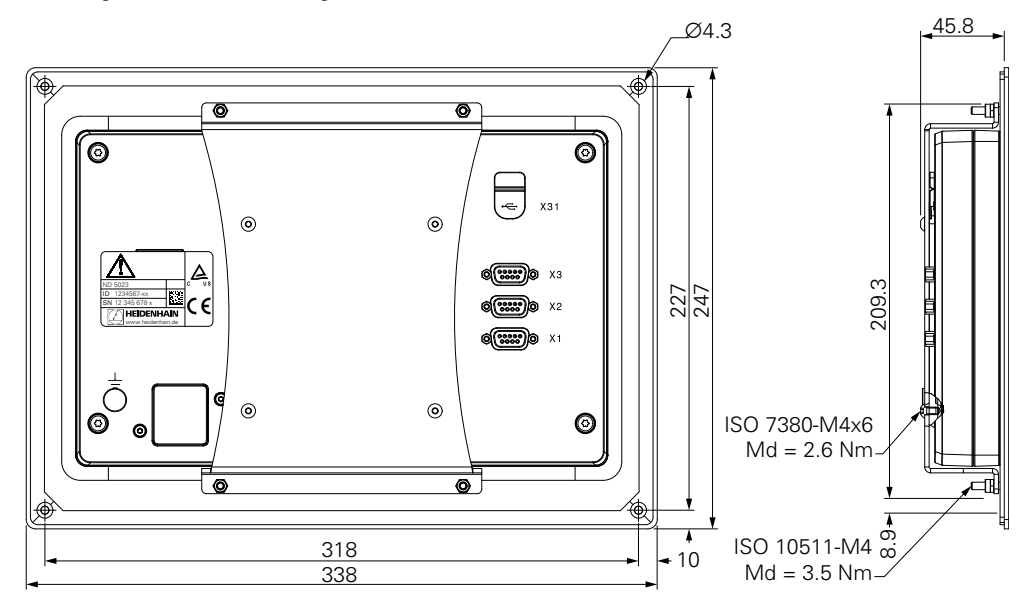

# <span id="page-33-0"></span>**4.6 Kapağı monte etme**

Kapak, ürünü toza ve kalıntılara karşı korur.

Kapağı ürüne takın

- Kapağı ürünün üzerine takın
- Ürüne önden baktığınızda kapağı ve ürünü sağ tarafta hizalayın

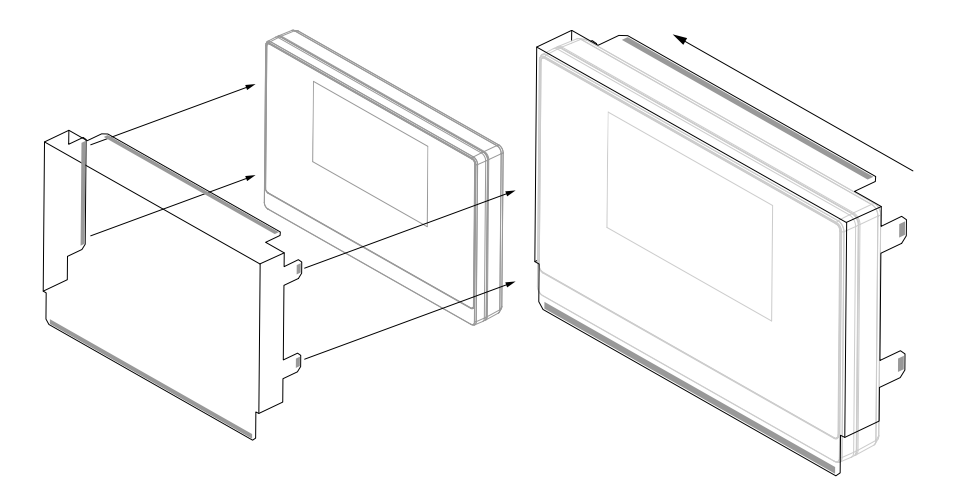

Kapağı ürüne monte edin

- Yapışkan tırnaklardaki yapışkan şerit koruyucularını çıkarın
- Yapışkan tırnakları ürüne doğru katlayın
- Yapışkan tırnakları ürüne doğru bastırarak tırnağı ürüne sabitleyin

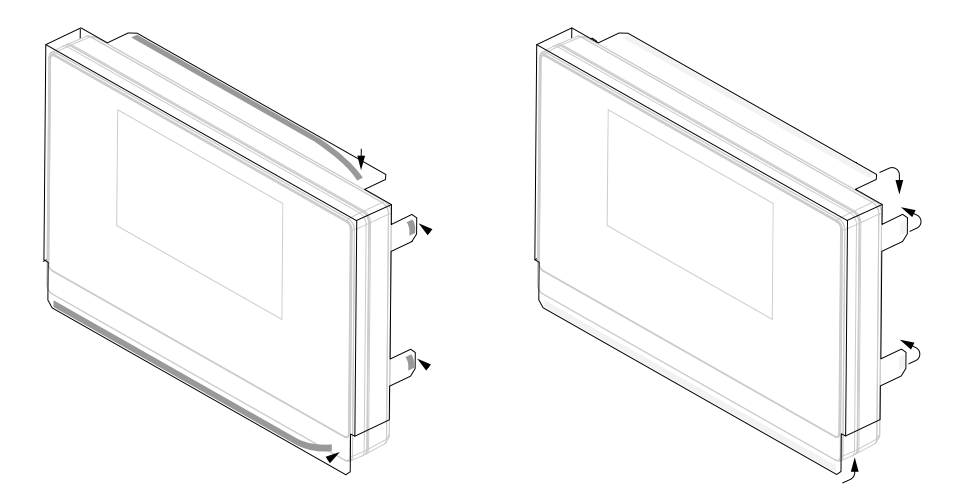

<span id="page-34-0"></span>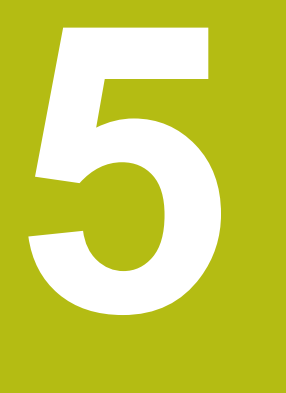

# **Kurulum**

#### <span id="page-35-0"></span>**5.1 Genel Bakış**

Bu bölümde, ürünün kurulumuna ilişkin tüm bilgiler yer almaktadır.

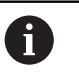

Aşağıdaki adımlar yalnızca vasıflı personel tarafından yerine getirilmelidir.

**Diğer bilgiler:** ["Personel vasıfları", Sayfa 21](#page-20-1)

## <span id="page-35-1"></span>**5.2 Genel bilgiler**

*BILGI*

**Bağlantı elemanlarının takılması ve çıkarılması!**

İç bileşenlerin hasar görmesi riski vardır.

Birime güç verilmiş haldeyken hiçbir bağlantı elemanını takıp çıkarmayın

#### *BILGI*

#### **Elektrostatik boşalma (ESD)!**

Bu ürün, elektrostatik boşalmadan (ESD) hasar görebilecek elektrostatiğe karşı hassas bileşenler içermektedir.

- ESD hassasiyeti olan bileşenler kullanılırken güvenlik talimatlarına uyulması çok önemlidir
- Uygun topraklamayı sağlamadan konektör pimlerine asla dokunmayın
- Ürün bağlantılarına dokunurken her zaman topraklamalı ESD bilek bandı takın

#### *BILGI*

#### **Yanlış pim hizalaması!**

Bu, ürün arızalarına ya da ürünün hasar görmesine neden olabilir.

Yalnızca kullanılan pimleri ya da kabloları atayın
# <span id="page-36-0"></span>**5.3 Ürüne genel bakış**

Cihazın arka panelindeki bağlantılar, toz koruma kapaklarıyla kirlenme ve hasara karşı korunur.

# *BILGI*

**Toz koruma kapakları yoksa kirlenme ya da hasar oluşabilir!**

Bu, kontakların düzgün çalışmasını etkileyebilir ya da kontaklara zarar verebilir.

- Toz koruma kapaklarını, yalnızca ölçüm cihazlarını ya da çevresel birimleri bağlarken çıkarın
- Bir ölçüm cihazını ya da çevresel birimi çıkardığınızda toz koruma kapağını bağlantıya tekrar takın

#### **Toz koruma kapaksız arka panel**

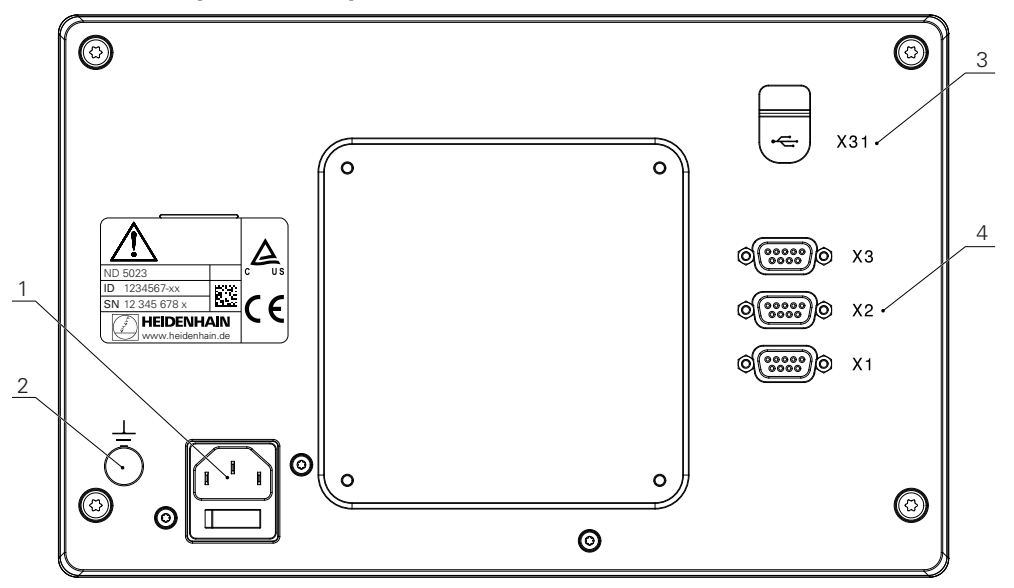

#### **Arka panel**

- **1** Güç şalteri ve güç bağlantısı
- **2** IEC 60471 5017'ye uygun topraklama (toprak) terminali
- **3 X31**: USB yığın depolama aygıtı ve bilgisayar bağlantısı için USB 2.0 Hi-Speed bağlantısı (Tip C) kullanın (koruyucu kapağın altındadır)
- **4 X1 X3**: TTL arabirimli kodlayıcılar için 9 pimli D-sub bağlantısı

# **5.4 Kodlayıcıları bağlama**

- Toz koruma kapaklarını çıkarın ve kaybolmayacak bir yere kaldırın
- Montaj değişkenine bağlı olarak kabloları yönlendirin
- **Diğer bilgiler:** ["Montaj", Sayfa 30](#page-29-0)
- Kodlayıcı kablolarını ilgili bağlantılara sıkıca bağlayın

**Diğer bilgiler:** ["Ürüne genel bakış", Sayfa 37](#page-36-0)

Kablo konektörleri montaj vidaları içeriyorsa bu vidaları aşırı sıkmayın

### **X1 - X3 pim düzeni**

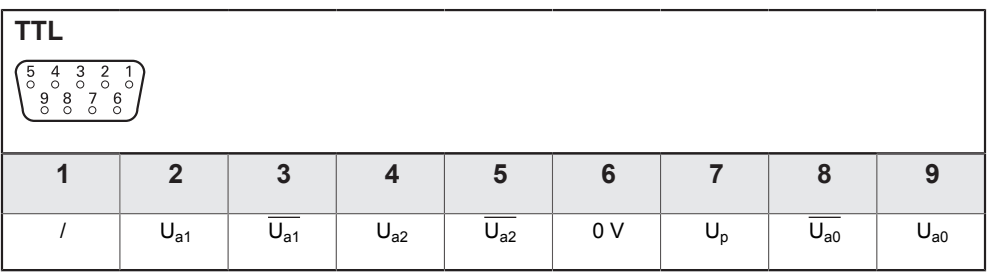

# **5.5 Bir USB cihazı bağlama**

- Toz koruma kapağını açın
- USB cihazını ya da kablosunu ilgili bağlantıya bağlayın

**Diğer bilgiler:** ["Ürüne genel bakış", Sayfa 37](#page-36-0)

### **X31 pim düzeni**

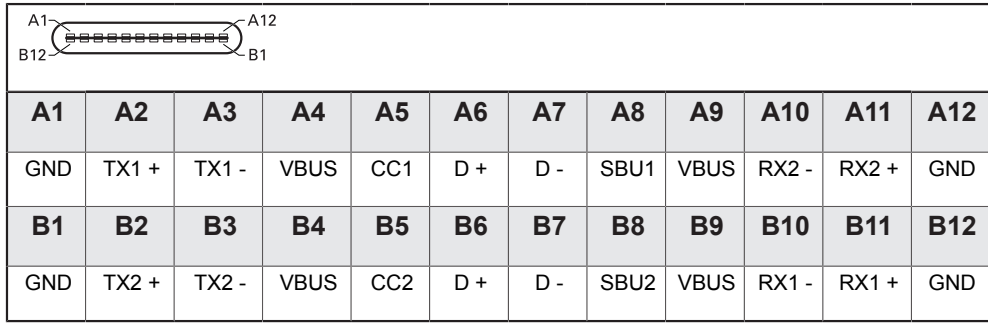

# **5.6 Hat voltajını bağlama**

# **UYARI**

#### **Elektrik çarpması riski!**

Elektrikli cihazların düzgün şekilde topraklanmaması ciddi bedensel yaralanmaya ya da elektrik çarpması nedeniyle ölüme yol açabilir.

- ► Her zaman 3 telli güç kablosu kullanın
- Topraklama kablosunun binanın elektrik tesisatının topraklamasına doğru şekilde bağlandığından emin olun

# **UYARI**

**Ürünün monte edildiği ilgili ülkedeki ulusal gerekliliklere uygun olmayan güç kablolarının kullanılmasından kaynaklanan yangın tehlikesi.**

Elektrikli cihazların düzgün şekilde topraklanmaması ciddi bedensel yaralanmaya ya da elektrik çarpması nedeniyle ölüme yol açabilir.

- En azından ürünün monte edildiği ilgili ülkedeki ulusal gerekliliklere uygun bir güç kablosu kullanın
- Güç bağlantısını 3 telli topraklamalı bir güç çıkışına bağlama gerekliliklerini karşılayan bir güç kablosu kullanın

**Diğer bilgiler:** ["Ürüne genel bakış", Sayfa 37](#page-36-0)

#### **Güç bağlantısının pim düzeni**

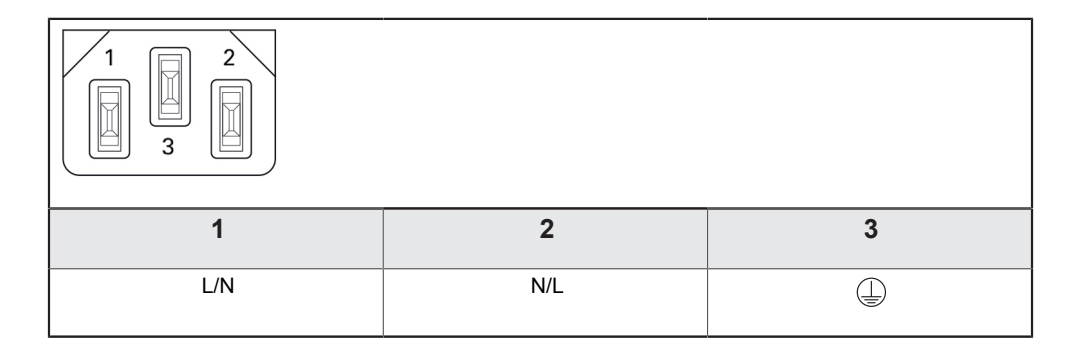

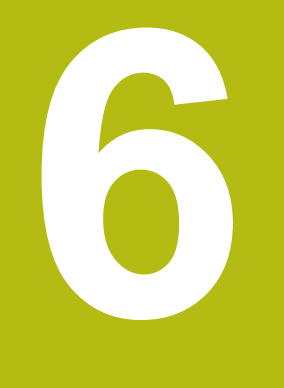

# **Konumlandırmanın temelleri**

# **6.1 Genel Bakış**

Bu bölümde, temel konumlandırma bilgileri açıklanmıştır.

# **6.2 Veriler**

İş parçası çizimi, iş parçasının belirli bir noktasını (örn: "bir köşe") mutlak veri olarak ve muhtemelen bir veya daha fazla başka noktayı göreceli veriler olarak tanımlar.

Veri ayarlama yordamı, bu noktaları mutlak veya göreceli koordinat sistemlerinin orijini olarak oluşturur. Makine eksenleri ile hizalanan iş parçası, araca göre belirli bir konuma hareket ettirilir. Gösterge sıfıra ayarlanır.

# **6.3 Fiili konum, nominal konum ve Alınacak Mesafe**

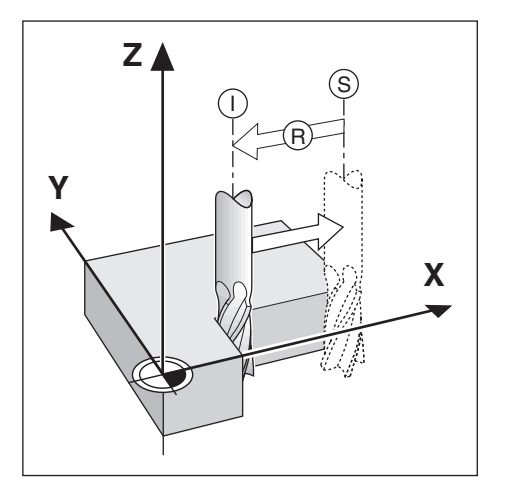

Aletin belirtilen andaki konumuna Fiili Konum **I** denir; aletin gitmesi gereken konuma ise Nominal Konum **S** adı verilir. Nominal konumdan fiili konuma kadar olan mesafeye Alınacak Mesafe **R** denir.

# **6.4 Mutlak iş parçası konumları**

İş parçasındaki her konum, mutlak koordinatlarıyla benzersiz olarak tanımlanır.

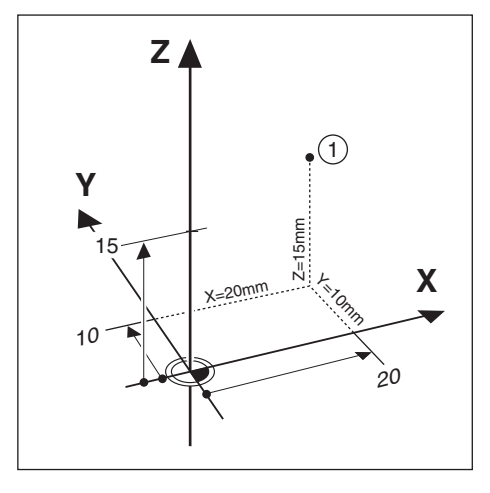

**Örnek:** Konum **1**'in mutlak koordinatları:

 $X = 20$  mm

 $Y = 10$  mm

 $Z = 15$  mm

Bir iş parçasını, iş parçası çizimine göre mutlak koordinatlar ile deler veya freze yaparken, alet koordinat değerlerine hareket eder.

# **6.5 Artırımlı iş parçası konumları**

Konum ayrıca, önceki nominal konumla da ilgili olabilir. Bu durumda, göreceli veri her zaman en son nominal veridir. Bu gibi koordinatlar Artırımlı Koordinatlar (artırma = artış) olarak da anılır. Ayrıca, konumlar ebatlar zinciri olarak tanımlandığından, artırımlı veya zincir ebatlar da denir. Artırımlı koordinatlar **I** ön ekiyle gösterilir.

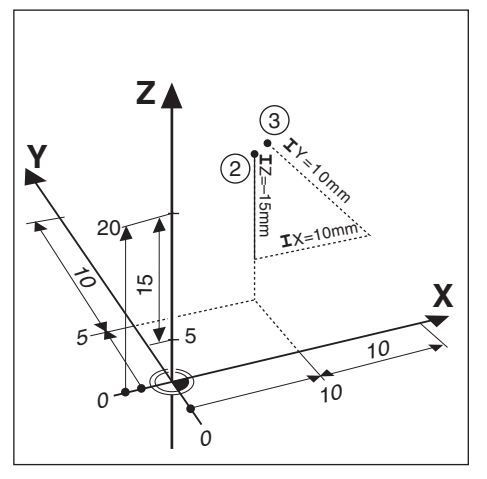

**Örnek:** Konum **3**'ün konum**2**'ye ilişkin artırımlı koordinatları.

Konum **2**'nin mutlak koordinatları:

- $X = 10$  mm
- $Y = 5$  mm

 $Z = 20$  mm

Konum **3**'ün artırımlı koordinatları:

 $IX = 10$  mm

**I**Y = 10 mm

 $IZ = 15$  mm

Bir iş parçasını, çizime göre artırımlı koordinatlarla deliyor veya freze yapıyorsanız aleti koordinat değerlerine göre hareket ettirirsiniz.

# **6.6 Sıfır açılı referans eksenleri**

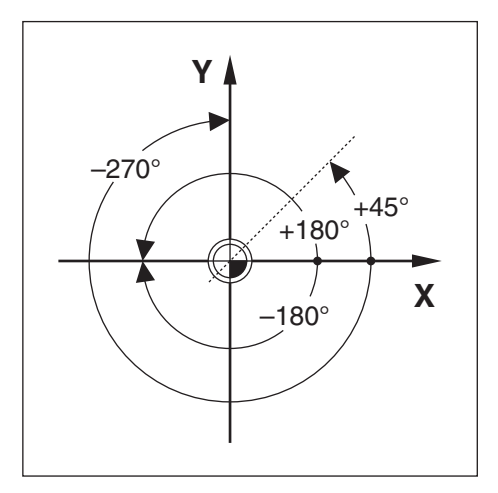

Sıfır Açılı Referans Eksenleri 0,0° konumudur. Döndürme yüzeyinde bir veya iki eksen olarak tanımlanır. Aşağıdaki tabloda, üç olası döndürme yüzeyi açı konumunun sıfır olduğu Sıfır Açısı tanımlanmaktadır.

Açılı konumlarda, aşağıdaki referans eksenleri belirlenir:

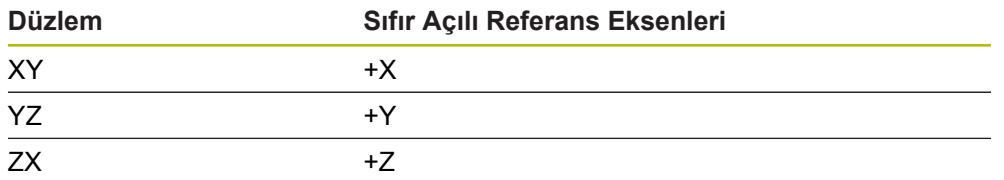

Çalışma yüzeyi negatif alet ekseni yönünde görüntüleniyorsa döndürmenin pozitif yönü saat yönünün tersi olur.

**Örnek:** X / Y çalışma yüzeyindeki açı

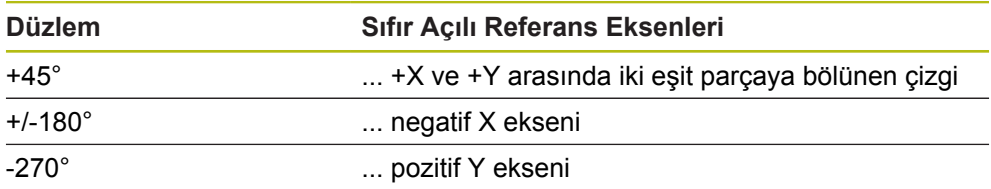

## **6.7 Okuma ana konumu**

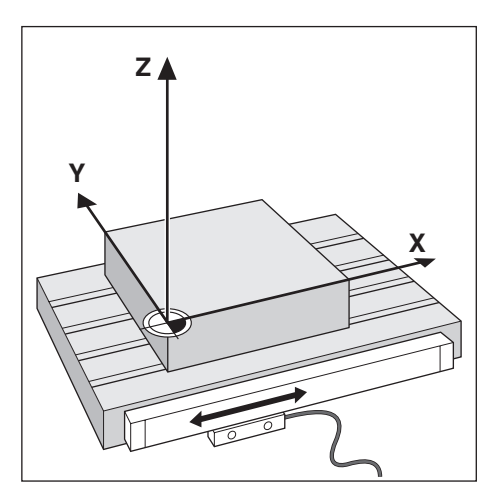

Okuma ana konumu, makine ekseninin hareketini elektrik sinyallerine dönüştüren ürüne geri bildirim sağlar. Ürün bu sinyalleri sürekli olarak değerlendirir, makine ekseni fiili konumlarını hesaplar ve ekranda bu konumları sayısal değer olarak gösterir.

Güç kesintisi olursa hesaplanan konum fiili konumla aynı olmaz. Güç kesintisi giderildiğinde, kodlayıcıdaki referans işaretlerini kullanarak bu ilişkiyi tekrar kurabilirsiniz. Bu ürün, Referans İşareti Değerlendirme Özelliğine (REF) sahiptir.

## **6.8 Kodlayıcı referans işaretleri**

Kodlayıcılar normalde, Referans İşareti Değerlendirme özelliği tarafından, güç kesintisi sonrasında veri konumlarını yeniden oluşturmak için kullanılan bir veya daha çok referans işareti içerir. Referans işaretleri için kullanılabilir iki ana seçenek vardır:

- Sabit referans işaretleri
- Mesafe kodlu referans işaretleri

#### **Sabit referans işaretleri**

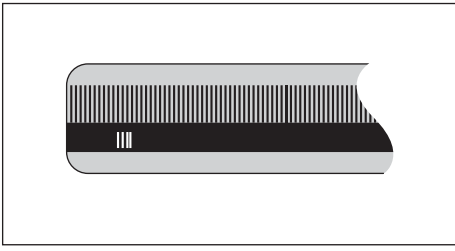

Sabit aralıklarla bir veya daha fazla işarete sahip olan kodlayıcılar, verileri doğru olarak tekrar oluşturmalıdır. Referans İşareti Değerlendirme yordamı sırasında, veri ilk oluşturulurken kullanılan referans işaretinin aynısını kullanmak gerekir.

#### **Position Trac (Mesafe kodlamalı referans işaretleri)**

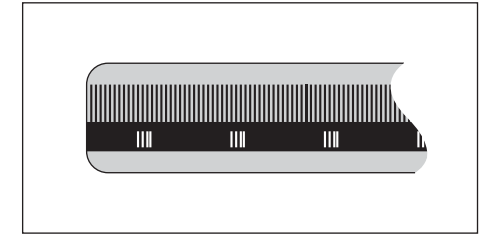

Belirli bir şifreleme modeliyle ayrılmış işaretler bulunan kodlayıcılar, ürünün önceki verileri yeniden oluşturmak üzere, kodlayıcı uzunluğu boyunca herhangi iki çift işareti kullanmasına olanak sağlar. Bu yapılandırmaya göre, ürün yeniden açıldığı zaman verileri yeniden oluşturmak için kodlayıcı boyunca herhangi bir yerde 20 mm'den kısa bir mesafeyi kat etmeniz yeterli olur.

> Veriler ayarlanmadan önce referans işaretlerinden geçilmezse oluşturulan veriler bir güç açıp kapatma çevriminden bir diğerine geri yüklenemez.

 $\mathbf i$ 

**Temel çalıştırma**

<span id="page-48-0"></span>**7**

# **7.1 Genel Bakış**

Bu bölümde, ürünün çalıştırma elemanları, kullanıcı arabirimi ve temel işlevleri açıklanmıştır.

# **7.2 Ön panel ve tuşlar**

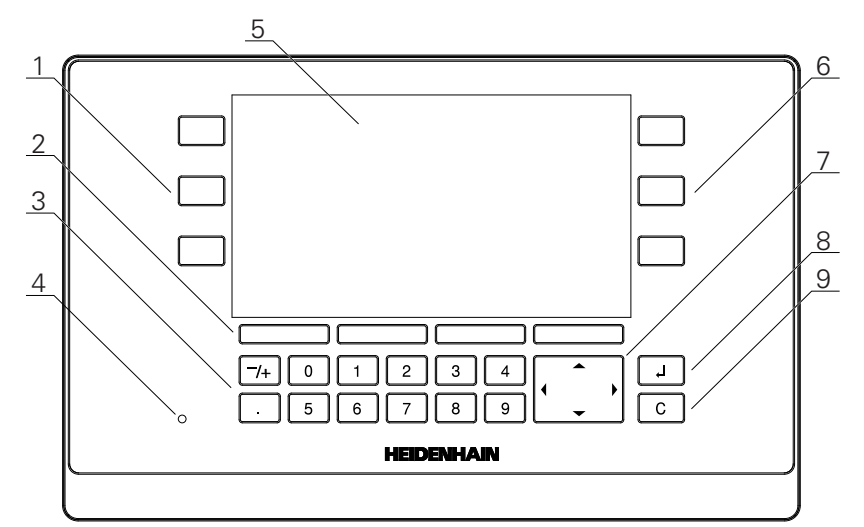

- **1** Sol elle kullanılan eksen tuşları
- **2** Ekran tuşları
- **3** Sayısal tuşlar
- **4** Güç göstergesi LED lambası
- **5** Ekran
- **6** Sağ elle kullanılan eksen tuşları
- **7** Ok tuşları
- **8** Enter tuşu
- **9** Silme tuşu

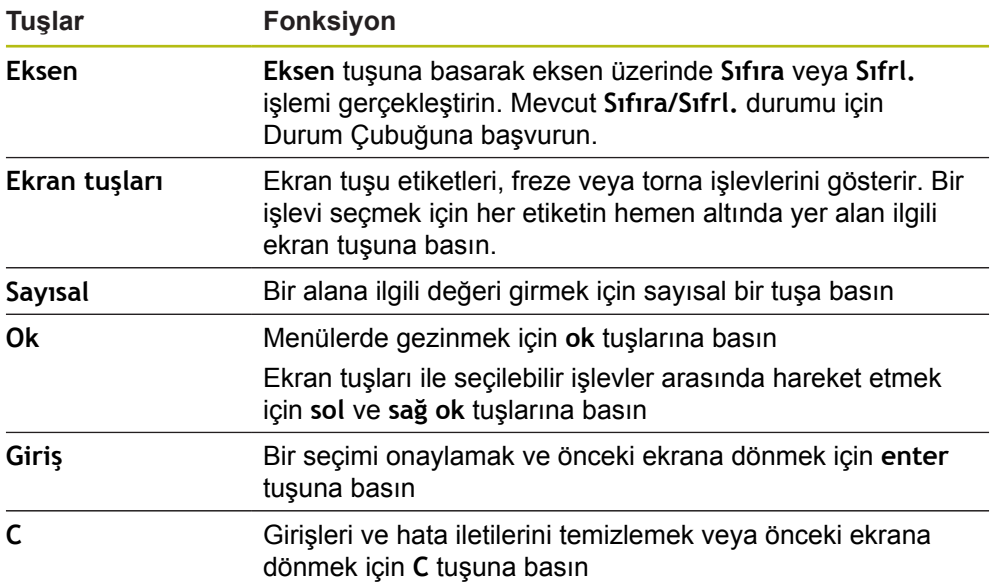

# **7.3 Açma/Kapatma**

A

### **7.3.1 Açma**

Ürünü kullanmadan önce, hizmete alma adımlarını uygulamanız gerekir. Kullanım amacına göre, ek ayarlama parametreleri yapılandırmanız gerekebilir. **Diğer bilgiler:** ["Hizmete alma", Sayfa 63](#page-62-0)

- Ürünü açmak için: Güç anahtarını açık konumuna getirin
- Güç anahtarı, birimin arka kısmındadır
- > Birim çalışır. Bu, biraz zaman alabilir.
- Ürün ilk kez açılıyorsa veya fabrika varsayılan ayarlarına sıfırlandıktan sonra ilk yapılandırma ekranı görünür
- **Kurulum yardımı**'na gitmek için **Kurulum yardımı** ekran tuşuna basın

veya

Görüntülemeye devam etmek için herhangi bir tuşa basın

### **7.3.2 Kapatma**

Ürünü kapatmak için:

- Güç anahtarını kapalı konumuna getirin Güç anahtarı, birimin arka kısmındadır
- > Birimin gücü kesilir

# **7.4 Kullanıcı arabirimi**

## **7.4.1 Ekran düzeni**

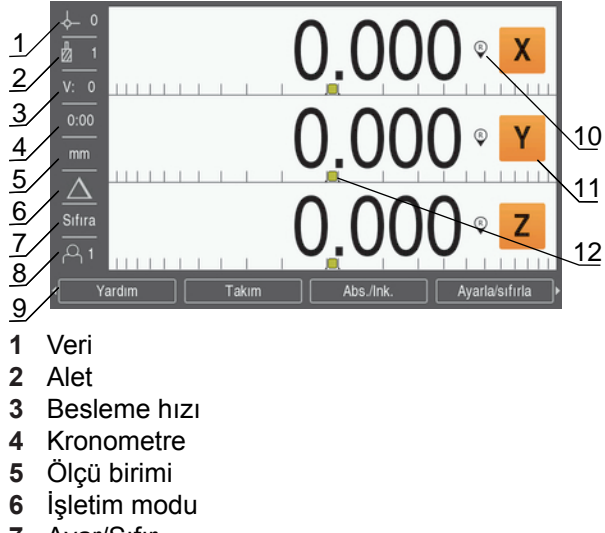

- **7** Ayar/Sıfır
- **8** Kullanıcı
- **9** Ekran tuşları
- **10** Referans işareti göstergesi
- **11** Eksen etiketleri
- **12** Grafik konumlandırma yardımı

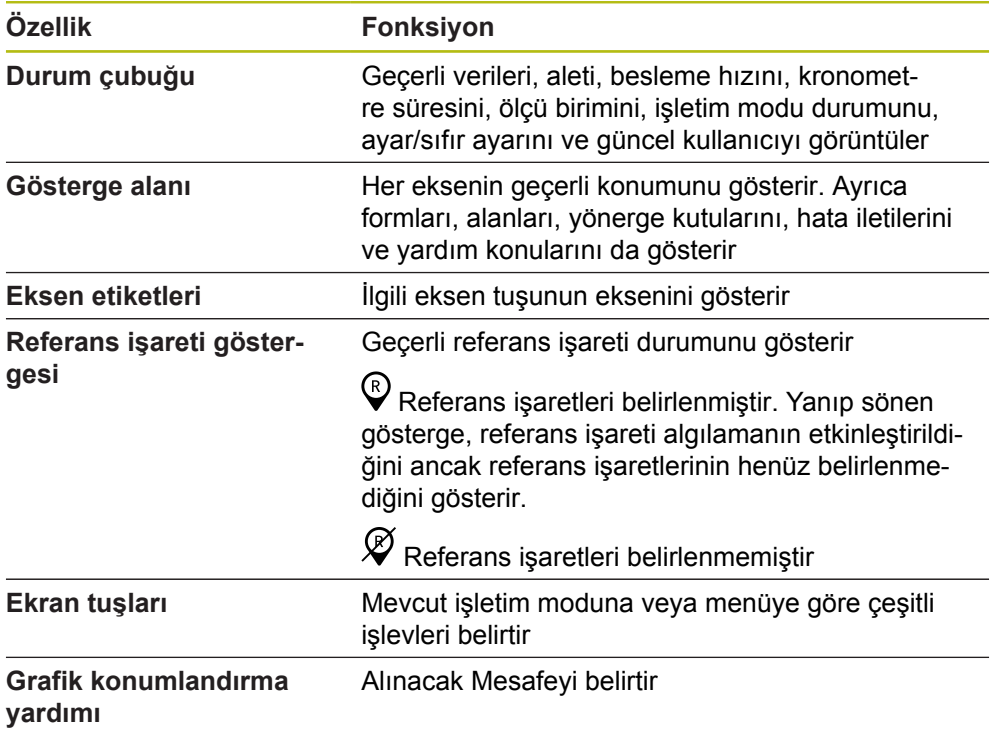

### **7.4.2 Ekran tuşları**

İşletim modlarından birindeyken seçim yapmak için birden fazla ekran tuşu işlevi sayfası vardır.

Ekran tuşu sayfalarında gezinmek için:

Sayfalar arasında hareket etmek için **sol** veya **sağ ok** tuşuna basın

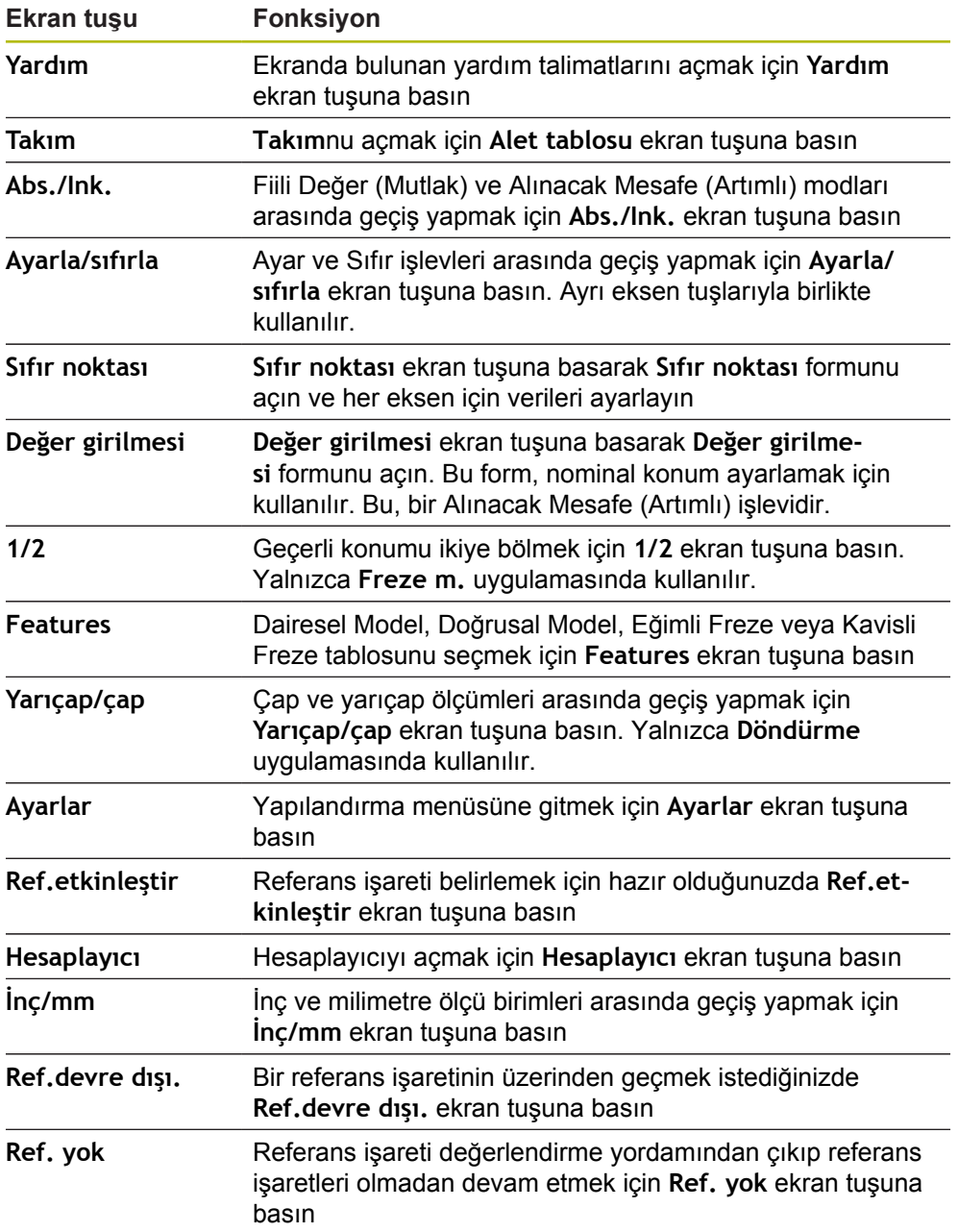

### **7.4.3 Grafik konumlandırma yardımı**

Bir sonraki nominal konuma konumlandırırken ürün, Alınacak Mesafe ile grafik konumlandırma yardımını görüntüleyerek size yardımcı olur ("sıfıra hareket ettirme"). Sıfıra hareket ettirdiğiniz her eksenin alt tarafında bir ölçek gösterilir. Grafik konumlandırma yardımı, eksen kızağını simgeleyen küçük bir karedir.

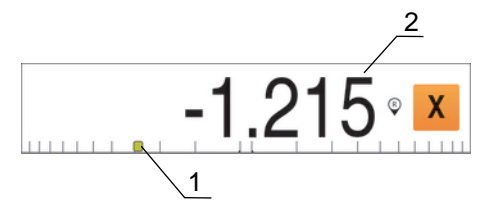

- **1** Grafik konumlama yardımı (eksen kızağı)
- **2** Alınacak Mesafe

Bir sonraki nominal konuma konumlandırırken ürün, Alınacak Mesafe ile grafik konumlandırma yardımını görüntüleyerek size yardımcı olur ("sıfıra hareket ettirme"). Sıfıra hareket ettirdiğiniz her eksenin alt tarafında bir ölçek gösterilir. Grafik konumlandırma yardımı, eksen kızağını simgeleyen küçük bir karedir.

Eksen kızağı nominal konumun ± 5 mm aralığında olduğunda, konumlandırma yardımı ölçeğin etrafında hareket eder.

Renk de aşağıdaki şekilde değişir:

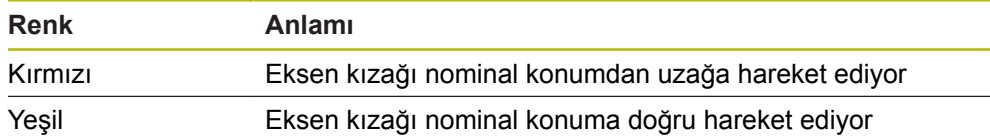

### **7.4.4 İşletim modları**

Ürünün iki işletim modu vardır:

- Alınacak Mesafe (Artımlı)
- Fiili Değer (Mutlak)

#### **Alınacak Mesafe modu (Artımlı)**

Alınacak Mesafe modu, eksenleri sıfırlama ve sıfırlanan konumundan mesafesine göre bir konuma geçme yoluyla nominal konumlara yaklaşmanıza olanak tanır.

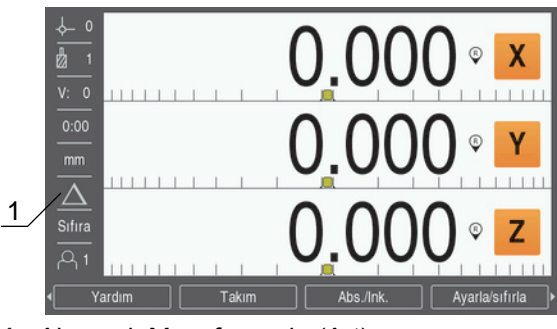

**1** Alınacak Mesafe modu (Art)

#### **Gerçek Değer modu (Mutlak)**

Gerçek Değer modu, her zaman aletin etkin veriye göre geçerli konumunu gösterir. Bu modda tüm hareketler, ekran gerekli nominal konumla aynı oluncaya kadar devam ettirilerek gerçekleştirilir.

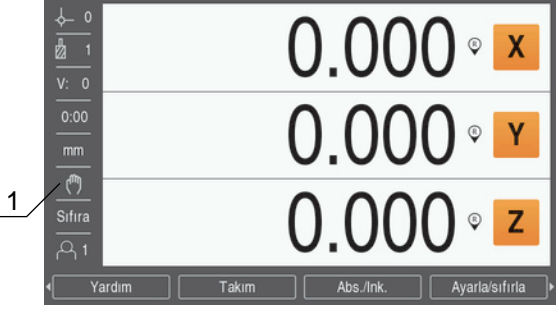

**1** Gerçek Değer modu (Mut)

#### **İşletim modunu değiştirme**

İşletim modunu değiştirmek için:

İşletim modları arasında geçiş yapmak için **Abs./Ink.** ekran tuşuna basın

#### **7.4.5 Kronometre**

DRO ekranında **Kronometre** 59:59'a ulaşılana kadar dakika ve saniyeyi, ardından saatleri ve dakikaları gösterir. **Kronometre** geçen süreyi gösterir. Saat, süre ölçmeye 0:00 değerinden başlar.

**Kronometre**, **Düzenl. kurulması** menüsünden de çalıştırılabilir.

**Diğer bilgiler:** ["Kronometre", Sayfa 83](#page-82-0)

#### **Kronometre ögesini başlatma ve durdurma**

**Kronometre** ögesini başlatmak veya durdurmak için:

- Sayısal tuş takımı üzerindeki **,** (ondalık) tuşuna basarak **Kronometre** ögesini  $\blacktriangleright$ başlatın veya durdurun
- Durum çubuğunda bulunan geçen süre alanı toplam biriken süreyi gösterir

#### **Kronometre ögesini sıfırlama**

**Kronometre** ögesini sıfırlamak için:

Sayısal tuş takımı üzerindeki **0** (sıfır) tuşuna basarak **Kronometre** süresini sıfırlayın

### **7.4.6 Hesaplayıcı**

**Hesaplayıcı** basit aritmetik işlemlerinden karmaşık trigonometri ve RPM hesaplamalarına kadar her şeyi yapabilir.

#### **Standart/Trig Hesaplayıcı'yı kullanma**

**Hesaplayıcı**'yı açmak için:

- **Hesaplayıcı** ekran tuşuna basın
- **Standart/Trig** ekran tuşuna basın

Trigonometri işlevleri, kare ve karekökün yanı sıra tüm trigonometri işlemlerini içerir. Bir açının SIN, COS veya TAN değerini hesaplarken, önce açıyı girin ve sonra ilgili ekran tuşuna basın.

Bir sayı alanına birden fazla hesaplama girmeniz gerektiğinde, hesaplayıcı toplama ve çıkarma işlemlerinden önce çarpma ve bölme işlemlerini yapar.

**Ör.** 3 + 1 ÷ 8 işlemini girerseniz hesaplayıcı biri sekize böler ve ardından üç ekleyerek 3,125 sonucunu bulur.

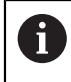

Açı değerlerinde, ondalık açılar veya radyan arasından yapılan geçerli açı biçimi seçimi kullanılır.

#### **Rpm Hesaplayıcı'yı kullanma**

**Rpm Hesaplayıcı** belirtilen bir alet (parça, torna uygulamaları için) çapına bağlı olarak **1/dak** değerini (veya yüzey kesme hızını) belirlemek için kullanılır. Gösterilen değerler yalnızca örnektir. Her aletin mil hızı aralıklarını doğrulamak için, alet üreticisinin kılavuzuna bakın.

**Rpm Hesaplayıcı**'yı kullanmak için:

- **Hesaplayıcı** ekran tuşuna basın
- **1/dak** ekran tuşuna basarak **Rpm Hesaplayıcı** formunu açın

**Rpm HesaplayıcıÇap** uygulamaları için alet **Freze m.** gerektirir. **Çap** değeri, geçerli aletin **Çap** için varsayılan olur. Güç açıp kapatma çevriminde girilen en son değer yoksa varsayılan değer 0 olur.

- **Çap** değerini girmek için sayısal tuş takımını kullanın
- **Kesme hızı** değeri gerekli olursa sayısal tuş takımını kullanarak değeri girin

Bir **Kesme hızı** değeri girildiğinde ilgili **1/dak** değeri hesaplanır.

- **Özellikler** ekran tuşuna basarak **Özellikler** inç veya mm olarak gösterin
- **C** tuşuna basarak **Rpm Hesaplayıcı** ögesini kapatın ve mevcut verileri kaydedin

### **7.4.7 Yardım**

Entegre kullanım talimatları ürünü kullanırken konu ile ilgili **Yardım** sağlar.

Kullanım talimatlarını açmak için:

- **Yardım** ekran tuşuna basın
- Geçerli işlemle ilgili bilgiler görüntülenir
- Önceki veya sonraki sayfaya girmek için **yukarı** veya **aşağı ok** tuşlarına basın
- Bir sonraki veya bir önceki konuya ilerlemek için **sol** veya **sağ ok** tuşlarına basın

Kullanım talimatlarından çıkmak için:

**C** tuşuna basın

### **7.4.8 Veri giriş formları**

Çeşitli çalışma işlevleri ve ayar parametreleri için gerekli bilgiler veri giriş formlarından girilir. Bu formlar, ek bilgiler gerektiren özellikler seçildiğinde görüntülenir. Her formda, gerekli bilgileri girmek için belirli alanlar bulunur.

#### **Değişiklikleri onaylama**

Değişiklikleri onaylamak için:

Seçili parametre değişikliklerini uygulamak için **enter** tuşuna basın

#### **Değişiklikleri iptal etme**

Değişiklikleri iptal etmek için:

Değişiklikleri kaydetmeden bir önceki ekrana dönmek için **C** tuşuna basın

### **7.4.9 Referans işareti değerlendirmesi**

Referans İşareti Değerlendirme özelliği, en son tanımlanan eksen kızağı konumları ile ekran değerleri arasındaki ilişkiyi veriyi ayarlayarak otomatik olarak yeniden kurar.

Referans işareti göstergesi, referans işaretli kodlayıcısı olan her eksen için yanıp söner. Referans işaretlerinin üzerinden geçtikten sonra göstergenin yanıp sönmesi durur.

#### **Referans işaretlerini etkinleştirme**

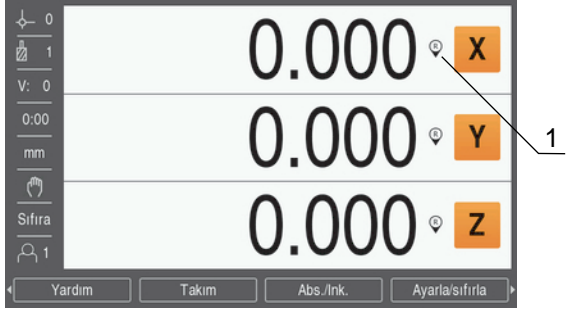

**1** Referans işaretleri etkin

Referans işaretlerini etkinleştirmek için:

- Referansı etkinleştirmek için her eksenin referans işaretlerinin üzerinden geçin
- Referans işaretlerinin üzerinden geçtikten sonra, göstergenin yanıp sönmesi durur

#### **Referans işaretleri olmadan çalışma**

Ürün, referans işaretlerinin üzerinden geçilmeden de kullanılabilir.

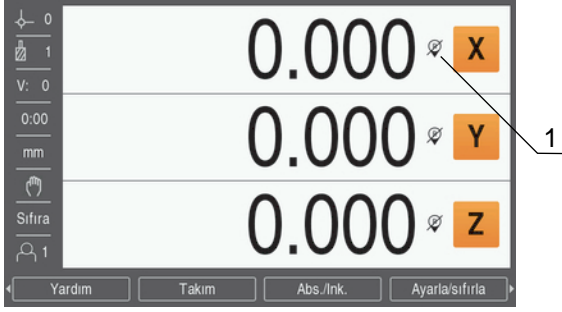

**1** Referans işaretleri devre dışı

Referans işaretleri olmadan çalışmak için:

- Referans işareti değerlendirme yordamından çıkıp devam etmek için **Ref. yok** ekran tuşuna basın
- Referans işaretleri devre dışı bırakıldıktan sonra, göstergenin üzerinde referans işaretlerinin devre dışı bırakıldığını belirten bir eğik çizgi olur

#### **Referans işaretlerini yeniden etkinleştirme**

Referans işaretlerini devre dışı bıraktıktan sonra istediğiniz zaman etkinleştirebilirsiniz

Referans işaretlerini yeniden etkinleştirmek için:

Referans işareti değerlendirme yordamını etkinleştirmek için **Ref.etkinleştir** ekran tuşuna basın

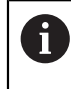

Bir kodlayıcı referans işaretleri olmadan ayarlandıysa referans göstergesi görüntülenmez. Güç kapatıldığında eksenden ayarlanan veriler kaybolur.

### **7.4.10 Belirli bir referans işareti seçme**

Ürün, bir kodlayıcı üzerinde belirli bir referans işareti seçilmesine olanak sağlar. Sabit referans işaretleri olan kodlayıcıları kullanırken bu önemlidir.

Belirli bir referans işareti seçmek için:

- **Ref.devre dışı.** ekran tuşuna basın
- Değerlendirme yordamı durdurulur. Kodlayıcı hareketi sırasında geçilen referans işaretleri görmezden gelinir.
- $\blacktriangleright$  İstenmeyen referans işaretlerinin üzerinden geçin
- **Ref.etkinleştir** ekran tuşuna basın
- Geçilen bir sonraki referans işareti seçilir.
- $\blacktriangleright$  İstenen referans işaretini geçin
- Bu işlemi tüm istenen referans işaretleri için tekrarlayın
- Tüm istenen eksenler belirlendikten sonra yordamı iptal etmek için **Ref. yok** ekran tuşuna basın
- Yalnızca gerekli eksenler referans işaretlerinin üzerinden geçilmesini gerektirir. Tüm referans işaretleri bulunursa ürün otomatik olarak DRO görüntüleme ekranına döner.

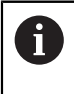

Referans işaretleri geçilmezse ürün veri noktalarını depolamaz. Eksen kızağı pozisyonları ve ekran değerleri arasındaki ilişki güç kesintisi veya kapatma işleminden sonra yeniden belirlenmez.

### **7.4.11 Hata iletileri**

Ürünle çalışırken bir hata oluşursa ekranda hatanın nedenini açıklayan bir ileti görünür.

**Diğer bilgiler:** ["Şu durumda ne yapılır?", Sayfa 131](#page-130-0)

Hata iletisini silmek için:

- **C** tuşuna basın
- > Hata iletisi silinir ve normal çalışma devam edebilir

### **7.4.12 Ayar menüleri**

Üründe çalışma parametrelerini ayarlamak üzere iki menü bulunur:

- **Sistemin kurulması**
- **Düzenl. kurulması**

**Sistemin kurulması**

**Sistemin kurulması** menüsü kodlayıcı, ekran ve iletişim parametreleri belirlemek için kullanılır.

**Diğer bilgiler:** ["Sistemin kurulması", Sayfa 66](#page-65-0)

**Sistemin kurulması** menüsüne erişmek için:

- **Ayarlar** ekran tuşuna basın
- **Sistemin kurulması** ögesini seçin
- **Sistemin kurulması** seçenekleri görüntülenir

**Düzenl. kurulması**

**Düzenl. kurulması** menüsü, her işe yönelik belirli işleme gereksinimlerini yerine getirmek için kullanılır.

**[Diğer bilgiler:](#page-80-0)** "İş Ayarlama", Sayfa 81

**Düzenl. kurulması** menüsüne gitmek için:

- **Ayarlar** ekran tuşuna basın
- **Düzenl. kurulması** ögesini seçin
- **Düzenl. kurulması** seçenekleri görüntülenir

# **7.5 Kullanıcı yönetimi**

**Kullanıcı yönetimi** menüsü **Kurulumcu girişi** ve **Kullanıcı ayarları** yönetimi sağlar.

### <span id="page-59-0"></span>**7.5.1 Kurulumcu girişi**

**Kurulumcu girişiKullanıcı yönetimi** menüsünden kullanıcıları yönetebilmenize ve **Sistemin kurulması** menüsündeki yapılandırma parametrelerini değiştirebilmenize olanak tanır.

**Diğer bilgiler:** ["Sistemin kurulması", Sayfa 66](#page-65-0)

Denetleyici olarak oturum açmak için:

- **Ayarlar** ekran tuşuna basın
- Aşağıdakileri sırayla açın:
	- **Kullanıcı yönetimi**
	- **Kurulumcu girişi**
- **Şifre** için "95148" rakamlarını girin
- **Enter** tuşuna basın

#### **7.5.2 Kullanıcı ayarları**

**Düzenl. kurulması** parametreleri yapılandırıldığında, otomatik olarak seçili kullanıcı için kaydedilir.

**[Diğer bilgiler:](#page-80-0)** "İş Ayarlama", Sayfa 81

#### **Kullanıcı seçme**

**Kullanıcı** seçmek için:

- **Ayarlar** ekran tuşuna basın
- Aşağıdakileri sırayla açın:
	- **Kullanıcı yönetimi**
	- **Kullanıcı ayarları**
- **Yukarı** ve **aşağı ok** tuşlarını kullanarak istenen **Yükle** için **Kullanıcı** ögesini işaretleyin
- **Enter** tuşuna basın
- Seçilen **Kullanıcı** durum çubuğunda görüntülenir
- DRO ekranına dönmek için **C** tuşuna iki kez basın

#### **Kullanıcı ayarlarını kaydetme**

**Kullanıcı ayarları**nı kaydetmek için:

- Bir **Kullanıcı** seçin
- Kullanıcı için **Düzenl. kurulması** parametrelerini yapılandırın

**[Diğer bilgiler:](#page-80-0)** "İş Ayarlama", Sayfa 81

- **Düzenl. kurulması** parametreleri seçili kullanıcı için otomatik olarak kaydedilir.
- **► Baska bir Kullanıcı seçin ve tüm gerekli kullanıcılarınız avarlanana kadar bu** adımları tekrarlayın

#### **Denetleyici düzeyi Kullanıcı ayarları**

Bir denetleyici **Düzenl. kurulması** parametreleri için varsayılan bir ayar oluşturabilir ve kullanıcı yapılandırmalarını sıfırlamak için bu ayarları kullanır.

**Diğer bilgiler:** ["Kurulumcu girişi", Sayfa 60](#page-59-0)

**Düzenl. kurulması parametreleri için varsayılan bir ayar oluşturma** Varsayılan **Kullanıcı ayarları**nı oluşturmak için:

- **Kullanıcı-0**'ı seçin
- Şu kullanıcı için **Düzenl. kurulması** parametrelerini yapılandırın: **Kullanıcı-0**
- **[Diğer bilgiler:](#page-80-0)** "İş Ayarlama", Sayfa 81
- **Düzenl. kurulması** parametreleri kullanıcı için otomatik olarak kaydedilir

#### **Kullanıcı ayarlarını sıfırlama**

Tek bir **Kullanıcı** sıfırlamak için:

- Bir **Kullanıcı** seçin
- Açılır menüyü açmak için **sağ ok** tuşuna basın
- **Aşağı ok** tuşuna basarak **Sıfırla** ögesini işaretleyin
- **Enter** tuşuna basarak **Sıfırla** ögesini seçin
- **Enter** tuşuna basıp seçili kullanıcı için **Düzenl. kurulması** parametrelerini sıfırlayarak **Kullanıcı-0** ayarlarına getirin

**Tüm kullanıcılar**ı sıfırlamak için:

- **Tüm kullanıcılar**ı seçin
- **Enter** tuşuna basıp tüm kullanıcılar için **Düzenl. kurulması** parametrelerini sıfırlayarak **Kullanıcı-0** ayarlarına getirin

<span id="page-62-0"></span>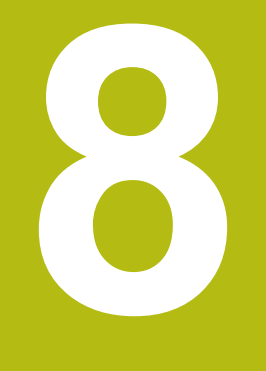

# **Hizmete alma**

# **8.1 Genel Bakış**

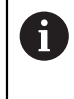

Bu bölümde açıklanan etkinlikleri gerçekleştirmeden önce "Temel Çalıştırma" bölümünü okuyup anladığınızdan emin olun. **[Diğer bilgiler:](#page-48-0)** "Temel çalıştırma", Sayfa 49

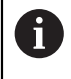

Aşağıdaki adımlar nitelikli personel tarafından gerçekleştirilmelidir. **Diğer bilgiler:** ["Personel vasıfları", Sayfa 21](#page-20-0)

Hizmete alma işleminde ürün kullanım için yapılandırılır.

Hizmete alma işleminde değiştirilen parametreler fabrika varsayılanlarına sıfırlanabilir.

**Diğer bilgiler:** ["Fabrika ayarları", Sayfa 75](#page-74-0)

#### **Yapılandırmayı yedekleme**

Hizmete almadan sonra yapılandırma verileri yedeklenebilir. Yapılandırma verileri eşdeğer ürünlerde yeniden kullanılabilir.

**Diğer bilgiler:** "Yapılandırma [parametreleri",](#page-65-1) Sayfa 66

# **8.2 Installation Guide**

Ürünü ilk kez çalıştırdığınızda **Installation Guide** sağlanır. Bu kılavuz, genel hizmete alma parametrelerinde size adım adım yol gösterir.

Bu talimatların Ayarlar bölümünde, **Installation Guide**'na dahil edilen özel parametreler hakkında bilgi bulabilirsiniz.

**[Diğer bilgiler:](#page-118-0)** "Ayarlar", Sayfa 119

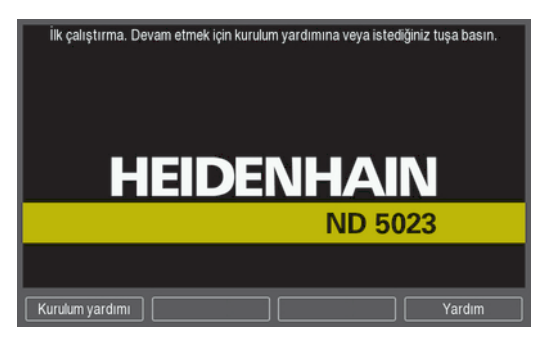

**Installation Guide**'nda aşağıdaki parametrelerin yapılandırma seçenekleri sağlanmıştır:

- **Language**
- **Poz.gös. ayarlanması**
	- **Uygulama**
	- **Eksen sayısı**
- **Ölç. cihazının ayar.**
	- **Enkoder türü**
	- **Ölçüm cihazı çözün.**
	- **Ref. işrt. dğrlndrme**
	- **Sayma yönü**
	- **Hata denetimi**
- **Gösterge konfig.**
	- **Ekran çözünürlüğü**
	- **Eksen tanımı**
- **Göst. için renk şem.**
	- **Color Mode**

**Installation Guide'nu açma**

İlk başlangıç ekranından **Installation Guide**'na erişmek için:

- **Installation Guide** ekran tuşuna basın
- **Installation Guide** açılır

#### **Installation Guide'nda gezinme**

- Parametre açılan menüsünü görüntülemek için **sağ oka** basın
- Bir parametre seçeneğini vurgulamak için **yukarı** veya **aşağı oka** basın
- Bir seçenek belirlemek için **giriş** tuşuna basın
- Bir sonraki parametreye geçmek için **İleri** ekran tuşuna basın veya
- 
- Önceki parametreye dönmek için **Geri** ekran tuşuna basın
- Bu adımları, tüm parametreler ayarlanana kadar tekrarlayın

# <span id="page-65-0"></span>**8.3 Sistemin kurulması**

 $\mathbf i$ 

**Sistemin kurulması** menüsü kodlayıcı ve ekran parametreleri ayarlamak için kullanılır.

**[Diğer bilgiler:](#page-118-0)** "Ayarlar", Sayfa 119

**Sistemin kurulması** parametreleri yalnızca vasıflı personel tarafından yapılandırılmalıdır.

**Diğer bilgiler:** ["Personel vasıfları", Sayfa 21](#page-20-0)

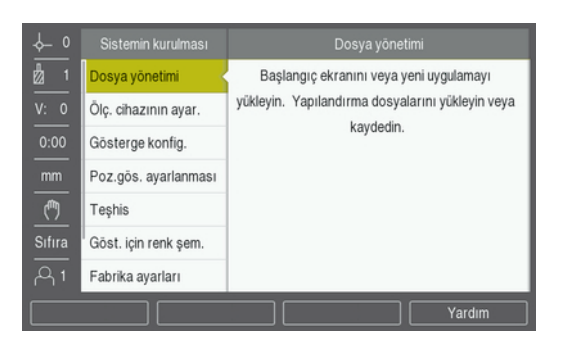

Kurulum Ayarları menüsüne erişmek için:

- **Ayarlar** ekran tuşuna basın
- **Sistemin kurulması** vurgulamak için **yukarı** veya **aşağı ok** tuşunu kullanın
- **Sağ ok** tuşuna basın
- **Sistemin kurulması** menüsü görüntülenir

### <span id="page-65-1"></span>**8.3.1 Dosya yönetimi**

### **Yapılandırma parametreleri**

Fabrika varsayılan ayarlarına sıfırlandıktan sonra veya birden fazla üründe kurulum için kullanılabilmesi amacıyla ürünün yapılandırması dosya olarak yedeklenebilir. Bunun için üründe aşağıdaki özelliklere sahip bir dosyanın saklanması gerekir:

- Dosya biçimi: DAT
- Dosya adı: config.dat

#### **Yapılandırma parametrelerini içe aktarma**

Yapılandırma parametrelerini içe aktarmak için:

- config.dat dosyasını içeren USB bellek cihazını USB bağlantısına takın
- **Ayarlar** ekran tuşuna basın
- Aşağıdakileri sırayla açın
	- **Sistemin kurulması**
	- **Dosya yönetimi**

#### **Configuration Parameters**

- **İçe aktar** ekran tuşuna basın
- Yapılandırma parametrelerini içe aktarma işlemini başlatmak için **enter** tuşuna basın
- Açılan bir uyarıda size geçerli parametre ayarlarının üzerine yazılacağı bildirilir
- Yapılandırma parametrelerini içe aktarmak için **enter** tuşuna basın ve **Dosya yönetimi** menüsüne dönün

veya

#### **Yapılandırma parametrelerini dışa aktarma**

Yapılandırma parametrelerini dışa aktarmak için:

- USB bellek cihazını USB bağlantısına takın
- **Ayarlar** ekran tuşuna basın
- Aşağıdakileri sırayla açın
	- **Sistemin kurulması**
	- **Dosya yönetimi**
	- **Configuration Parameters**
- **Dışa aktar** ekran tuşuna basın
- Yapılandırma parametrelerini dışa aktarma işlemini başlatmak için **enter** tuşuna basın
- Açılan bir uyarıda size geçerli parametre ayarlarının takılı USB bellek cihazına aktarılacağı bildirilir

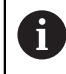

USB bellek cihazındaki config.dat dosyasının üzerine yazılır.

Yapılandırma parametrelerini dışa aktarmak için **enter** tuşuna basın ve **Dosya yönetimi** menüsüne dönün

#### veya

İptal etmek için **C** tuşuna basın

#### **Segmented LEC Table**

- Dosya biçimi: DAT
- Dosya adı: slec\_1.dat (eksen 1), slec\_2.dat (eksen 2), slec\_3.dat (eksen 3)

#### **Bir Segmented LEC Table'nu içe aktarma**

Bir **Segmented LEC Table**'nu içe aktarmak için:

- **Ayarlar** ekran tuşuna basın
- Aşağıdakileri sırayla açın
	- **Sistemin kurulması**
	- **Dosya yönetimi**
	- **Segmented LEC Table**
- **İçe aktar** ekran tuşuna basın
- Tabloyu içe aktarma işlemini başlatmak için **enter** tuşuna basın
- Açılan bir uyarıda size geçerli tablonun üzerine yazılacağı bildirilir
- Tabloyu içe aktarmak için **enter** tuşuna basın ve **Dosya yönetimi** menüsüne dönün

veya

### **Bir Segmented LEC Table'nu dışa aktarma**

Bir **Segmented LEC Table**'nu dışa aktarmak için:

- **Ayarlar** ekran tuşuna basın
- Aşağıdakileri sırayla açın
	- **Sistemin kurulması**
	- **Dosya yönetimi**
	- **Segmented LEC Table**
- **Dışa aktar** ekran tuşuna basın
- Tabloyu dışa aktarma işlemini başlatmak için **enter** tuşuna basın
- Açılan bir uyarıda size geçerli tablonun takılı USB bellek cihazına aktarılacağı bildirilir
- Tabloyu dışa aktarmak için **enter** tuşuna basın ve **Dosya yönetimi** menüsüne dönün

veya

İptal etmek için **C** tuşuna basın

#### **Alet tablosu**

- Dosya biçimi: DAT
- Dosya adı: tool\_mill.dat (**Freze m.** uygulaması), tool\_turn.dat (**Döndürme** uygulaması)

#### **Bir Alet tablosu'nu içe aktarma**

Bir **Alet tablosu**'nu içe aktarmak için:

- **Ayarlar** ekran tuşuna basın
- Aşağıdakileri sırayla açın
	- **Sistemin kurulması**
	- **Dosya yönetimi**
	- **Alet tablosu**
- **İçe aktar** ekran tuşuna basın
- Tabloyu içe aktarma işlemini başlatmak için **enter** tuşuna basın
- Açılan bir uyarıda size geçerli tablonun üzerine yazılacağı bildirilir
- Tabloyu içe aktarmak için **enter** tuşuna basın ve **Dosya yönetimi** menüsüne dönün

veya

#### **Bir Alet tablosu'nu dışa aktarma**

Bir **Alet tablosu**'nu dışa aktarmak için:

- **Ayarlar** ekran tuşuna basın
- Aşağıdakileri sırayla açın
	- **Sistemin kurulması**
	- **Dosya yönetimi**
	- **Alet tablosu**
- **Dışa aktar** ekran tuşuna basın
- Tabloyu dışa aktarma işlemini başlatmak için **enter** tuşuna basın
- Açılan bir uyarıda size geçerli tablonun takılı USB bellek cihazına aktarılacağı bildirilir
- Tabloyu dışa aktarmak için **enter** tuşuna basın ve **Dosya yönetimi** menüsüne dönün

veya

İptal etmek için **C** tuşuna basın

#### **İşletim kılavuzu**

Kullanım talimatlarını yüklemek için:

- **Ayarlar** ekran tuşuna basın
- Aşağıdakileri sırayla açın
	- **Sistemin kurulması**
	- **Dosya yönetimi**
	- **İşletim kılavuzu**
- **Load** ekran tuşuna basın
- **Enter** tuşuna basarak **İşletim kılavuzu**nı yükleme işlemini başlatın
- Açılan bir uyarıda size **İşletim kılavuzu**nın yükleneceği bildirilir
- **Enter** tuşuna basarak **İşletim kılavuzu**nı yükleyin ve **Dosya yönetimi** menüsüne dönün

veya

### **Power-up Screen**

Ürün açıldığında görüntülenecek şirket adı veya logosu gibi OEM'ye özgü bir **Power-up Screen** tanımlayabilirsiniz. Bunun için üründe aşağıdaki özelliklere sahip bir resim dosyası saklamak gerekir:

- Dosya biçimi: 24 Bit Bitmap
- Resim boyutu:  $800 \times 480$  piksel
- Dosya adı: OEM\_SplashScreen.bmp

#### **Power-up Screen** yüklemek için:

- Ürünün USB bağlantı noktasına **Power-up Screen** dosyasını içeren bir USB yığın depolama cihazı bağlayın
- **Ayarlar** ekran tuşuna basın
- Aşağıdakileri sırayla açın
	- **Sistemin kurulması**
		- **Dosya yönetimi**
		- **Power-up Screen**
- **Load** ekran tuşuna basın
- **Enter** tuşuna basarak **Power-up Screen** dosyasını yükleme işlemini başlatın
- Açılan bir uyarıda size **Power-up Screen** dosyasının yükleneceği bildirilir
- **Enter** tuşuna basarak **Power-up Screen** dosyasını yükleyin ve **Dosya yönetimi** menüsüne dönün

veya

İptal etmek için **C** tuşuna basın

### **Ürün yazılımı**

**Ürün yazılımı** güncellemesi yüklemek için:

- **Ayarlar** ekran tuşuna basın
- Aşağıdakileri sırayla açın
	- **Sistemin kurulması**
	- **Dosya yönetimi**
	- **Ürün yazılımı**
- **Install** ekran tuşuna basın
- Yazılım güncellemesini yükleme işlemini başlatmak için **enter** tuşuna basın
- Açılan bir uyarıda size yazılım güncellemesinin yükleneceği bildirilir
- Yazılım güncellemesini yüklemek için **enter** tuşuna basın
- Ürün yeniden başlatılır

veya

### **8.3.2 Ölç. cihazının ayar.**

**Ölç. cihazının ayar.** parametreleri her bir kodlayıcı girişini yapılandırmak için kullanılır.

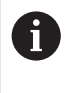

Ayarlama prosedürü her eksen için aynıdır. Aşağıdaki bölümde bir eksenin yapılandırması açıklanmıştır. Bu prosedürü her eksen için tekrarlayın.

Kodlayıcı ayarlamak için:

- **Ayarlar** ekran tuşuna basın
- Aşağıdakileri sırayla açın
	- **Sistemin kurulması**
	- **Ölç. cihazının ayar.**
- Ayarlanacak kodlayıcıyı seçin:
	- **X1**
	- **X2**
	- **X3**
- Seçilen eksen için **Ölç. cihazının ayar.** parametreleri görüntülenir
- **Enkoder türü**nü seçin:
	- **Doğrusal**
	- **Açı**
	- **Açı (uzunluk)**: Aktarma vidasına bağlı dönel bir kodlayıcı
- **µm/inç** ekran tuşuna basarak istenen **Çözünürlük** ölçü birimini seçin
	- **µm**
	- **inç**
- İstediğiniz **Çözünürlük** seçin:

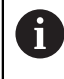

**Çözünürlük**, ekseni herhangi bir yönde hareket ettirerek de belirlenebilir.

- Seçimi onaylamak için **enter** tuşuna basın
- İstediğiniz **Ref. işrt. dğrlndrme** türünü seçin:
	- **Yok**: referans sinyali yok
	- **Bir**: tek referans işareti
	- **Kodlu/1000**: 1000 referans işareti boşluklu kodlu bir kodlayıcı
	- **Coded / 2000**: 2000 referans işareti boşluklu kodlu bir kodlayıcı
- Seçimi onaylamak için **enter** tuşuna basın
- İstediğiniz **Sayma yönü**'nü seçin:
	- **Negatif**
	- **Pozitif**

Kodlayıcının sayım yönü operatörün sayım yönüyle aynıysa **Pozitif** seçeneğini belirleyin. Yönler aynı değilse **Negatif** seçeneğini belirleyin.

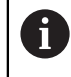

**Sayma yönü**, ekseni pozitif yönde hareket ettirerek de belirlenebilir.

- Seçimi onaylamak için **enter** tuşuna basın
- Hata sayımını izlemeyi etkinleştirmek veya devre dışı bırakmak için **Hata denetimi** parametresinde **Açık** veya **Kapalı** seçeneğini belirleyin
- Seçimi onaylamak için **enter** tuşuna basın
- **Ölç. cihazının ayar.** parametresindeki değişiklikleri kaydetmek için **enter** tuşuna basın ve **Sistemin kurulması** menüsüne dönün

veya

İptal etmek için **C** tuşuna basın

### **8.3.3 Gösterge konfig.**

**Gösterge konfig.** parametreleri, eksen bilgilerinin ekranda gösterilme şeklini yapılandırmak için kullanılır.

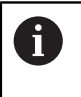

Ayarlama prosedürü her eksen görüntüsü için aynıdır. Aşağıdaki bölümde bir eksen görüntüsü yapılandırması açıklanmıştır. Bu prosedürü her eksen görüntüsü için tekrarlayın.

Eksen görüntüsü yapılandırmak için:

- **Ayarlar** ekran tuşuna basın
- Aşağıdakileri sırayla açın
	- **Sistemin kurulması**
	- **Gösterge konfig.**
- Ayarlanacak eksen görüntüsünü seçin:
	- **Gösterge 1**
	- **Gösterge 2**
	- **Gösterge 3**
- Seçilen eksen görüntüsü için **Gösterge konfig.** parametreleri görüntülenir
- İstediğiniz **Ekran çözünürlüğü** seçin

Ekran Çözünürlüğü seçenekleri, ürüne bağlanan kodlayıcılara göre değişir.

- Seçimi onaylamak için **enter** tuşuna basın
- Eksen görüntüsü için **Eksen tanımı** seçin veya **Kapalı** seçeneğini belirleyerek seçilen ekran görüntüsünü kapatın:

**W**

- **Kapalı**
- **X A**
- **Y B**
- **Z C**
- **U S**
- **V**
- Seçimi onaylamak için **enter** tuşuna basın
- Eksen etiketinden sonra sıfır **İndeks** görüntülenmesini etkinleştirmek veya devre dışı bırakmak için **Kapalı** ya da **Açık** seçeneğini belirleyin
- Seçimi onaylamak için **enter** tuşuna basın
- **Giriş 1** parametresinde eksen görüntüsü için istediğiniz girişi seçin:
	- **X1**
	- **X2**
	- **X3**
- Seçimi onaylamak için **enter** tuşuna basın
- Birinci girişle ikinci bir girişi çiftlemek için **Couple Operation** parametresinde **+** veya **-** seçeneğini belirleyin:
	- **+**
	- **-**
	- **Kapalı**
- Seçimi onaylamak için **enter** tuşuna basın
- **Giriş 1** ile çiftlemek için **Input 2** parametresinde istediğiniz girişi seçin:
	- **Not Defined**
	- **X1**
	- **X2**
	- **X3**
- Seçimi onaylamak için **enter** tuşuna basın
- **Gösterge konfig.** parametresindeki değişiklikleri kaydetmek için **enter** tuşuna basın ve **Sistemin kurulması** menüsüne dönün

veya

► İptal etmek için **C** tuşuna basın

### **8.3.4 Poz.gös. ayarlanması**

Gösterge Ayarları parametreleri **Uygulama**, eksenler ve **POS TEKRAR OLUŞTURMA** gereksinimlerini belirlemek için kullanılır.

Göstergeyi yapılandırmak için:

- **Ayarlar** ekran tuşuna basın
- Aşağıdakileri sırayla açın
	- **Sistemin kurulması**
	- **Poz.gös. ayarlanması**
- **Uygulama**'yı seçin
	- **Freze m.**
	- **Döndürme**
- **Eksen sayısı**'nı seçin:
	- **1**
	- **2**
	- **3**
- Seçimi onaylamak için **enter** tuşuna basın
- **Açık** veya **Kapalı** seçeneğini belirleyerek **POS TEKRAR OLUŞTURMA**'yı etkinleştirin ya da devre dışı bırakın

**POS TEKRAR OLUŞTURMA**, cihaz kapatıldığında her eksenin son konumunu kaydeder ve cihaz yeniden açıldığında bu konumu yeniden görüntüler.

- Cihaz kapalıyken gerçekleşen tüm hareketler kaybolur. Cihazın her  $\mathbf{i}$ kapatılışında, referans işareti değerlendirmesi yordamı kullanılarak iş parçası verisinin yeniden oluşturulması önerilir. **Diğer bilgiler:** ["Referans işareti değerlendirmesi", Sayfa 57](#page-56-0)
- Seçimi onaylamak için **enter** tuşuna basın
- **Poz.gös. ayarlanması** parametresindeki değişiklikleri kaydetmek için **enter** tuşuna basın ve **Sistemin kurulması** menüsüne dönün

veya

## **8.3.5 Teşhis**

**Teşhis** özelliği, tuş takımını ve ekranı test etme yöntemi sunar.

- **Ayarlar** ekran tuşuna basın
- Aşağıdakileri sırayla açın
	- **Sistemin kurulması**
	- **Teşhis**

### **Keypad Test**

Tuş takımı görüntüsü, tuşların basıldığını ve bırakıldığını gösterir.

Tuş takımını test etmek için:

- ► Test amacıyla her tuşa basın
- Basılan her tuşta, düzgün çalıştığını göstermek üzere bir nokta görünür.
- Tuş takımı testinden çıkmak için **C** tuşuna iki kez basın

### **Display Test**

Ekranı test etmek için:

Mevcut renkler arasında geçiş yapmak için **enter** tuşuna basın

## **8.3.6 Göst. için renk şem.**

**Göst. için renk şem.** parametreleri ürünün **Color Mode**'nu ayarlamak için kullanılır. Çalışma alanınızın aydınlatma koşullarında ekranı en kolay şekilde görmeyi sağlayan **Color Mode**'nu seçin.

Renk düzeni seçmek için:

- **Ayarlar** ekran tuşuna basın
- Aşağıdakileri sırayla açın
	- **Sistemin kurulması**
	- **Göst. için renk şem.**
- **Color Mode**'nu seçin:
	- **Gün**: Renk düzeni **Gün** olarak ayarlanmıştır ve kullanıcı tarafından seçilemez
	- **Night**: Renk düzeni **Night** olarak ayarlanmıştır ve kullanıcı tarafından seçilemez
	- **User Selectable**: Renk modu, **Düzenl. kurulması** menüsünden kullanıcı tarafından seçilebilir
- Seçimi onaylamak için **enter** tuşuna basın
- **Göst. için renk şem.** parametresindeki değişiklikleri kaydetmek için **enter** tuşuna basın ve **Sistemin kurulması** menüsüne dönün

veya

### **8.3.7 Fabrika ayarları**

**Düzenl. kurulması** ve **Sistemin kurulması** menülerinde yapılan parametre değişiklikleri fabrika varsayılan ayarlarına sıfırlanabilir. Tüm parametreler sıfırlanır.

**[Diğer bilgiler:](#page-118-0)** "Ayarlar", Sayfa 119

Parametreleri fabrika varsayılan ayarlarına sıfırlamak için:

- **Ayarlar** ekran tuşuna basın
- Aşağıdakileri sırayla açın
	- **Sistemin kurulması**
	- **Fabrika ayarları**
	- **Ayarı sıfırlama**
- **Evet/Hayır** ekran tuşuna basın ve **Evet** ögesini seçin
- Ürünü fabrika varsayılan ayarlarına sıfırlama işlemini başlatmak için **enter** tuşuna basın
- Sıfırlamayı onaylamak için bir uyarı penceresi görünür
- Parametreleri fabrika varsayılan ayarlarına sıfırlamak için **enter** tuşuna basın Ürün yeniden başlatılır.

veya

Sıfırlamayı iptal etmek için **C** tuşuna basın

#### **8.3.8 Hata kompanzasyonu**

Bir kesme aletinin kat ettiği, kodlayıcıyla ölçülen mesafe, bazı durumlarda aletin fiili hareketinden farklılık gösterebilir. Bu hata, bilyeli vida kayma hatasından veya eksenlerin sapma ve eğiminden kaynaklanabilir. Hatalar, ölçü blokları gibi bir referans ölçüm sistemiyle belirlenebilir.

Ürün doğrusal hatalar için telafi olanağı sağlar ve her eksen uygun telafiyle ayrı şekilde programlanabilir.

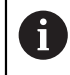

A

Hata telafisi yalnızca doğrusal kodlayıcılar ile kullanılabilir.

Ayarlama prosedürü her eksen için aynıdır. Aşağıdaki bölümde bir eksenin yapılandırması açıklanmıştır. Bu prosedürü her eksen için tekrarlayın.

## **Doğrusal Hata Telafisini Yapılandırma**

Bir referans standardıyla yapılan karşılaştırmanın sonuçları ölçüm uzunluğunun tamamı üzerinde doğrusal bir sapma gösteriyorsa Doğrusal Hata Telafisi (DHT) uygulanabilir. Bu durumda hata, tek bir düzeltme faktörünün hesaplanmasıyla telafi edilebilir.

Düzeltme faktörünü hesaplamak için bu formülü kullanın:

Düzeltme faktörü **DHT = ((S – M) / M) x 106 ppm**:

**S** = referans standardıyla ölçülen uzunluk

**M** = cihaz eksendeyken ölçülen uzunluk

### **Örnek:**

Kullandığınız standardın uzunluğu 500 mm ise ve X ekseni boyunca ölçülen uzunluk 499,95 ise X ekseni için DHT milyonda 100 parçadır (ppm).

**DHT = ((500 – 499,95) / 499,95) x 106 ppm = 100 ppm** (en yakın tam sayıya yuvarlanır).

DHT'yi yapılandırmak için:

- **Ayarlar** ekran tuşuna basın
- Aşağıdakileri sırayla açın
	- **Sistemin kurulması**
	- **Hata kompanzasyonu**
- Yapılandırılacak girişi seçin:
	- **X1**
	- **X2**
	- **X3**
- Sayısal tuş takımını kullanarak telafi faktörünü girin
- Yapılandırmak istediğiniz her eksen için bu adımları tekrarlayın
- **Hata kompanzasyonu** parametresindeki değişiklikleri kaydetmek için **enter** tuşuna basın ve **Sistemin kurulması** menüsüne dönün

veya

#### **DHT'yi otomatik olarak yapılandırma**

Düzeltme faktörü, standart bir ölçü bloku kullanılarak otomatik olarak hesaplanabilir.

DHT'yi otomatik olarak yapılandırmak için:

- **Ayarlar** ekran tuşuna basın
- Aşağıdakileri sırayla açın
	- **Sistemin kurulması**
	- **Hata kompanzasyonu**
- Yapılandırılacak girişi seçin:
	- **X1**
	- **X2**
	- **X3**
- Giriş için DHT yapılandırmak üzere **Doğrusal** seçeneğini belirleyin
- Seçimi onaylamak için **enter** tuşuna basın
- DHT faktörünü öğretmeye başlamak için **Otom.Hesapl.** ekran tuşuna basın
- ▶ Standardın bir kenarına aletle dokunun
- **İşaret 1. Kenar** ekran tuşuna basın
- ▶ Standardın karşı kenarına aletle dokunun
- **İşaret 2. Kenar** ekran tuşuna basın
- **Gerçek değer** alanına standardın uzunluğunu girin
- Girilen değeri onaylamak için **enter** tuşuna basın
- Doğrusal hata telafisi ile yapılandırmak istediğiniz her eksen için bu adımları tekrarlayın
- **Hata kompanzasyonu** parametresindeki değişiklikleri kaydetmek için **enter** tuşuna basın ve **Sistemin kurulması** menüsüne dönün

#### veya

**▶** İptal etmek için **C** tuşuna basın

#### **Kademeli DHT'yi yapılandırma**

Kademeli DHT, bir referans standardıyla yapılan karşılaştırmanın sonuçları değişken veya sallantılı sapma gösteriyorsa uygulanmalıdır. Gerekli düzeltme değerleri hesaplanır ve bir tabloya girilir. Ürün, eksen başına en fazla 200 noktayı destekler. Girilen iki bitişik düzeltme noktası arasındaki hata değeri, doğrusal ara değerle hesaplanır.

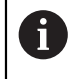

Kademeli DHT yalnızca, referans işaretleri bulunan ölçeklerde kullanılabilir. Kademeli DHT tanımlanmışsa referans işaretleri geçilinceye kadar hata telafisi uygulanmaz.

### **Kademeli DHT ayarları**

Kodlayıcı, doğal bir yöne sahiptir. Bu, kullanıcı tanımlı sayım yönünü yansıtmayabilir ve sadece Kademeli DHT'yi belirlemek için gereklidir.

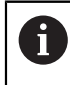

Tek referans işaretli kodlayıcılar, ürüne her güç verildiğinde aynı referans noktasından geçmelidir.

Belirli bir eksende kurulmuş herhangi bir kodlayıcı için doğal sayım yönü oluşturmak amacıyla aşağıdakileri tamamlayın:

- **Ayarlar** ekran tuşuna basın
- Aşağıdakileri sırayla açın
	- **Sistemin kurulması**
	- **Ölç. cihazının ayar.**
- Yapılandırılacak girişi seçin:
	- **X1**
	- **X2**
	- **X3**
- **Sayma yönü**'nü seçme
- **Pozitif/Negatif** ekran tuşuna basın ve **Pozitif** ögesini seçin
- Girilen değeri onaylamak için **enter** tuşuna basın
- Parametre değişikliklerini kaydetmek için **enter** tuşuna basın
- Ana ekrana dönmek için **C** tuşuna üç kez basın
- Kodlayıcının monte edildiği ekseni hareket ettirin ve pozitif yön için gereken hareket yönünü not edin
- Kodlayıcının doğal sayım yönü oluşturulmuştur.

#### **Bir Kademeli DHT Tablosunu başlatma**

Bir Kademeli DHT Tablosunu başlatmak için:

- **Ayarlar** ekran tuşuna basın
- Aşağıdakileri sırayla açın
	- **Sistemin kurulması**
	- **Hata kompanzasyonu**
- Yapılandırılacak girişi seçin:
	- **X1**
	- **X2**
	- **X3**
- Giriş için Kademeli DHT yapılandırmak üzere **Kademeli** seçeneğini belirleyin
- Seçimi onaylamak için **enter** tuşuna basın
- Tabloyu oluşturmaya başlamak için **Tab. oluşturma** ekran tuşuna basın

Tüm düzeltme noktaları (en çok 200 tane) başlangıç noktasından itibaren eşit aralıklı yerleştirilir.

- **Number of points** değerini girin
- **Aşağı ok** tuşuna basın
- **Noktaların mesafesi** değerini girin
- **Aşağı ok** tuşuna basın

Başlangıç noktası, kodlayıcının referans noktasından ölçülür.

Mesafe biliniyorsa:

**Başlangıç noktası** mesafesini girin

veya

Mesafe bilinmiyorsa:

- Başlangıç noktası konumuna taşıyın
- **İşaret** ekran tuşuna basın
- Girilen değerleri onaylamak için **enter** tuşuna basın
- Yeni bir tablo oluşturarak tüm mevcut hata noktalarının silineceğini bildiren bir uyarı açılır
- **Enter** tuşuna basarak tabloyu kaydedin ve **Hata kompanzasyonu** menüsüne dönün
- Kademeli DHT tablosu oluşturmak istediğiniz her eksen için bu adımları tekrarlayın

#### **Bir Kademeli DHT Tablosunu yapılandırma**

- Tablo girişlerini görüntülemek için **Tab. düzenleme** ekran tuşuna basın
- **Yukarı** veya **aşağı** ok tuşlarına veya **sayı** tuşlarına basarak eklenecek veya değiştirilecek düzeltme noktasına gelin
- **Sağ ok** tuşuna basın
- $\triangleright$  Bu noktada var olan bilinen sapmayı girin
- **Enter** tuşuna basın
- Düzeltme noktası gerektiren her nokta için bu adımları tekrarlayın
- **Enter** tuşuna basarak tablodan çıkın ve **Hata kompanzasyonu** menüsüne dönün

## **8.3.9 Boşluk telafisi**

Torna milli dönel kodlayıcı kullanırken tablo yönündeki bir değişiklik, torna mili mekanizmasındaki açıklıklara bağlı olarak, görüntülenen konumda hataya neden olabilir. Bu açıklığa boşluk denir. Bu hata, torna milinde bulunan boşluk miktarı Boşluk Telafisi özelliğine girilerek telafi edilebilir.

Dönel kodlayıcı tablodan ilerideyse (görüntülenen değer tablonun gerçek konumundan büyükse), buna pozitif boşluk denir ve girilen değer, hata miktarının pozitif değeri olmalıdır.

Boşluk Telafisi yoksa değer 0,000'dır.

Boşluk telafisini belirlemek için:

- **Ayarlar** ekran tuşuna basın
- Aşağıdakileri sırayla açın
	- **Sistemin kurulması**
	- **Açık kompanzasyon**
- Yapılandırılacak girişi seçin:
	- **X1**
	- **X2**
	- **X3**
- **Açık/Kapalı** ekran tuşuna basın ve **Açık** ögesini seçin
- Boşluk telafi değerini girin
- Boşluk telafisi gerektiren tüm eksenler için bu adımları tekrarlayın
- **Enter** tuşuna basarak boşluk telafisi değerlerini kaydedin ve **Sistemin kurulması** menüsüne dönün

veya

## **8.4 İş Ayarlama**

**Düzenl. kurulması** menüsü, her işe yönelik belirli işleme gereksinimlerini belirlemek için kullanılır.

## **8.4.1 Özellikler**

**Özellikler** parametreleri tercih edilen görüntüleme birimlerini ve biçimini belirtmek için kullanılır. Ayrıca, işletim modlarından birinde **İnç/mm** tuşuna basarak ölçü birimini seçebilirsiniz.

Ölçü birimini ayarlamak için:

- **Ayarlar** ekran tuşuna basın
- Aşağıdakileri sırayla açın
	- **Düzenl. kurulması**
	- **Özellikler**
- **Doğrusal** ölçü birimlerini seçin:
	- **inç**
	- **mm**
- Seçimi onaylamak için **enter** tuşuna basın
- **Açı** ölçü birimlerini seçin:
	- **Ondalık değer**
	- **Yay ölçüsü**
	- **GMS**: Dereceler, Dakikalar, Saniyeler
- Seçimi onaylamak için **enter** tuşuna basın
- **Enter** tuşuna basarak **Özellikler** parametresindeki değişiklikleri kaydedin ve **Düzenl. kurulması** menüsüne dönün

veya

## **8.4.2 Ölçeklendirme fakt.**

**Ölçeklendirme fakt.** bir parçayı yukarı veya aşağı ölçeklendirmek için kullanılır. Ölçek faktörü 1,0 olursa bir baskıda boyutlandırılan ile tam olarak aynı boyutta bir parça üretilir. >1 ölçek faktörü parçayı "büyütür", <1 ölçek faktörü parçayı "küçültür".

Ayarlar güç kapatma ve açma çevrimi içinde korunur.

Ölçeklendirme fakt. 1 dışında bir değer olursa ölçeklendirme simgesi veksen ekranında gösterilir.

**Ölçeklendirme fakt.** belirlemek için:

- **Ayarlar** ekran tuşuna basın
- Aşağıdakileri sırayla açın
	- **Düzenl. kurulması**
	- **Ölçeklendirme fakt.**
- Yapılandırılacak ekseni seçin
- **Açık/Kapalı** ekran tuşuna basın ve **Açık** ögesini seçin
- **Ölçeklendirme fakt.** değerini girin
- **Ölçeklendirme fakt.** gerektiren tüm eksenler için bu adımları tekrarlayın
- **Enter** tuşuna basarak değerleri kaydedin ve **Düzenl. kurulması** menüsüne dönün

veya

İptal etmek için **C** tuşuna basın

#### **Bir parçayı yansıtma**

-1,00 **Ölçeklendirme fakt.** parçanın ayna yansıması görüntüsünü üretir. Parçaya aynı anda hem ayna yansıması uygulayabilir hem de ölçeklendirebilirsiniz.

### **8.4.3 Çap eksenleri**

**Çap eksenleri** parametreleri, hangi eksenlerin yarıçap veya çap değerlerini görüntüleyebileceğini belirlemek için kullanılır.

Yarıçap veya çap değerleri görüntüsünü ayarlamak için:

- **Ayarlar** ekran tuşuna basın
- Aşağıdakileri sırayla açın
	- **Düzenl. kurulması**
	- Cap eksenleri
- Ayarlamak istediğiniz ekseni seçin
- **Açık/Kapalı** ekran tuşuna basarak seçilen eksenin yarıçap veya çap değerlerinin görüntüsünü etkinleştirmek için **Açık** ögesini seçin
- Etkinleştirilecek her eksen için bu adımları tekrarlayın
- **Enter** tuşuna basarak **Çap eksenleri** parametresindeki değişiklikleri kaydedin ve **Düzenl. kurulması** menüsüne dönün

veya

### **8.4.4 Grafik konumlandırma yardımı**

Grafik konumlandırma yardımları, Alınacak Mesafe (Art.) modunda her eksenin altında görüntülenir. Her eksen, kendi ayarlanabilir aralığına sahiptir.

**Diğer bilgiler:** ["Grafik konumlandırma yardımı", Sayfa 54](#page-53-0)

Grafik konumlandırma yardımı ayarlarını yapılandırmak için:

- **Ayarlar** ekran tuşuna basın
- Aşağıdakileri sırayla açın
	- **Düzenl. kurulması**
	- **Grafik. poz. yardımı**
- Ayarlamak istediğiniz ekseni seçin

Varsayılan ayar aralığı 5,000'dır.

**Açık/Kapalı** ekran tuşuna basarak **Açık** ögesini seçin ve varsayılan aralık ayarını kullanın

veya

- Sayısal tuş takımını kullanarak bir aralık ayarı girin
- Ayarlamak istediğiniz her eksen için bu işlemi tekrarlayın
- **Enter** tuşuna basarak **Grafik. poz. yardımı** parametresindeki değişiklikleri kaydedin ve **Düzenl. kurulması** menüsüne dönün

#### **8.4.5 Durum çubuğu ayarl.**

Durum Çubuğu mevcut **Ref. nok.**, **Alet**, **Besleme**, **Kronometre** süresi, **Birim**, işletme modu durumu, **Ayarla/sıfırla** ayarı ve **Güncel kullanıcı** ögelerini gösteren, ekranın yan tarafında yer alan kademeli bir çubuktur.

Durum çubuğu ayarlarını yapılandırmak için:

- **Ayarlar** ekran tuşuna basın
- Aşağıdakileri sırayla açın
	- **Düzenl. kurulması**
	- **Durum çubuğu ayarl.**
- $\blacktriangleright$  Bir parametre secin
- $\triangleright$  Secilen seceneğin durum cubuğunda görüntülenmesini etkinleştirmek veya devre dışı bırakmak için **Açık/Kapalı** ekran tuşuna basın
- Etkinleştirmek veya devre dışı bırakmak istediğiniz her seçenek için bu işlemi tekrarlayın
- **Enter** tuşuna basarak **Durum çubuğu ayarl.** parametresindeki değişiklikleri kaydedin ve **Düzenl. kurulması** menüsüne dönün

#### **8.4.6 Kronometre**

**Kronometre** saat (s), dakika (d) ve saniye (s) olarak geçen süreyi gösterir. Saat, süre ölçmeye 00:00:00 değerinden başlar. **Kronometre** sayısal tuş takımı kullanılarak DRO ekranında da çalıştırılabilir.

**Diğer bilgiler:** ["Kronometre", Sayfa 55](#page-54-0)

#### **Kronometre kontrollerine erişme**

Kontrollere erişmek için:

- **Ayarlar** ekran tuşuna basın
- Aşağıdakileri sırayla açın
	- **Düzenl. kurulması**
	- **Kronometre**

### **Kronometre ögesini başlatma ve durdurma**

**Kronometre** ögesini başlatmak veya durdurmak için:

- **Start/Stop** ekran tuşuna basarak **Kronometre** ögesini başlatın veya durdurun
- **Geçen süre** alanı toplam biriken süreyi gösterir

#### **Kronometreyi sıfırlama**

**Kronometre** ögesini sıfırlamak için:

Kronometre süresini sıfırlamak için **Sıfırla** ekran tuşuna basın

## **8.4.7 Gösterge ayarlama**

**Gösterge ayarlama** parametreleri ekranın görünümünü ayarlamak için kullanılır. **Gösterge ayarlama**'yı yapılandırmak için:

- **Ayarlar** ekran tuşuna basın
- Aşağıdakileri sırayla açın
	- **Düzenl. kurulması**
	- **Gösterge ayarlama**
- **Sol** veya **sağ ok** tuşunu kullanarak ekranın **Brightness** düzeyini ayarlayın

Ekran parlaklığı ürün herhangi bir işletim modundayken **yukarı** ve **aşağı ok** tuşları kullanılarak da ayarlanabilir.

- **Ekran koruyucusu (dk.)** etkinleştirilip ekran kapatılmadan önce ekranın boşta kalacağı süreyi dakika olarak seçin:
	- **Kapalı**
	- **10**
	- **30**
- Seçimi onaylamak için **enter** tuşuna basın
- **Gündüz/Gece** ekran tuşuna basarak istenen **Color Mode** ögesini seçin:
	- **Night**
	- **Gün**
- Hareket halindeki eksenin nasıl görüntüleneceğini seçin:
	- **Normal**: Tüm eksenler normal görüntülenir
	- **Dynamic Zoom**: Hareket eden eksen, hareket etmeyen eksenlerden daha büyük görüntülenir
	- **Highlight**: Hareket eden eksen siyah, hareket etmeyen eksenler gri renkte görüntülenir
- Seçimi onaylamak için **enter** tuşuna basın

Eksen etiketleri solda veya sağda konumlandırılabilir. Etiketler solda konumlandırıldığında, işletim için sol eksen tuşları kullanılır. Etiketler sağda konumlandırıldığında, işletim için sağ eksen tuşları kullanılır.

- **Sol/sağ** ekran tuşuna basarak **Eksen ref. pozisyonu** ögesini seçin
- **Gösterge ayarlama** parametresindeki değişiklikleri kaydetmek için **enter** tuşuna basın ve **Düzenl. kurulması** menüsüne dönün

veya

## **8.4.8 Sistem bilgisi**

**Sistem bilgisi** ekranı ürün ve yazılım bilgisi sağlar.

Mevcut bilgiler:

- **Ürün adı**
- **Ürün kimliği**
- **Seri numarası**
- **Yazılım sürümü**
- **Bootloader sürümü**
- **FPGA sürümü**
- **Levha kimliği**

**Sistem bilgisi** ögesine erişmek için:

- **Ayarlar** ekran tuşuna basın
- Aşağıdakileri sırayla açın
	- **Düzenl. kurulması**
	- **Sistem bilgisi**
- **Enter** tuşuna basın
- **Sistem bilgisi** ekranı görüntülenir
- **C** tuşuna basarak **Sistem bilgisi** ögesinden çıkın

## **8.4.9 Language**

**Language** parametresi, kullanıcı arabiriminin dilini seçmek için kullanılır. Varsayılan dil İngilizce'dir.

Dili değiştirmek için:

- **Ayarlar** ekran tuşuna basın
- Aşağıdakileri sırayla açın
	- **Düzenl. kurulması**
	- **Language**
- $\blacktriangleright$  İstediğiniz dili seçin
- Seçimi onaylamak için **enter** tuşuna basın
- **Language** parametresindeki değişikliği kaydetmek için **enter** tuşuna basın ve **Düzenl. kurulması** menüsüne dönün

veya

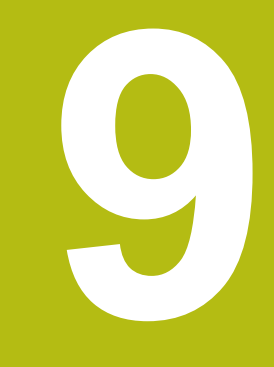

# **Frezelemeye özgü işlemler**

## **9.1 Genel Bakış**

Bu bölümde, freze uygulamalarına özgü operasyonlar ve ekran tuşu işlevleri anlatılmaktadır.

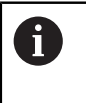

Bu bölümde açıklanan etkinlikleri gerçekleştirmeden önce "Temel Çalıştırma" bölümünü okuyup anladığınızdan emin olun. **[Diğer bilgiler:](#page-48-0)** "Temel çalıştırma", Sayfa 49

## **9.2 1/2 ekran tuşu**

**1/2** ekran tuşu, ürün frezeleme uygulamaları için ayarlandığında ve bir iş parçasının seçilen ekseni boyunca iki konum arasındaki merkez çizgiyi (veya orta nokta) bulmak için kullanılır. Bu işlem Fiili Değer veya Alınacak Mesafe modlarından herhangi birinde gerçekleştirilebilir.

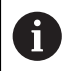

Fiili Değer modundayken bu özellik veri konumlarını değiştirir.

## **9.3 Alet tablosu**

**Alet tablosu** aletler için çap ve uzunluk ofset bilgilerini saklamak üzere kullanılır. **Alet tablosu** en fazla 16 alet için bilgi saklayabilir.

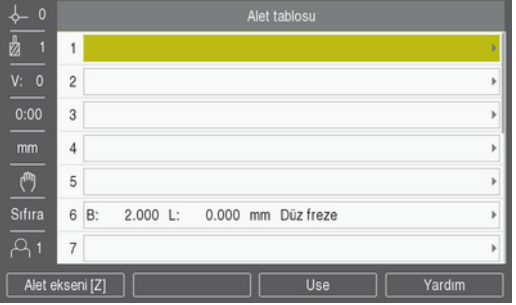

**Alet tablosu ögesini açma**

- **Alet tablosu** ögesini açmak için:
- **Takım** ekran tuşuna basın

## **Alet seçme**

**Alet** seçmek için:

Bir aleti vurgulamak için **yukarı** veya **aşağı ok** tuşunu kullanın

veya

- ▶ Sayısal tuş takımını kullanarak alet numarasını girin
- **Sağ ok** tuşuna basın

veya

- **Enter** tuşuna basın
- Seçilen alet için alet formu görüntülenir

## **9.3.1 Ekran tuşları**

**Alet tablosu** formu veya ayrı alet verileri formunda aşağıdaki ekran tuşları mevcuttur:

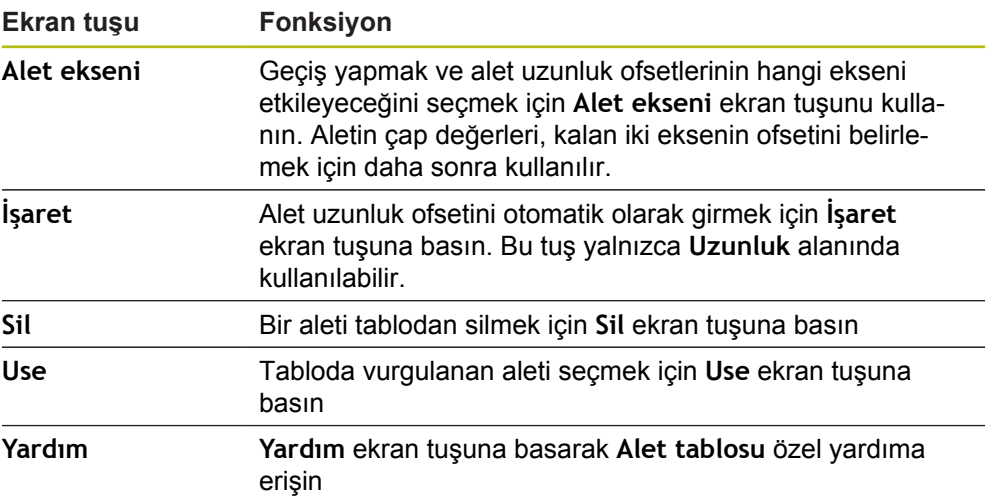

### **9.3.2 İçe ve dışa aktarma**

**Alet tablosu** mevcut bir dosyadan içe aktarılabilir veya yedekleme ya da gelecekte kullanım için dışa aktarılabilir.

**Diğer bilgiler:** ["Alet tablosu", Sayfa 68](#page-67-0)

## **9.3.3 Alet telafisi**

Alet telafisi özelliği, doğrudan çizimden iş parçası ebatlarını girmenize olanak sağlar.

#### **Yarıçap telafisi**

Alet yarıçapı telafisi, **Takım** formunda yer alan **Çap** alanına girilen değere göre hesaplanır.

**R** alet yarıçapını temsil eder. Görüntülenen alınacak mesafe, alet yarıçapının değerine göre otomatik olarak uzatılır **R+** veya kısaltılır **R-**.

**Diğer bilgiler:** ["Hedef konuma önayar yapma", Sayfa 97](#page-96-0)

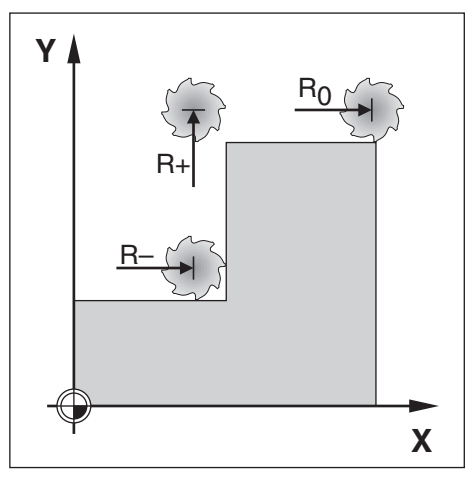

#### **Uzunluk ofseti**

Alet uzunluk ofseti, **Takım** formunda yer alan **Uzunluk** alanına girilen değere göre hesaplanır. Uzunluk ofseti, bilinen bir değer olarak girilebilir veya ürün ofseti öğretebilir.

**Diğer bilgiler:** ["Alet verilerini girme", Sayfa 91](#page-90-0)

Alet uzunluğu, alet ile referans alet arasındaki ΔL uzunluk farkıdır. Uzunluk farkı "Δ" sembolü ile belirtilir. Referans aleti T1 ile gösterilir.

- $\overline{\phantom{a}}$ Alet, referans aletten **daha uzunsa**: ΔL > 0 (+)
- Alet referans aletten daha **kısaysa**:ΔL < 0 (–)

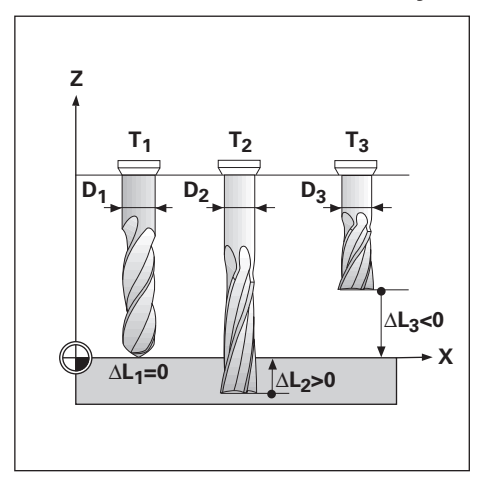

## <span id="page-90-0"></span>**9.3.4 Alet verilerini girme**

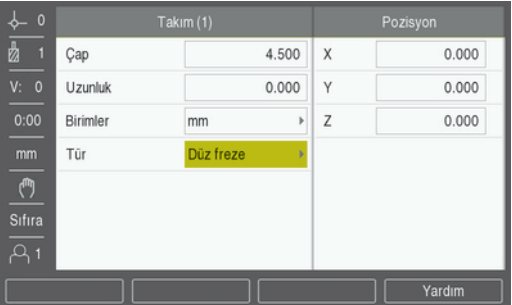

Bir **Takım** formuna veri girmek için:

- **Takım** ekran tuşuna basın
- İstenen aleti vurgulamak için **yukarı** veya **aşağı ok** tuşunu kullanın

veya

- Sayısal tuş takımını kullanarak alet numarasını girin
- **Enter** tuşuna basın
- Seçilen alet için **Takım** formu görüntülenir
- Alet **Çap** değerini girin
- Alet **Uzunluk** değerini girin

veya

- **İşaret** ekran tuşuna basın ve bu bölümde anlatılan **Uzunluk ofseti öğretme** prosedürünü takip edin.
- Alet için **Birimler** seçin
	- **inç**
	- **mm**
- Alet için **Tür** seçin **Not Defined**
- **Sivri havşa**
- **Delme**
	- **Oyma ucu**
- **Delme başlığı Boşaltma aleti** ■ Sert mtl frzsi

■ Bilye frezesi

- **Düz freze**
	- **Kesici uç**
- Counter Bore **Burgu**
- **Ozel freze Dişli delicisi**

**Rayba Kaba freze Shell End Mill**

**Enter** tuşuna basarak alet değişikliklerini kaydedin ve **Alet tablosu** ögesine dönün

## **Uzunluk ofsetini öğretme**

Ürünün ofseti belirlemesini sağlamak mümkündür. Bu yöntemde, her aletin ucu ortak bir referans yüzeye dokundurulur. Böylece, ürünün her bir aletin uzunluğu arasındaki farkı belirlemesi sağlanır.

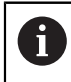

Ŧ

Yalnızca, aynı referans yüzey kullanılarak ayarlanan aletler veri sıfırlaması gerekmeden değiştirilebilir.

Alet tablosunda uzunluk ayarı yapılmış aletler varsa önce bunlardan biri kullanılarak referans yüzeyin oluşturulması gerekir. Bu yapılmazsa veriyi yeniden oluşturmadan yeni aletlerle var olan aletler arasında geçiş yapamazsınız. Yeni aletler eklemeden önce, alet tablosundaki aletlerden birini seçin. Aleti bir referans yüzeye dokundurun ve veriyi 0 olarak ayarlayın

**Length Offset** öğretmek için:

- Ucu referans yüzeye temas edinceye kadar aleti hareket ettirin
- **İşaret** ekran tuşuna basın
- Ürün referans yüzey ile ilgili olarak bir ofset hesaplar
- Diğer tüm aletler için aynı referans yüzeyi kullanarak bu yordamı yineleyin

## **9.3.5 Alet seçme**

İşlemeye başlamadan önce, **Alet tablosu** ögesini kullanarak kullanmakta olduğunuz aleti seçin. Alet telafisiyle çalıştığınızda, ürün saklanan alet verilerini hesaba katar.

Alet seçmek için:

- **Takım** ekran tuşuna basın
- Seçmek istediğiniz aleti vurgulamak için **yukarı** veya **aşağı ok** tuşlarını kullanın
- **Use** ekran tuşuna basın
- Durum çubuğunda doğru aletin seçildiğini doğrulayın

## **9.4 Veri ayarlama**

Veri ayarları, eksen konumlarıyla ekran değerleri arasındaki ilişkileri tanımlar.

Veri noktalarını ayarlamanın en kolay yolu, iş parçasını aletin kenarıyla algılarken algılama işlevini kullanmaktır.

Veri noktaları, bir aletle iş parçasının kenarlarına sırayla dokunularak ve aletin konumlarını veri noktaları olarak elle girerek de ayarlanabilir.

Veri tablosu en fazla 10 veri noktası saklayabilir. Çoğu zaman bu sizi, birden fazla veri içeren karmaşık iş parçası çizimleriyle çalışırken eksen hareketini hesaplamaktan kurtarır.

## **9.4.1 Algılama işlevini kullanmadan iş parçası verisini ayarlama**

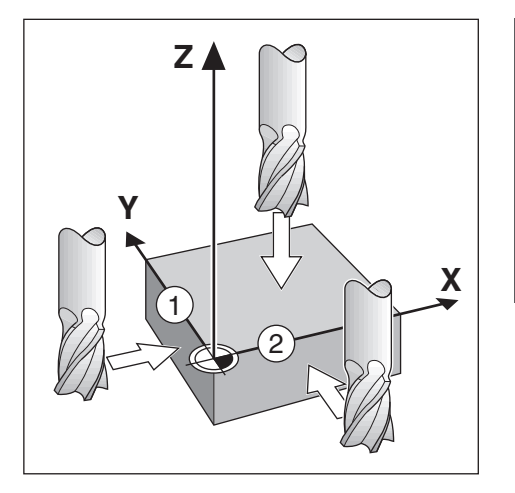

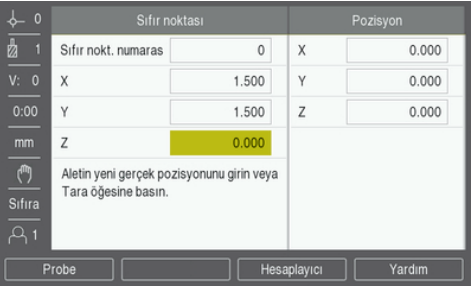

- Bu örnekteki eksen sırası: X Y Z
- Algılama işlevi olmadan veri ayarlamak için:
- **Sıfır noktası** ekran tuşuna basın
- **Sıfır nokt. numarası** değerini girin
- X ekseni alanını vurgulayın
- İş parçasına **1** kenarından dokunun
- Alet merkezinin konumunu ( $X = -1,5$  mm) girin
- Y ekseni alanını vurgulayın
- İş parçasına **2** kenarından dokunun
- Alet merkezinin konumunu (Y = 1,5 mm) girin
- ▶ Z ekseni alanını vurgulayın
- İş parçası yüzeyine dokunun
- Alet ucunun veri Z koordinatı için konumunu ( $Z = 0$  mm) girin
- **Enter** tuşuna basın

## **9.4.2 Aletle algılama**

Veri noktalarını ayarlamak için bir alet veya elektrikli olmayan bir kenar bulucu kullanılabilir.

Aşağıdaki algılama işlevleri kullanılabilir:

- Veri olarak iş parçası kenarı: **Kenar** ekran tuşu
- İki iş parçası kenarı arasındaki orta çizgi: **Orta çizgi** ekran tuşu
- Delik veya silindir merkezi: **Circle Center** ekran tuşu

Tüm algılama işlevlerinde, ürün geçerli aletin uç çapını hesaba katar.

#### **Algılama işlevini iptal etme**

Etkin olduğu sırada algılama işlevini iptal etmek için:

**C** tuşuna basın

#### **Aletle Kenar algılama**

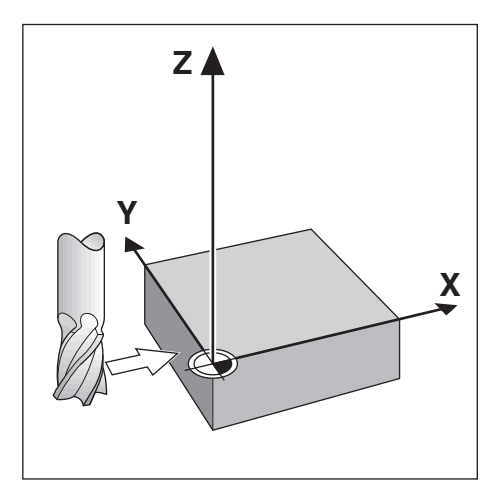

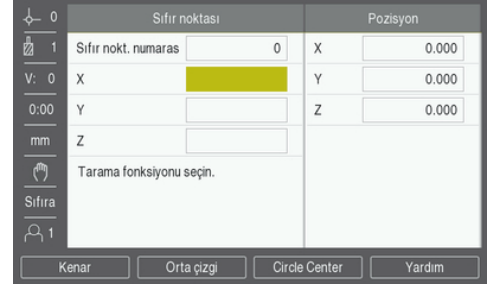

Bir kenarı aletle algılamak için:

- Aktif aleti veri ayarlamada kullanılacak alet olarak belirtin
- **Sıfır noktası** ekran tuşuna basın
- **Sıfır nokt. numarası** değerini girin
- **X** ekseni alanını vurgulayın
- **Probe** ekran tuşuna basın
- **Kenar** ekran tuşuna basın
- $\blacktriangleright$  İş parçasının kenarına temas edin
- **İşaret** ekran tuşuna basın

**İşaret** ekran tuşu, geri beslemeli bir kenar bulucu olmadan iş parçasını dokundurarak alet verileri saptanırken yararlı olur. Alet geri çekildiğinde konum değerini kaybetmemek için alet iş parçası kenarıyla temas ederken değeri saklamak amacıyla **İşaret** ekran tuşuna basın. Dokunulan kenarın konumu, kullanılmakta olan aletin (T:1, 2...) çapını ve **İşaret** ekran tuşuna basılmadan önce aletin hareket ettiği son yönü hesaba katar.

- Aleti iş parçasından çekin
- $\blacktriangleright$  İş parçası kenarının konumunu girin
- **Enter** tuşuna basın

**Aletle Orta çizgi algılama**

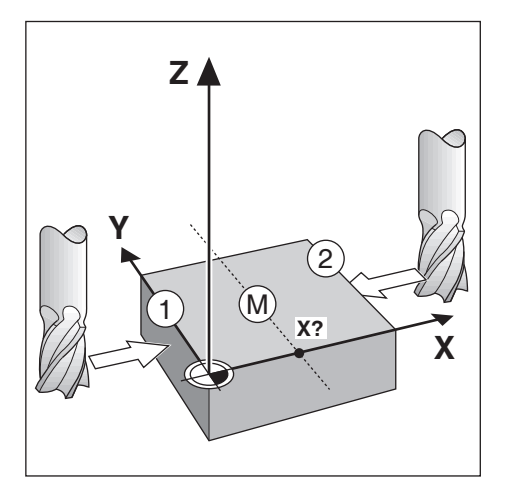

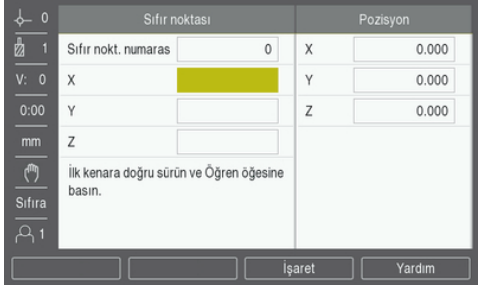

Bir orta çizgiyi aletle algılamak için:

- Aktif aleti veri ayarlamada kullanılacak alet olarak belirtin
- **Sıfır noktası** ekran tuşuna basın
- **Sıfır nokt. numarası** değerini girin
- **X** ekseni alanını vurgulayın
- **Probe** ekran tuşuna basın
- **Orta çizgi** ekran tuşuna basın
- Birinci iş parçası kenarı **1**'e dokundurun
- **İşaret** ekran tuşuna basın
- İkinci iş parçası kenarı **2**'ye dokundurun
- **İşaret** ekran tuşuna basın
- Veri 0,000 olarak ayarlanır ve kenarlar arasındaki mesafe görüntülenir
- Aleti iş parçasından çekin
- ▶ İş parçası kenarının konumunu girin
- **Enter** tuşuna basın

### **Aletle Circle Center algılama**

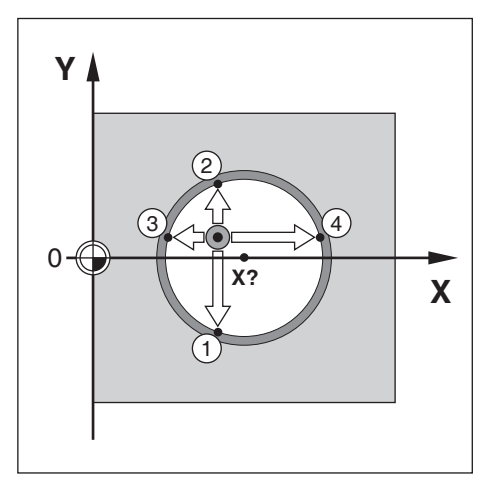

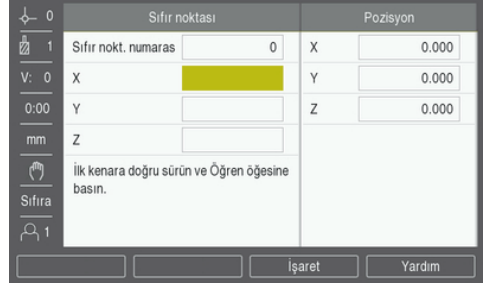

Aletle **Circle Center** algılamak için:

- Aktif aleti veri ayarlamada kullanılacak alet olarak belirtin
- **Sıfır noktası** ekran tuşuna basın
- **Sıfır nokt. numarası** değerini girin
- **X** ekseni alanını vurgulayın
- **Probe** ekran tuşuna basın
- **Circle Center** ekran tuşuna basın
- Birinci iş parçası kenarı **1**'e dokundurun
- **İşaret** ekran tuşuna basın
- İkinci iş parçası kenarı **2**'ye dokundurun
- **İşaret** ekran tuşuna basın
- Üçüncü iş parçası kenarı **3**'e dokundurun
- **İşaret** ekran tuşuna basın
- **X** ve **Y** verileri 0,000 olarak ayarlanır ve dairenin çapı görüntülenir.
- Aleti iş parçasından çekin
- Daire merkezinin **X** ve **Y** eksen konumunu girin
- **Enter** tuşuna basın

## <span id="page-96-0"></span>**9.5 Hedef konuma önayar yapma**

**Değer girilmesi** işlevi, bir sonraki hareket için nominal (hedef) konumu göstermenize olanak sağlar. Yeni nominal konum bilgisi girildiğinde, ekran Alınacak Mesafe moduna geçer ve geçerli konum ile nominal konum arasındaki mesafeyi gösterir. Artık gereken nominal konuma ulaşmak için ekranda sıfır görününceye kadar tabloyu hareket ettirmeniz yeterlidir. Nominal konumun yeriyle ilgili bilgiler geçerli veri sıfır noktasından mutlak hareket olarak veya geçerli nominal konumdan artırımlı bir hareket olarak girilebilir.

Önayar yapma ayrıca, nominal konumda işlemeyi aletin hangi tarafının yapacağını belirtmenize olanak sağlar. **Değer girilmesi** formunda yer alan **R +/-** ekran tuşu, hareket sırasında etkin olacak ofseti tanımlar. **R+**, geçerli aletin merkez çizgisinin alet kenarından daha pozitif yönde olduğunu gösterir. **R-**, merkez çizgisinin geçerli alet kenarından daha negatif yönde olduğunu gösterir. **R +/-** ofsetlerinin kullanılması, alınacak mesafe değerini aletin çapı hesaba katılacak şekilde otomatik olarak ayarlar.

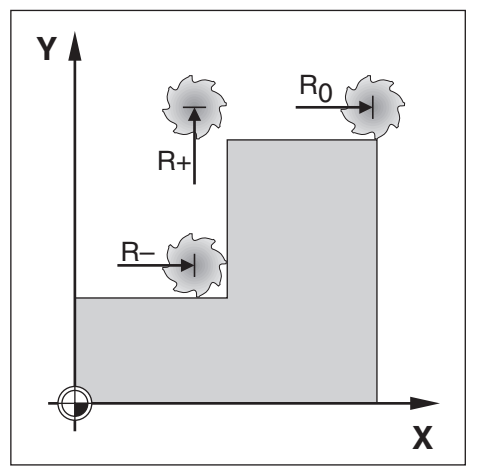

## **9.5.1 Mutlak mesafe önayarı**

#### **Örnek**

Mutlak konum kullanarak sıfır değeri gösterecek şekilde iki yöne hareket ettirerek dirsek frezeleme.

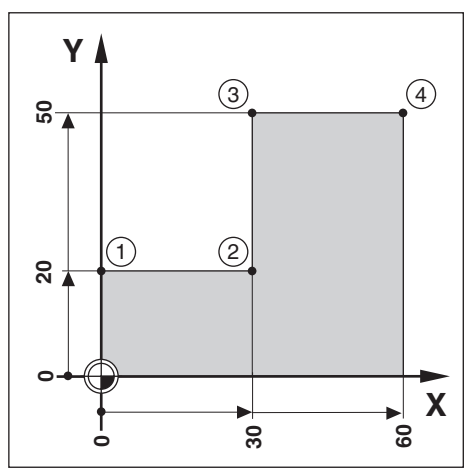

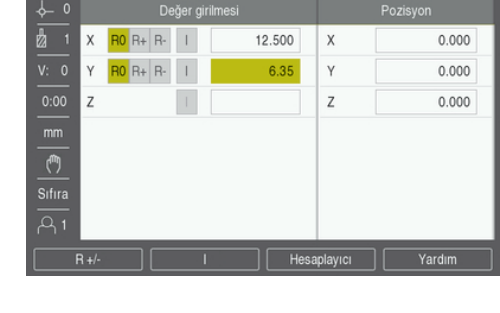

Koordinatlar mutlak boyutlar olarak girilir; veri, iş parçası sıfır değeridir. Bu şekildeki örneği kullanarak:

- $\blacksquare$  Köşe **1**: X = 0 / Y = 20
- $\blacksquare$  Köse 2: X = 30 / Y = 20
- $\blacksquare$  Köşe 3: X = 30 / Y = 50
- × Köşe **4**: X = 60 / Y = 50

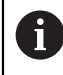

Bu eksen için son girilen önayar değerini geri çağırmak amacıyla, **Değer girilmesi** ekran tuşuna ve ardından eksen tuşuna basın.

#### **Hazırlık**

- $\blacktriangleright$  ilgili alet verilerine sahip aleti seçin
- ► Uygun bir yerde (örneğin,  $X = Y = -10$ ) alet için ön konumlama yapın
- Aleti frezeleme derinliğine getirin
- **Değer girilmesi** ekran tuşuna basın
- **Y ekseni** tuşuna basın

#### **Birinci alternatif yöntem**

- **Ayarla/sıfırla** ekran tuşuna basarak **Sıfıra** moduna geçin
- **Y ekseni** tuşuna basın
- Köşe noktası **1** için nominal konum değerini girin: Y = 20
- **R +/-** ekran tuşuyla **R +** ögesini seçin
- **Enter** tuşuna basın
- Görüntülenen değer sıfır oluncaya kadar **Y** eksenini iki yöne hareket ettirin
- Grafik konumlandırma yardımındaki kare, iki daire işareti arasında ortalanır.
- **Değer girilmesi** ekran tuşuna basın
- **X ekseni** tuşuna basın

#### **İkinci alternatif yöntem**

- **Ayarla/sıfırla** ekran tuşuna basarak **Sıfıra** moduna geçin
- **X ekseni** tuşuna basın
- Köşe noktası **2** için nominal konum değerini girin: X = 30
- **R +/-** ekran tuşuyla **R -** ögesini seçin
- **Enter** tuşuna basın
- Görüntülenen değer sıfır oluncaya kadar **X** eksenini iki yöne hareket ettirin
- Sıfıra yakın uyarısındaki kare, iki daire işareti arasında ortalanır

Köşe **3** ve **4** için önayarlar da aynı şekilde girilebilir.

## **9.5.2 Artırımlı mesafe önayarı**

#### **Örnek**

Artırımlı konumlama ile sıfır değer görüntüleyecek şekilde iki yönde hareket ettirerek delme.

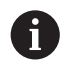

Koordinatları artırımlı ebat olarak girin. Bunlar aşağıda (ve ekranda), başında I (Artırımlı) ile gösterilir. Veri, iş parçası sıfır değeridir.

- Delik **1** konumu: X = 20 / Y = 20
- Delik **1**'den delik **2**'ye olan mesafe: XI = 30 / YI = 30
- $\blacksquare$  Delik derinliği: Z = -20
- İsletim modu: Alınacak Mesafe (Art)

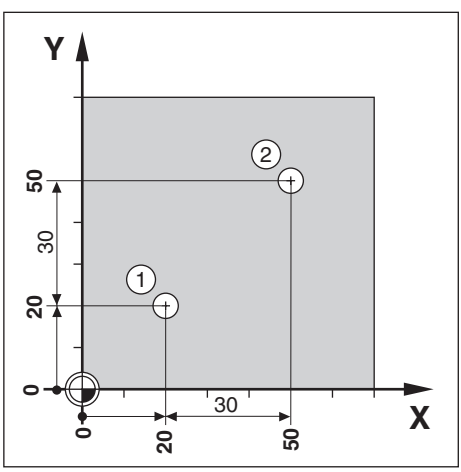

Delik **1**'in yerinin önayarını belirlemek için:

- **Değer girilmesi** ekran tuşuna basın
- **X ekseni** tuşuna basın
- ► Delik 1 için nominal konum değerini girin: X = 20 ve hiçbir alet yarıçapının etkin olmamasına dikkat edin

Bu önayarların Mutlak Önayarlar olduğunu unutmayın.

- **Aşağı ok** tuşuna basın
- Delik **1** için nominal konum değerini girin: Y = 20
- Hiçbir alet yarıçap telafisi görünmediğinden emin olun
- **Aşağı ok** tuşuna basın
- $\triangleright$  Delik derinliği için nominal konum değerini girin:  $Z = -20$
- **Enter** tuşuna basın
- Delik **1**'i delin: Görüntülenen değer sıfır oluncaya kadar **X**, **Y** ve **Z** eksenlerini her iki yönde hareket ettirin
- Grafik konumlandırma yardımındaki kare, iki daire işareti arasında ortalanır
- $\blacktriangleright$  Matkabı geri çekin

Delik **2**'in yerinin önayarını belirlemek için:

- **Değer girilmesi** ekran tuşuna basın
- **X ekseni** tuşuna basın
- ► Delik 2 için nominal konum değerini girin: X = 30
- **I** ekran tuşuna basarak girdinizi artırımlı ebat olarak işaretleyin
- **Y ekseni** tuşuna basın
- ► Delik 2 için nominal konum değerini girin: Y = 30
- **I** ekran tuşuna basarak girdinizi artırımlı ebat olarak işaretleyin
- **Enter** tuşuna basın
- Görüntülenen değer sıfır oluncaya kadar **X** ve **Y** eksenlerini her iki yönde hareket ettirin
- Grafik konumlandırma yardımındaki kare, iki daire işareti arasında ortalanır
- **Z** ekseninin önayarını belirlemek için:
- **Değer girilmesi** ekran tuşuna basın
- **Z ekseni** tuşuna basın
- Son girilen önayarı kullanmak için **enter** tuşuna basın
- Delik **2**'i delin: Görüntülenen değer sıfır oluncaya kadar Z eksenini iki yöne hareket ettirin
- Sıfıra yakın uyarısındaki kare, iki daire işareti arasında ortalanır
- ▶ Matkabı geri çekin

## **9.6 Özellikler**

**Features** ekran tuşuna basılarak **Delik çemberi** ve **Delik sırası** frezeleme özelliklerine erişilir.

**Delik çemberi** ve **Delik sırası** özellikleri, çeşitli delik modellerini hesaplamak ve bunları işlemek için yollar sunar.

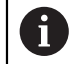

Tanımlanmış Dairesel ve Doğrusal modeller, güç kapatılıp açıldığında hatırlanır.

Frezeleme Özelliği tablosundayken aşağıdaki ekran tuşları kullanılabilir.

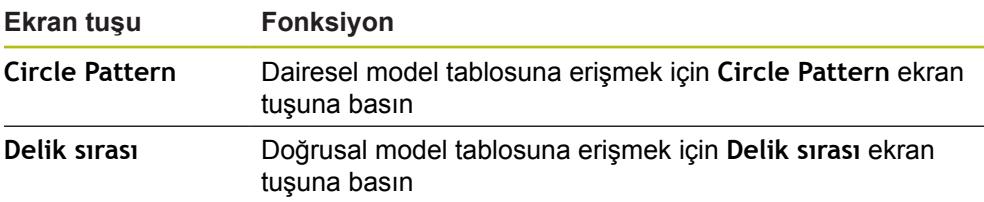

## **9.6.1 Dairesel ve doğrusal modeller**

Bu bölüm dairesel ve doğrusal model tablolarını ve bunların olanaklarını açıklar. Ürün, dairesel ve doğrusal için her birine on adet kullanıcı tanımlı model depolama olanağı sunar. Tanımlandıktan sonra modeller, güç kapatılıp açıldığında hatırlanırlar. DRO'dan tekrar çağrılıp uygulanabilirler.

**Delik çemberi** tablosu veya **Delik sırası** tablosuna erişmek için:

- **Features** ekran tuşuna basın
- **Delik çemberi** ve **Delik sırası** ekran tuşları gösterilir
- **Delik çemberi** ekran tuşuna basarak **Delik çemberi** tablosuna erişin

veya

- **Delik sırası** ekran tuşuna basarak **Delik sırası** tablosuna erişin
- > İlgili delik modeli tablosu açılır

**Delik çemberi** ve **Delik sırası** tablolarındayken aşağıdaki ekran tuşları kullanılabilir.

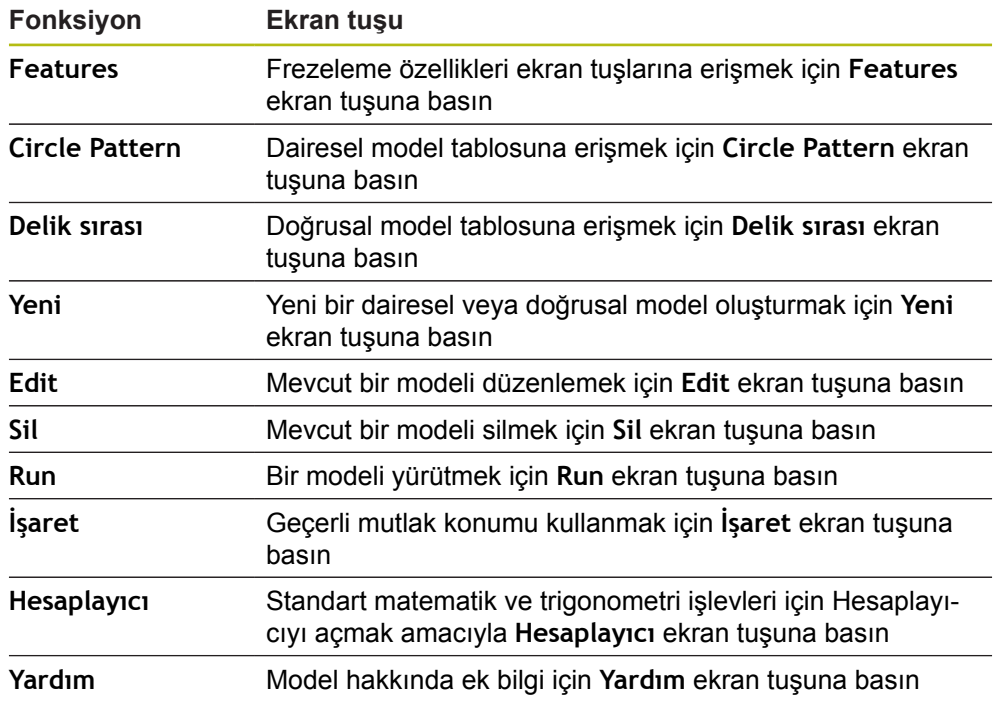

## **Dairesel ve doğrusal delik modelleri**

### **Gerekli bilgiler Delik çemberi**

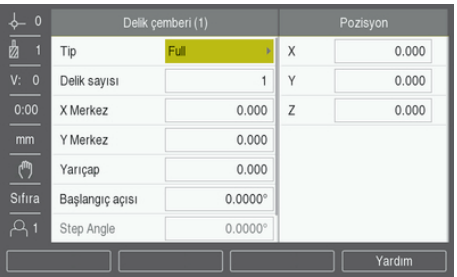

- **Tip**: Model türü, **Full** veya **Segment**
- **Delik sayısı**: Modeldeki deliklerin sayısı
- **X Merkez**: Delik modelinin merkezinin X ekseni konumu
- **Y Merkez**: Delik modelinin merkezinin Y ekseni konumu
- **Yarıçap**Yarıçap: Modelin yarıçapı
- **Başlangıç açısı**: X ekseni ile ilk delik arasındaki açı
- **Step Angle**: Her delik arasındaki açı
- **Z Depth**: Alet ekseninde delme için hedef derinlik

#### **Delik sırası**

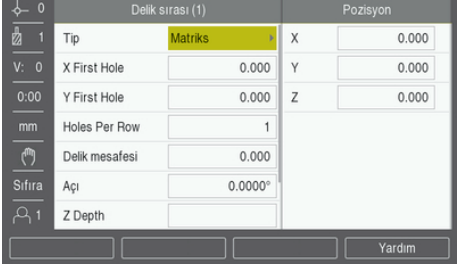

- **Tip**: Model türü, **Matriks** veya **Frame**
- **X First Hole**: Modeldeki birinci deliğin X ekseni konumu
- **Y First Hole**: Modeldeki birinci deliğin Y ekseni konumu
- **Holes Per Row**: Bir modelin her sırasındaki delik sayısı
- **Delik mesafesi**: Bir sırada yer alan her delik arasındaki boşluk
- **Açı**: Modelin açısı veya döndürmesi
- **Z Depth**: Alet ekseninde delme için hedef derinlik
- **Sıra sayısı**: Modeldeki sıraların sayısı
- **Row Spacing**: Modelin her sırası arasındaki boşluk

**Delik çemberi** veya **Delik sırası** tablosu, en fazla on farklı dairesel delik modeli (Tam veya Dilim) ve on farklı doğrusal delik modeli (Dizi veya Çerçeve) tanımlamak için kullanılır.

#### **Model oluşturma ve düzenleme**

Tabloda bir model oluşturmak veya düzenlemek için:

- **Features** ekran tuşuna basın
- **Circle Pattern** veya **Delik sırası** ekran tuşuna basın
- Model tablosunda, önceden tanımlanmış olan modeller gösterilir
- Bir tablo girişini vurgulamak için **yukarı** veya **aşağı ok** tuşlarına basın
- **Yeni** ekran tuşuna basarak yeni bir giriş oluşturun veya **Edit** ekran tuşuna basarak mevcut bir girişi düzenleyin

veya

- **Enter** tuşuna basın
- Model formu açılır
- Modeli tanımlamak için bilgileri girin
- **Enter** tuşuna basın
- Model uygun tabloya girilecektir. Artık değiştirilebilir veya uygulanabilir.

#### **Bir modeli silme**

Tablodan bir modeli silmek için:

- **Features** ekran tuşuna basın
- **Circle Pattern** veya **Delik sırası** ekran tuşuna basın
- Silmek istediğiniz modeli vurgulamak için **yukarı** veya **aşağı ok** tuşlarına basın
- **Sil** ekran tuşuna basın
- Tablodan modeli silmeyi onaylamak için **enter** tuşuna basın

#### **Bir modeli çalıştırma**

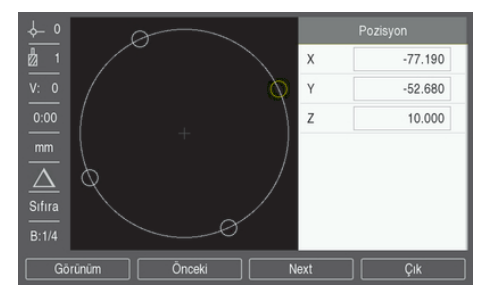

Bir modeli çalıştırmak için:

- **Features** ekran tuşuna basın
- **Circle Pattern** veya **Delik sırası** ekran tuşuna basın
- Çalıştırmak istediğiniz modeli vurgulamak için **yukarı** veya **aşağı ok** tuşlarına basın
- **Run** ekran tuşuna basın

ekran tuşuna basın.

Ürün, deliklerin konumunu hesaplar ve ayrıca delik modelinin grafik görünümünü sunabilir

Aşağıdaki ekran tuşları, bir modeli çalıştırırken kullanılabilir:

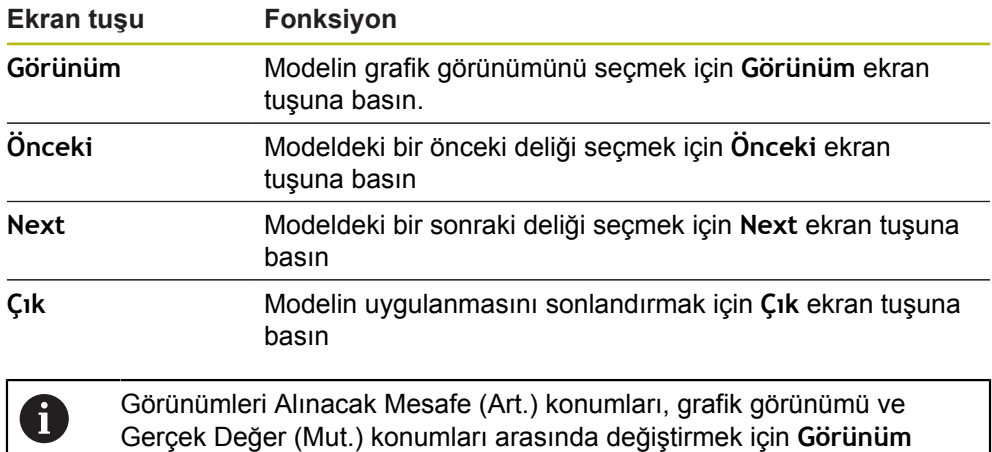

## **Örnek: Veri girme ve dairesel model çalıştırma**

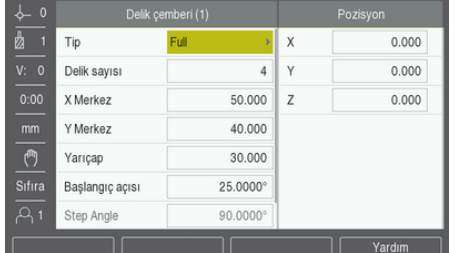

Veri girme:

- **Features** ekran tuşuna basın
- **Circle Pattern** ekran tuşuna basın
- **Yukarı** veya **aşağı ok** tuşlarına basarak model **1**'i seçin
- **Enter** tuşuna basın
- **Tip** alanından **Full** ögesini seçin
- Bir sonraki alana geçmek için **aşağı ok** tuşuna basın
- **Delik sayısı** için 4 değerini girin
- **X Merkez** konumu için 50 mm değerini girin
- **Y Merkez** konumu için 40 mm değerini girin
- Dairesel modelin **Yarıçap** değeri için 125 mm değerini girin
- **Başlangıç açısı** değeri için 25° değerini girin
- **Step Angle** 90°'dir ve **TipFull** olduğundan değiştirilemez
- -10 mm **Z Depth** değeri girin
- Delik derinliği isteğe bağlıdır ve boş bırakılabilir
- **Enter** tuşuna basın
- **Circle Pattern Table** artık az önce model **1** olarak tanımlanan modeli gösterir

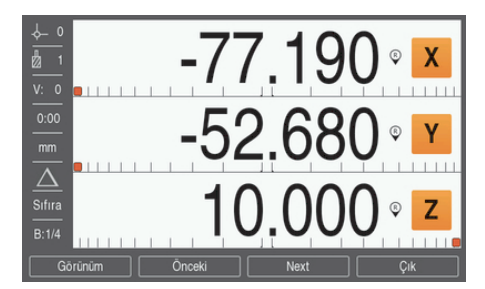

Modeli çalıştırma:

- **Run** ekran tuşuna basın
- Alınacak Mesafe görünümü görüntülenir
- Deliğe gidin, ekran değerleri 0,0'ı gösterene kadar **X** ve **Y** eksenini hareket ettirin
- ► Delik (Z derinliği): Model için derinlik girildiyse ekran değeri 0,0'ı gösterene kadar **Z** eksenini hareket ettirin veya istenen derinliğe kadar delin
- **Next** ekran tuşuna basın
- Kalan delikleri de aynı şekilde delmeye devam edin
- Model tamamlandığında **Çık** ekran tuşuna basın

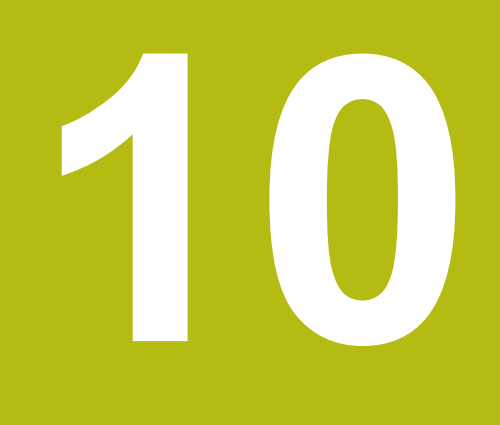

**Tornaya özgü operasyonlar**

## **10.1 Genel Bakış**

Bu bölümde, torna uygulamalarına özgü operasyonlar ve ekran tuşu işlevleri anlatılmaktadır.

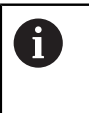

Bu bölümde açıklanan etkinlikleri gerçekleştirmeden önce "Temel Çalıştırma" bölümünü okuyup anladığınızdan emin olun. **[Diğer bilgiler:](#page-48-0)** "Temel çalıştırma", Sayfa 49

## **10.2 Alet ekranı simgesi**

**Ø** simgesi, görüntülenen değerin çap değeri olduğunu belirtmek için kullanılır. Görünen simge yoksa, ekrandaki değer yarıçap değeridir.

## **10.3 Alet tablosu**

Ürün, en çok 16 aletin boyut ofsetini depolayabilir.

Bir iş parçasını değiştirir ve yeni bir veri oluşturursanız, tüm aletler için otomatik olarak yeni veri referans alınır.

## **10.3.1 İçe ve dışa aktarma**

**Alet tablosu** mevcut bir dosyadan içe aktarılabilir veya yedekleme ya da gelecekte kullanım için dışa aktarılabilir.

**Diğer bilgiler:** ["Alet tablosu", Sayfa 68](#page-67-0)

## **10.3.2 Alet ofsetlerini ayarlama**

Bir aleti kullanabilmeniz için, önce ofsetini (kesme kenarı konumunu) girmeniz gerekir. Alet ofsetleri **Alet/ayarlama** veya **İşaret** özelliği kullanılarak ayarlanabilir.
## **Alet/ayarlama**

**Alet/ayarlama** özelliği, iş parçasının çapı biliniyorsa bir alet kullanarak aletin ofsetini ayarlamak için kullanılabilir.

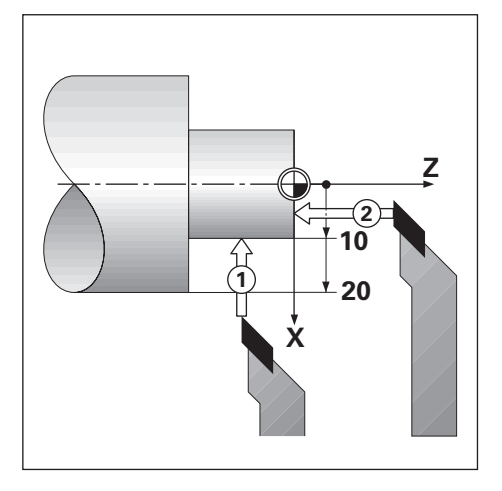

**Alet/ayarlama** özelliğini kullanarak alet ofsetini ayarlamak için:

- X ekseni **1**'de bilinen çapa dokunun
- **Takım** ekran tuşuna basın
- $\blacktriangleright$  İstediğiniz aleti vurgulayın
- **Enter** tuşuna basın
- **X** ekseni alanını vurgulayın
- Alet ucunun konumunu girin, örneğin X=10

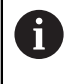

Girdi, çap değeri ise ürünün Ø çap görüntüleme modunda olmasına dikkat edin.

- İş parçasının yüzeyine alet **2** ile dokunun
- **Z** ekseni alanını vurgulayın
- ▶ Alet ucu için konum görüntüleme ayarını sıfıra getirin, Z=0
- **Enter** tuşuna basın

#### **İşaret**

**İşaret** özelliği, bir alet yük altındaysa ve iş parçasının çapı bilinmiyorsa aletin ofsetini ayarlamak için kullanılabilir.

**İşaret** özelliği, iş parçasına dokunarak alet verileri saptanırken yararlı olur. İş parçasını ölçmek üzere alet geri çekildiğinde konum değerinin kaybolmaması için **İşaret** ekran tuşuna basılarak bu değer saklanabilir.

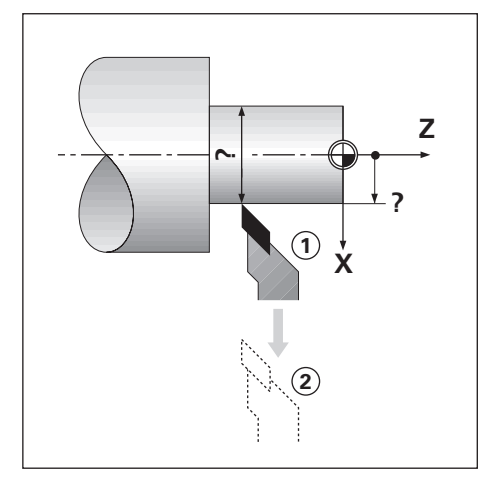

**İşaret** özelliğini kullanarak alet ofsetini ayarlamak için:

- **Takım** ekran tuşuna basın
- $\blacktriangleright$  İstediğiniz aleti vurgulayın
- **Enter** tuşuna basın
- **X ekseni** tuşuna basın
- ▶ Çapı X ekseninde döndürün
- Alet kesmeye devam ederken **İşaret** ekran tuşuna basın
- Geçerli konumdan geri çekin
- Mili boşa çevirin ve iş parçasının çapını ölçün
- Ölçülen çapı veya yarıçapı girin

Çap değeri girecekseniz ürünün Ø çap görüntüleme modunda olmasına dikkat edin.

**Enter** tuşuna basın

#### **10.3.3 Alet seçme**

İşlemeye başlamadan önce, **Alet tablosu** ögesini kullanarak kullanmakta olduğunuz aleti seçin. Alet telafisiyle çalıştığınızda, ürün saklanan alet verilerini hesaba katar.

Alet seçmek için:

- **Takım** ekran tuşuna basın
- Seçmek istediğiniz aleti vurgulamak için **yukarı** veya **aşağı ok** tuşlarını kullanın
- **Use** ekran tuşuna basın
- Durum çubuğunda doğru aletin seçildiğini doğrulayın

#### **10.4 Veri ayarlama**

Veri ayarları, eksen konumlarıyla ekran değerleri arasındaki ilişkileri tanımlar. Çoğu torna operasyonu için, aynanın merkezi olmak üzere yalnızca bir X ekseni verisi vardır, Z ekseni için ek veri tanımlamak yararlı olur.

Veri tablosu en fazla 10 veri noktası saklayabilir.

Veri noktaları ayarlamanın önerilen yolu, bilinen bir çap veya konumdaki bir iş parçasına dokundurmak ve bu boyutu ekranda görüntülenmesi gereken değer olarak girmektir.

#### **10.4.1 Elle veri ayarlama**

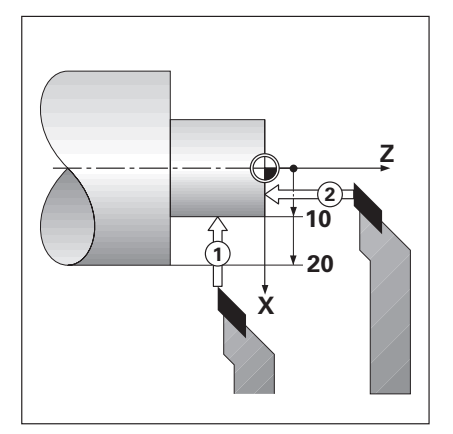

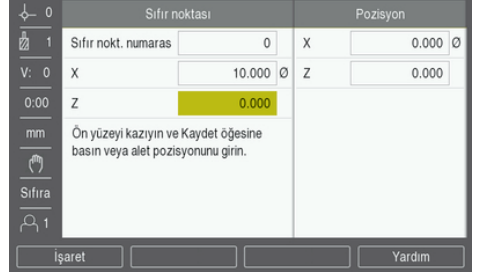

Elle veri ayarlamak için:

- **Sıfır noktası** ekran tuşuna basın
- **Sıfır nokt. numarası** değerini girin
- **X** ekseni alanını vurgulayın
- İş parçasına **1** noktasından dokunun
- **İşaret** ekran tuşuna basın

veya

Bu noktada, iş parçasının yarıçapını veya çapını girin

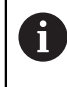

Çap değeri girecekseniz ürünün Ø çap görüntüleme modunda olmasına dikkat edin.

- **Z** ekseni alanını vurgulayın
- İş parçasının yüzeyine **2** noktasından dokunun
- **İşaret** ekran tuşuna basın

veya

- ▶ Alet ucunun (Z=0) veri Z koordinatı için konumunu girin
- **Enter** tuşuna basın

# **10.4.2 İşaret işlevini kullanarak veri ayarlama**

**İşaret** işlevi, bir alet yük altındaysa ve iş parçasının çapı bilinmiyorsa veri ayarlamada yararlı olur.

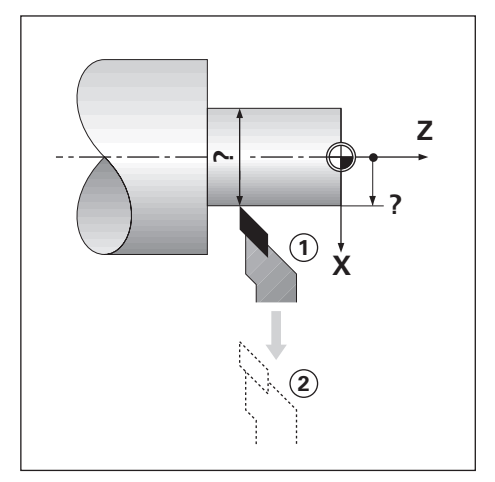

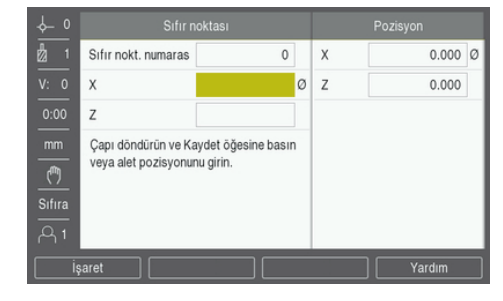

**İşaret** işlevini kullanarak veri ayarlamak için

- **Sıfır noktası** ekran tuşuna basın
- **Sıfır nokt. numarası** değerini girin
- **X** ekseni alanını vurgulayın
- ▶ Çapı X ekseninde döndürün
- Alet kesmeye devam ederken **İşaret** ekran tuşuna basın
- Geçerli konumdan geri çekin
- Mili boşa çevirin ve iş parçasının çapını ölçün
- Ölçülen çapı girin, örneğin 1,5 inç
- **Enter** tuşuna basın

# **10.5 Koni hesaplayıcı**

Koniklik açısını hesaplamak için **Koni hesaplayıcı** ögesini kullanın. Koniklikleri, baskıdan ebatları girerek ya da konik iş parçasına bir aletle dokunarak hesaplayın.

#### **Bilinen ebatlar ve uzunluk ile koniklik hesaplama**

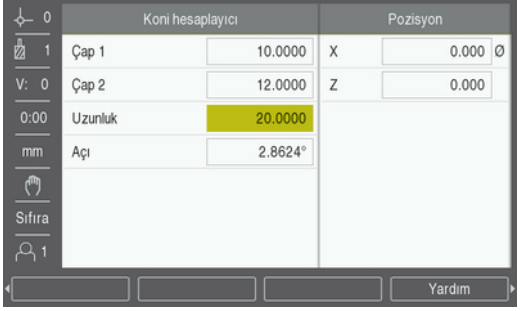

Çapları kullanarak koniklik hesaplamak için gereklilikler (**Çap 1**, **Çap 2**) ve **Uzunluk**:

- Başlangıç çapı
- Bitiş çapı
- Koniklik uzunluğu

Bilinen çaplar ve uzunluk ile koniklik hesaplamak için:

- **Hesaplayıcı** ekran tuşuna basın
- Ekran tuşu seçimleri, koniklik hesaplayıcı işlevlerini içerecek şekilde değişir
- **Koni: D1/D2/L** ekran tuşuna basın
- **Çap 1** alanına birinci çapı girin ve **enter** tuşuna basın

veya

- Aleti bir noktaya değdirin ve **İşaret** ekran tuşuna basın
- **Çap 2** alanına ikinci çapı girin ve **enter** tuşuna basın

veya

- Aleti ikinci noktaya değdirin ve **İşaret** ekran tuşuna basın
- **İşaret** ekran tuşunu kullanırken koniklik açısı otomatik olarak hesaplanır
- Sayısal tuş takımı ile verileri girerken **Uzunluk** değerini girin
- **Enter** tuşuna basın
- Koniklik açısı **Açı** alanında görünür

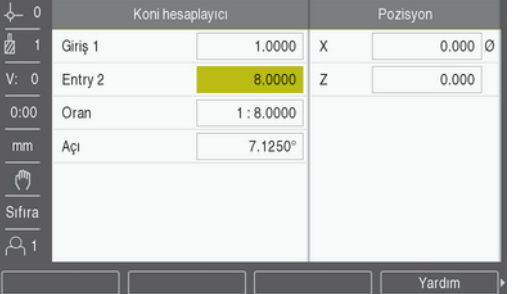

#### **Yarıçap ve uzunlukta bilinen değişiklik ile koniklik hesaplama**

Koniklik oranı hesaplama gereklilikleri:

- Koniklik yarıçapını değiştirin
- Koniklik uzunluğu

Koninin yarıçap ve uzunluğundaki değişikliği kullanarak konikliği hesaplama:

- **Hesaplayıcı** ekran tuşuna basın
- Ekran tuşu seçimleri, koniklik hesaplayıcı işlevlerini içerecek şekilde değişir
- **Koni: Oran** ekran tuşuna basın
- Koni boyunca yarıçap değişikliğini **Giriş 1** alanına girin
- **Entry 2** alanını vurgulayın
- ► Koni boyunca uzunluğu **Entry 2** alanına girin
- **Enter** tuşuna basın
- Hesaplanan **Oran** ve **Açı** ilgili alanlarda görüntülenir.

# **10.6 Önayarlar**

Önayar işlevi bu kılavuzun önceki sayfalarında açıklanmaktadır.

**Diğer bilgiler:** ["Hedef konuma önayar yapma", Sayfa 97](#page-96-0)

Bu sayfalardaki açıklama ve örnekler freze uygulamasıyla ilgilidir. Bu açıklamaların temeli, iki istisna dışında torna için de aynıdır; Alet Çapı Ofsetleri (R+/-) ve Yarıçap vb. Çap girişleri.

Alet çapı ofsetlerinin torna aletlerinde uygulaması yoktur; bu nedenle, torna önayarları yapılırken bu işlevler kullanılamaz.

Giriş değerleri çap veya yarıçap değerleri olabilir. Önayar için gireceğiniz birimlerin, ekranda kullanılmakta olan durum için uygun olduğundan emin olmak önemlidir. Çap değerleri Ø simgesiyle gösterilir. Ekranın durumu **Yarıçap/çap** ekran tuşu (her iki işletim modunda da kullanılabilir) kullanılarak değiştirilebilir.

# **10.7 Çap ve yarıçap ölçümleri**

Torna parçalarının çizimlerinde genellikle çap değerleri verilir. Ürün, çapı veya yarıçapı görüntüleyebilir. Çap görüntüleniyorsa konum değerinin yanında çap simgesi (Ø) görünür.

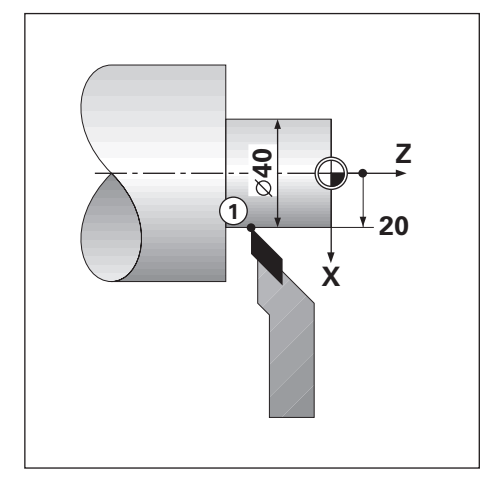

#### **Örnek:**

- Yarıçap görüntüleme, konum 1,  $X = 20$
- Çap görüntüleme, konum 1,  $X = ∅ 40$

**Bir eksen için çap ve yarıçap ölçümlerini etkinleştirme Diğer bilgiler:** ["Çap eksenleri", Sayfa 82](#page-81-0)

**Yarıçap ve çap ölçümleri arasında geçiş yapma**

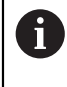

**Yarıçap/çap** ekran tuşu yalnızca **UygulamaDöndürme** olarak ayarlandığında kullanılabilir. **Diğer bilgiler:** ["Poz.gös. ayarlanması", Sayfa 73](#page-72-0)

Yarıçap ve çap ölçümleri arasında geçiş yapmak için:

**Yarıçap/çap** ekran tuşuna basın

# **10.8 Vektör Belirleme**

A

Vektör belirleme, bütün eksenin hareketini çapraz beslemeli veya boylamsal eksenlere böler. Örneğin, diş açıyorsanız vektör belirleme, kesme aletini bütün ekseni el çarkıyla çeviriyor olsanız bile dişin çapını X ekseni görünümünde görmenize olanak sağlar. Vektör belirleme etkin olduğunda, X ekseninde istediğiniz yarıçapa veya çapa önayarlama yaparak "sıfıra işleyebilirsiniz".

Vektör belirleme kullanılırken, üst kızak (bütün) ekseni kodlayıcının alt ekran eksenine atanması gerekir. Bu atamanın ardından, eksen hareketinin çapraz besleme bileşeni üst ekran ekseninde gösterilir. Eksen hareketinin boylamsal bileşeni, orta ekran ekseninde gösterilir.

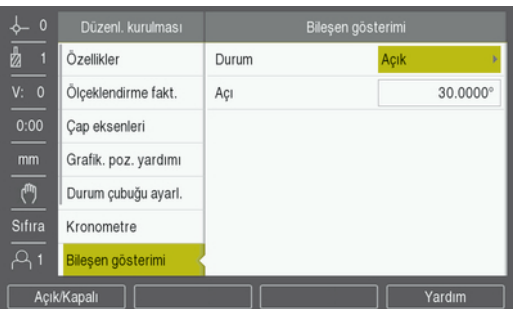

Vektör belirlemeyi etkinleştirmek için:

- **Ayarlar** ekran tuşuna basın
- Aşağıdakileri sırayla açın
	- **Düzenl. kurulması**
	- **Bileşen gösterimi**
- **Açık/Kapalı** ekran tuşuna basın ve **Açık** ögesini seçerek **Bileşen gösterimi** özelliğini etkinleştirin
- **Açı** alanını vurgulayın
- ▶ Boylamsal kızak ve üst kızak arasındaki açıyı 0° olarak girin; bu, üst kızağın boylamsal kızağa paralel şekilde hareket ettiğini gösterir
- **Enter** tuşuna basarak **Bileşen gösterimi** parametresindeki değişiklikleri kaydedin ve **Düzenl. kurulması** menüsüne dönün

# **10.9 Z kuplajı**

Döndürme uygulaması 3 eksenli bir sistemde Z<sub>0</sub> ve Z ekseni konumlarını kuplajlama için hızlı bir yöntem sağlar. Ekran, Z<sub>0</sub> veya Z ekranlarında kuplajlanabilir.

 $Z_0$  ya da Z ölçek girişleri hareket ettirildiğinde kuplajlı Z konumu güncellenir.

Kuplaj, güç çevrimleri arasında korunur.

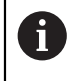

Bir konum kuplajlandığında, önceki verileri çağırmak için her iki kodlayıcının referans işaretleri bulunmalıdır.

#### **Z0 ekseninde kuplajlanmış konumu görüntüleyin**

 $Z_0$  ve Z eksenlerini kuplajlamak ve sonucun  $Z_0$  ekranında görüntülenmesini sağlamak için:

- $\blacktriangleright$  Z<sub>0</sub> tuşunu yaklaşık 2 saniye boyunca basılı tutun
- $> Z_0$  ekranında Z konumlarının toplamı görüntülenir ve Z ekranı boş olur

#### **Z ekseninde kuplajlanmış konumu görüntüleyin**

Z<sub>0</sub> ve Z eksenlerini kuplajlamak ve sonucun Z ekranında görüntülenmesini sağlamak için:

- Z tuşunu yaklaşık 2 saniye boyunca basılı tutun
- $>$  Z ekranında Z konumlarının toplamı görüntülenir ve Z<sub>0</sub> ekranı boş olur
- Z0 ve Z eksenlerini kuplajlama **Gösterge konfig.** menüsünden de yapılabilir.

**Diğer bilgiler:** ["Gösterge konfig.", Sayfa 72](#page-71-0)

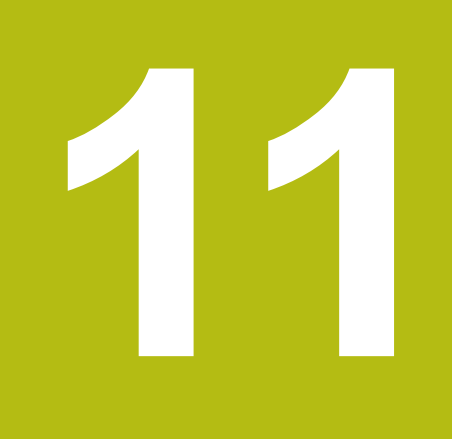

# **Ayarlar**

# **11.1 Genel Bakış**

Bu bölümde, ürünün ayar seçenekleri ve ilişkili parametreler açıklanmıştır. Hizmete almak için temel ayar seçenekleri ve parametreler ilgili bölümde özetlenmiştir:

**Diğer bilgiler:** ["Hizmete alma", Sayfa 63](#page-62-0)

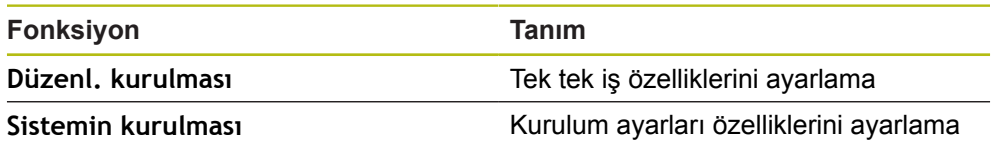

**Etkinleştirme**

**Ayarlar** ekran tuşuna basın

# **11.2 Fabrika varsayılan ayarları**

Hizmete alma sırasında değiştirilen ayarları tek tek varsayılan ayara sıfırlamak gerekiyorsa bu bölümde her ayarlama parametresinin varsayılan değerini bulabilirsiniz.

Tüm ayarları sıfırlamak gerekiyorsa aracın varsayılan ayarlarını geri yükleyebilirsiniz.

**Diğer bilgiler:** ["Fabrika ayarları", Sayfa 75](#page-74-0)

# **11.3 Düzenl. kurulması**

#### **11.3.1 Birim**

**Birim** ayarları, doğrusal ve açısal boyutlara yönelik çalışma ölçü birimlerini ayarlamak için kullanılır.

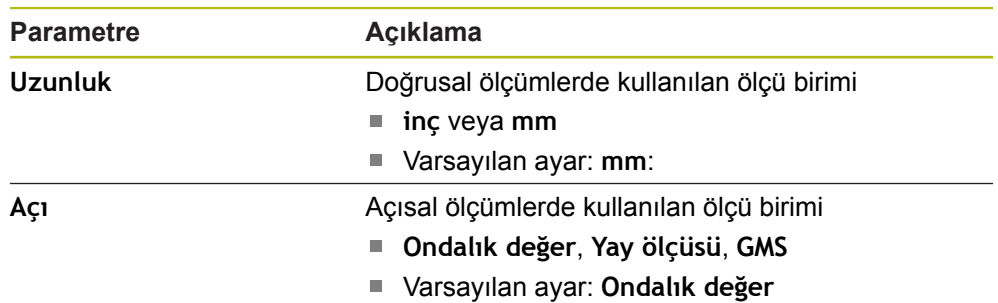

#### **11.3.2 Ölçeklendirme fakt.**

**Ölçeklendirme fakt.** bir parçayı yukarı veya aşağı ölçeklendirmek için kullanılır.

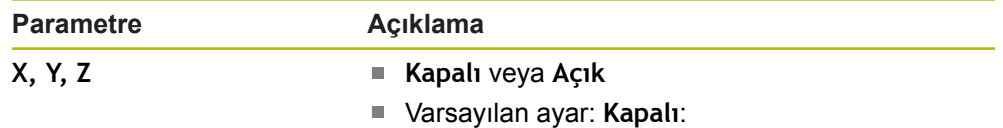

#### **11.3.3 Çap eksenleri**

**Çap eksenleri** ayarları, çap değerleri olarak hangi görüntüleme pozisyonlarının görüntülenebileceğini belirlemek için kullanılır.

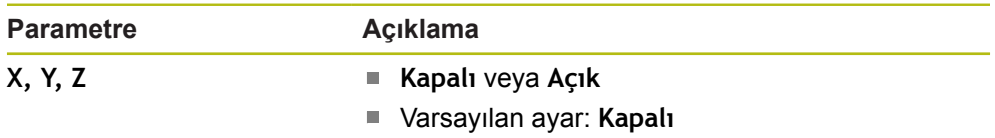

#### **11.3.4 Grafik. poz. yardımı**

**Grafik. poz. yardımı** ayarları, grafik konumlandırma ekranını açmak veya kapatmak, aralığını ayarlamak için kullanılır.

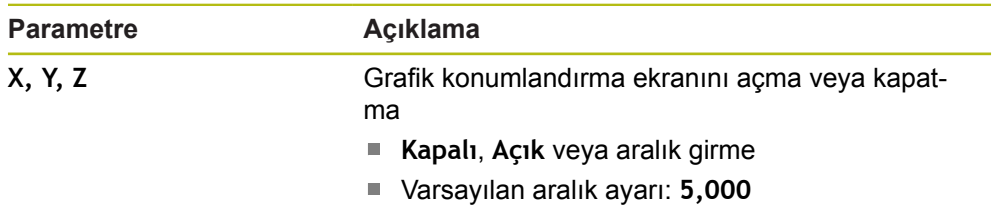

## **11.3.5 Durum çubuğu ayarl.**

**Durum çubuğu ayarl.** Durum Çubuğunda hangi özelliklerin görüntüleneceğini seçmek için kullanılır.

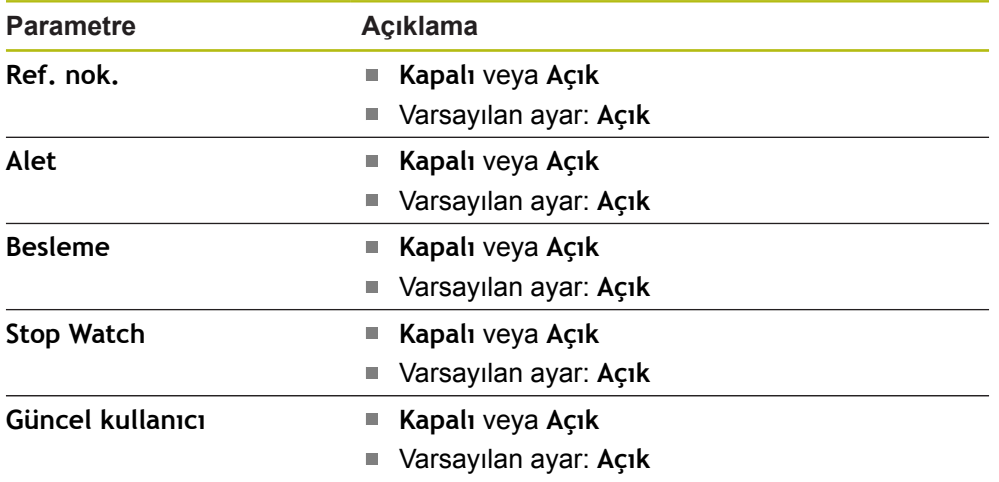

# **11.3.6 Kronometre**

**Kronometre** ayarları, **Kronometre** özelliğini çalıştırmak için kullanılır.

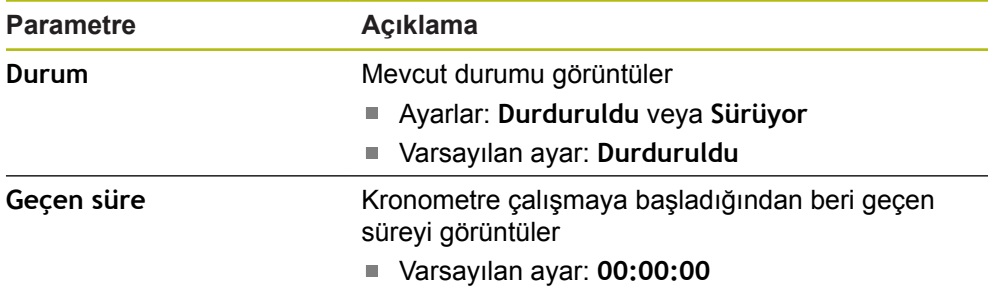

# **11.3.7 Gösterge ayarlama**

**Gösterge ayarlama**, göstergenin görünümünü ayarlamak için kullanılır.

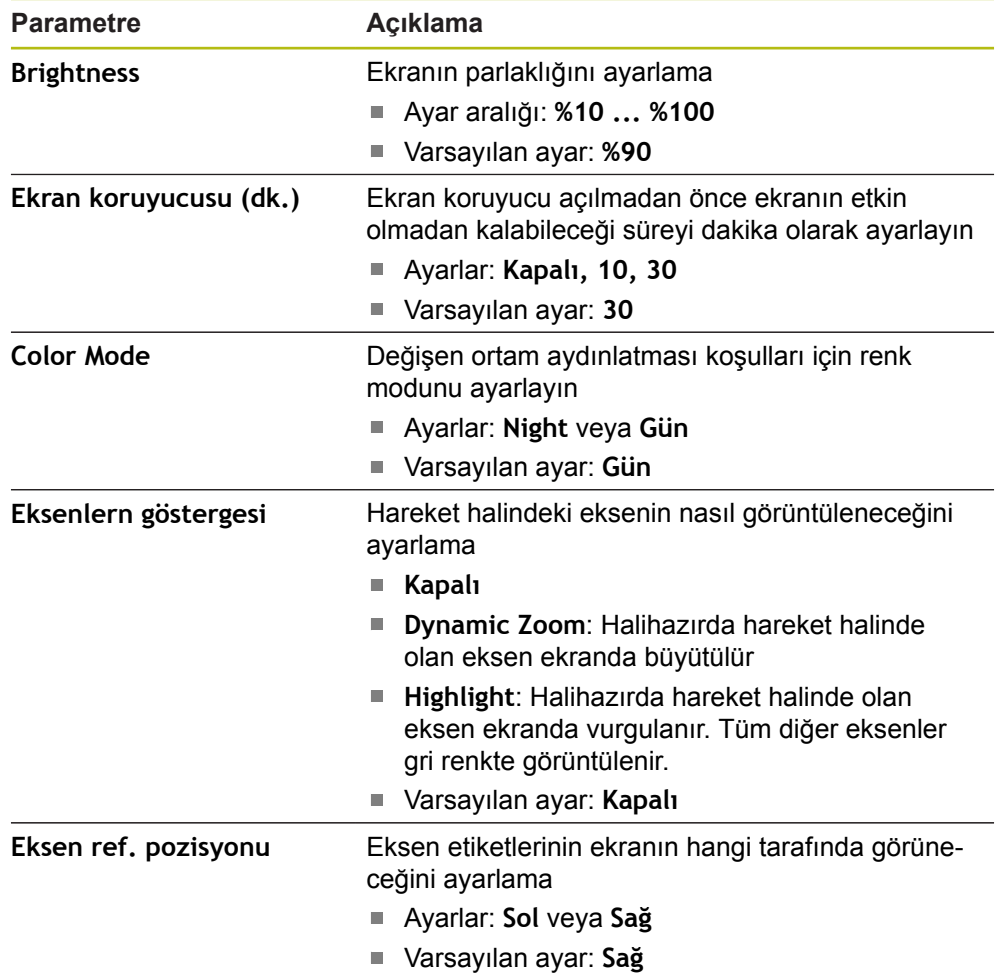

#### **11.3.8 Vektör Belirleme**

**Bileşen gösterimi** ayarları, **Bileşen gösterimi** özelliğini etkinleştirmek ve yapılandırmak için kullanılır.

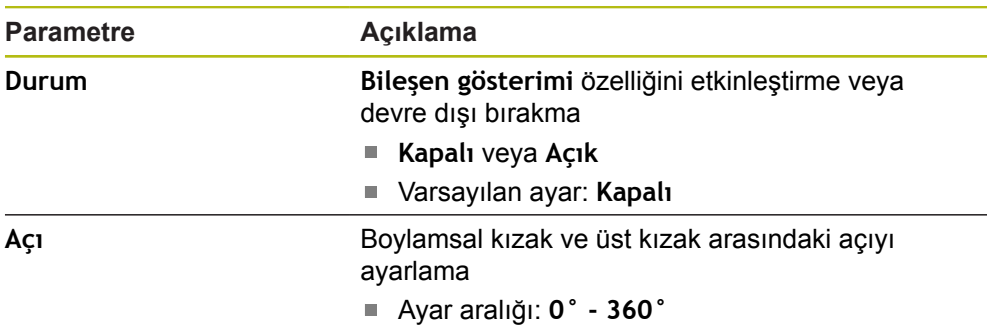

#### **11.3.9 Language**

**Language** ayarı, kullanıcı arabiriminde kullanılan dili seçmek için kullanılır.

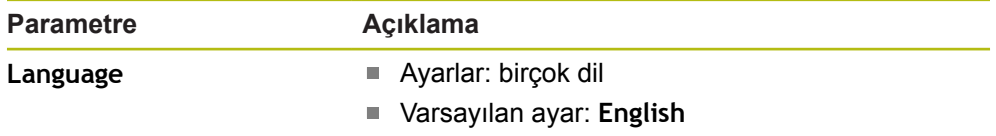

# **11.4 Sistemin kurulması**

# **11.4.1 Dosya yönetimi**

**Dosya yönetimi** seçenekleri, ürün üzerinde dosya içe aktarma, dışa aktarma ve yükleme işlemleri yapmak için kullanılır.

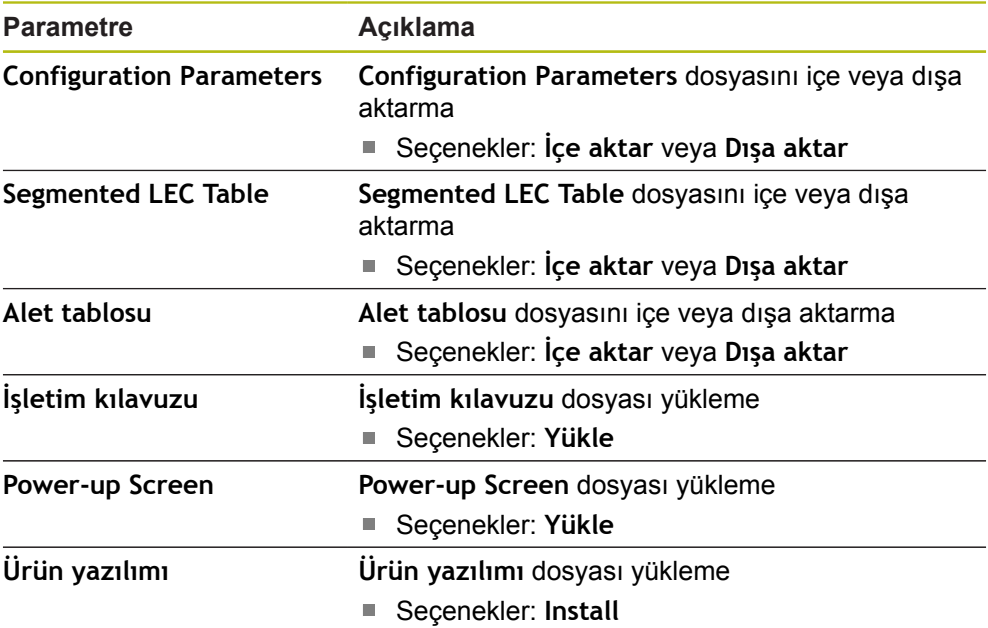

# <span id="page-123-0"></span>**11.4.2 Ölç. cihazının ayar.**

Kodlayıcı ayarları, her bir kodlayıcının parametrelerini yapılandırmak için kullanılır.

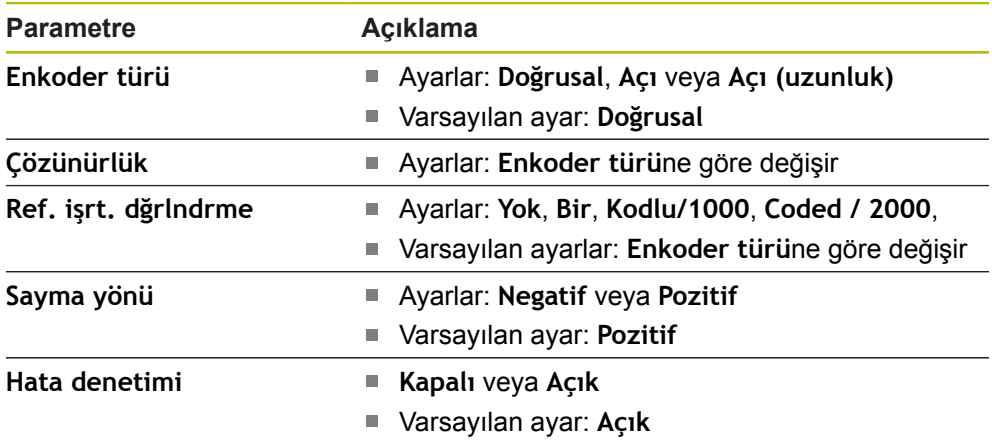

# **11.4.3 Gösterge konfig.**

Ekran ayarları, ekranda gösterilen çözünürlük, etiket ve girişleri yapılandırmak için kullanılır.

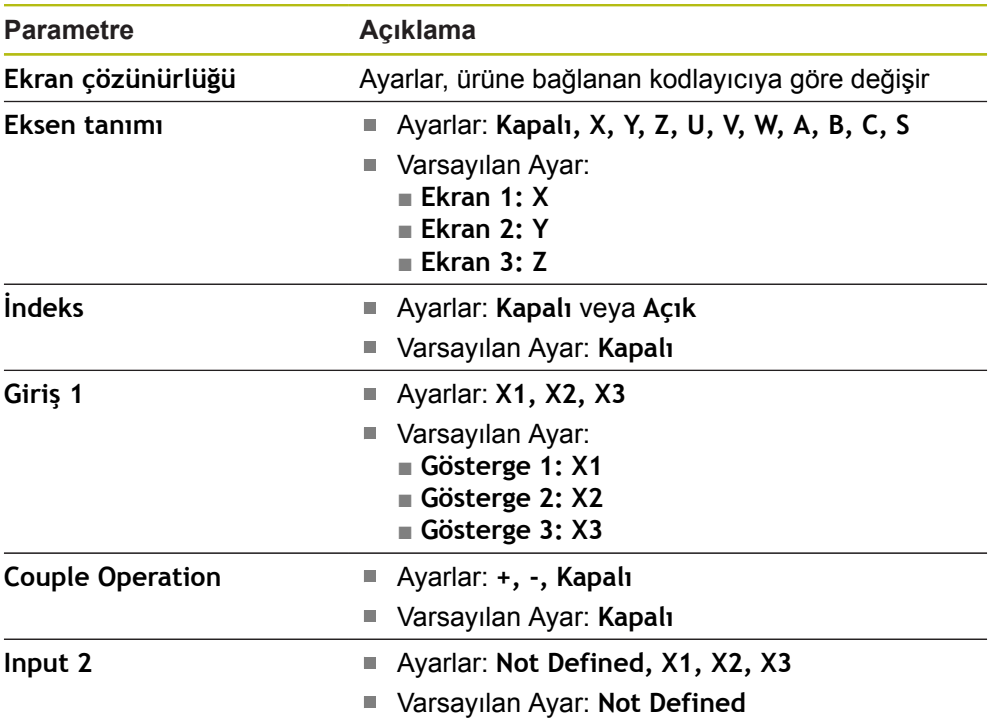

#### **11.4.4 Poz.gös. ayarlanması**

**Poz.gös. ayarlanması**; **Uygulama**, **Eksen sayısı** ve **POS TEKRAR OLUŞTURMA**'yı yapılandırmak için kullanılır.

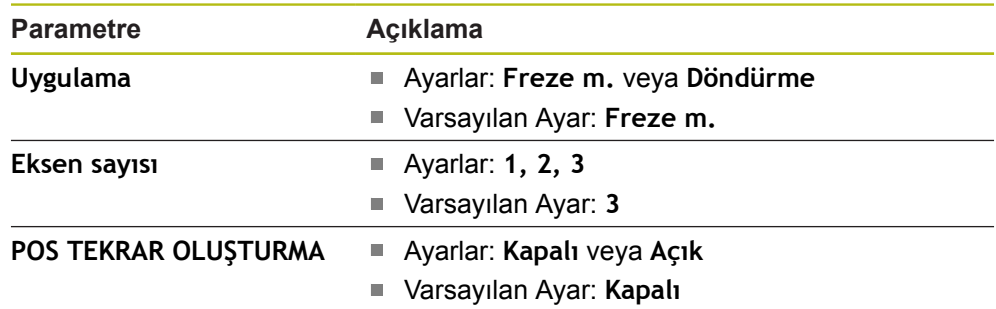

#### **11.4.5 Teşhis**

**Teşhis** tuş takımını ve ekranı test etmek için kullanılır. **[Diğer bilgiler:](#page-73-0)** "Teşhis", Sayfa 74

#### **11.4.6 Göst. için renk şem.**

**Göst. için renk şem.** Ayarları ekranın **Color Mode**'nu seçmek ve kullanıcıların **Color Mode**'nu seçip seçemeyeceğini ayarlamak için kullanılır.

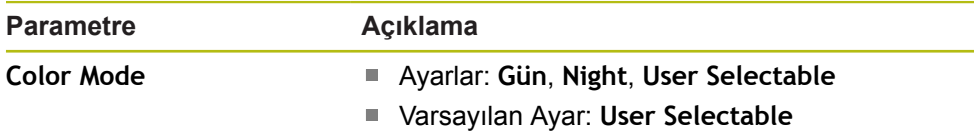

#### **11.4.7 Fabrika ayarları**

**Fabrika ayarları** seçeneği, **Düzenl. kurulması** ve **Sistemin kurulması** parametrelerini varsayılan ayarlara sıfırlamak için kullanılır.

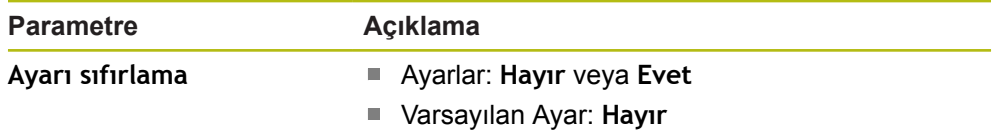

# **11.4.8 Hata kompanzasyonu**

**Hata kompanzasyonu**, her kodlayıcı için Doğrusal veya Kademeli Doğrusal Hata Telafisi yapılandırma yöntemi sağlar.

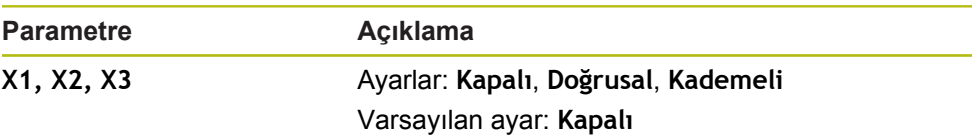

#### **11.4.9 Boşluk telafisi**

**Açık kompanzasyon**, dönel kodlayıcılar için boşluk telafisini etkinleştirmek için kullanılır.

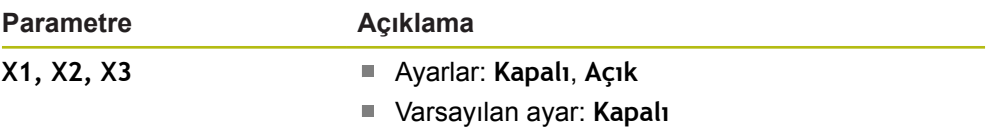

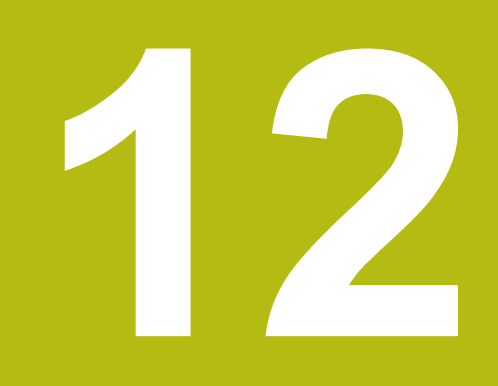

# **Servis ve bakım**

# **12.1 Genel Bakış**

Bu bölümde, üründe yapılan genel bakım çalışması açıklanmıştır:

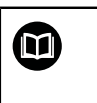

Bu bölüm, yalnızca ürüne yönelik bakım çalışmasının açıklamasını içermektedir. **Daha Fazla Bilgi:** İlgili çevre cihazları için üreticinin belgeleri

# **12.2 Temizlik**

# *BILGI*

**Sivri uçlu nesneler veya agresif temizleme maddeleriyle temizlik**

Hatalı temizlik, ürünün hasar görmesine neden olur.

- Hiçbir zaman aşındırıcı veya agresif temizleyiciler, güçlü deterjanlar veya çözücüler kullanmayın
- $\blacktriangleright$  İnatçı kirleri çıkarmak için sivri uçlu nesneler kullanmayın
- Dış yüzeyleri temizlemek için yalnızca suyla nemlendirilmiş bir bez ve yumuşak deterjan kullanın
- Ekranı temizlemek için tüy bırakmayan bir bez ve piyasada satılan cam temizleme maddesi kullanın

# **12.3 Bakım programı**

Ürün genelde bakım gerektirmez.

#### *BILGI*

#### **Bozuk ürünleri çalıştırma**

Bozuk ürünlerin çalıştırılması ciddi dolaylı hasarla sonuçlanabilir.

- Hasarlıysa ürünü çalıştırmayın veya onarmayın
- Bozuk ürünleri hemen değiştirin veya yetkili servis temsilcisiyle iletişim kurun

Aşağıdaki adımlar yalnızca elektrik uzmanları tarafından uygulanmalıdır. **Diğer bilgiler:** ["Personel vasıfları", Sayfa 21](#page-20-0)

#### **Personel gereksinimi**

Ŧ

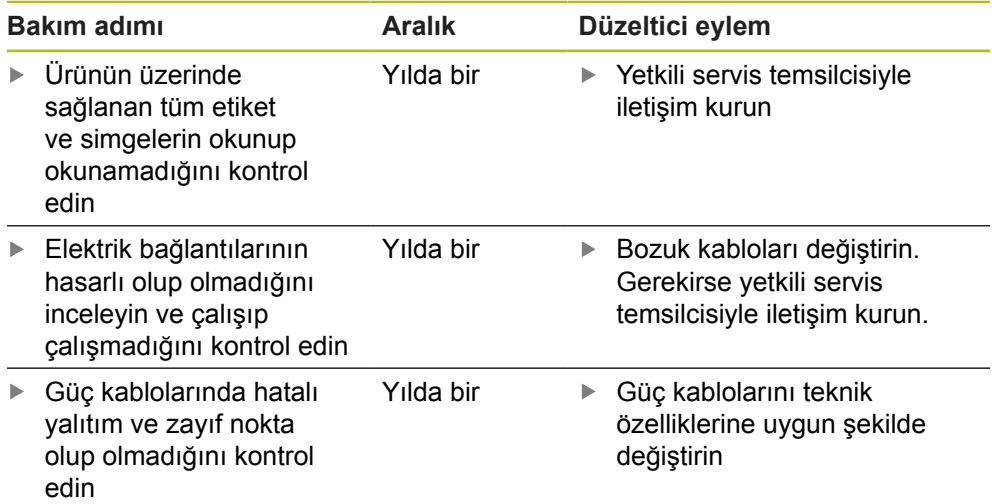

# **12.4 Çalıştırmaya yeniden başlama**

Örn. onarımdan sonra ürün yeniden takıldığında veya yeniden monte edildiğinde tekrar çalıştırmaya başlandığında, ürünün monte edilmesi ve takılması için geçerli önlem ve personel gereksinimlerinin aynısı uygulanır.

**Diğer bilgiler:** ["Montaj", Sayfa 29](#page-28-0)

**Diğer bilgiler:** ["Kurulum", Sayfa 35](#page-34-0)

Çevre cihazları (örn. kodlayıcılar) bağlanırken, işletim şirketi operasyonun güvenli bir şekilde yeniden başlatılmasını sağlamalı, bu görev için yetkili ve uygun şekilde vasıflı personel atamalıdır.

**Diğer bilgiler:** ["İşletme şirketinin yükümlülükleri", Sayfa 22](#page-21-0)

# **12.5 Fabrika varsayılanlarına sıfırlama**

Gerekirse ürünün ayarlarını fabrika varsayılanlarına sıfırlayabilirsiniz.

- **Menü** ögesine basın
- Sırayı seçmek için ok tuşlarını kullanın
	- **Kurulum Ayarları**
	- **Fabrika Ayarları**
	- **Ayarları Sıfırla**
	- **Evet**
- **Enter** tuşuna basın

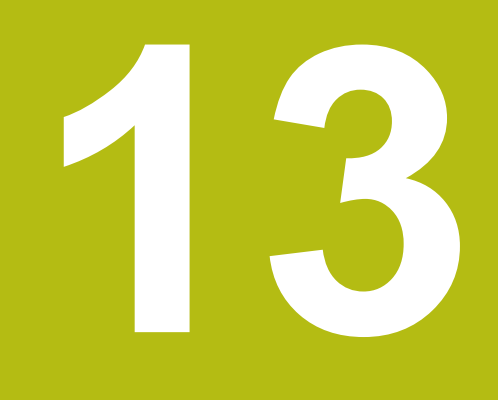

**Şu durumda ne yapılır?**

# **13.1 Genel Bakış**

Bu bölümde, ürünün hata veya arızalarının nedenleri ve uygun düzeltme işlemleri açıklanmıştır.

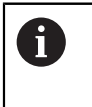

Bu bölümde açıklanan etkinlikleri gerçekleştirmeden önce "Temel Çalıştırma" bölümünü okuyup anladığınızdan emin olun. **[Diğer bilgiler:](#page-48-0)** "Temel çalıştırma", Sayfa 49

# **13.2 Arızalar**

Çalıştırma sırasında aşağıdaki "Sorun giderme" tablosunda listelenmeyen hata veya arızalar oluşursa işleme aleti üreticisinin belgelerine bakın ya da yetkili bir servis temsilcisiyle iletişim kurun.

# **13.3 Sorun giderme**

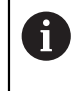

Aşağıdaki sorun giderme adımları yalnızca tabloda belirtilen personel tarafından uygulanmalıdır. **Diğer bilgiler:** ["Personel vasıfları", Sayfa 21](#page-20-0)

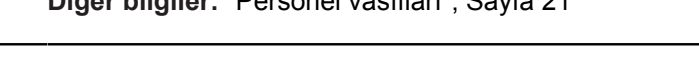

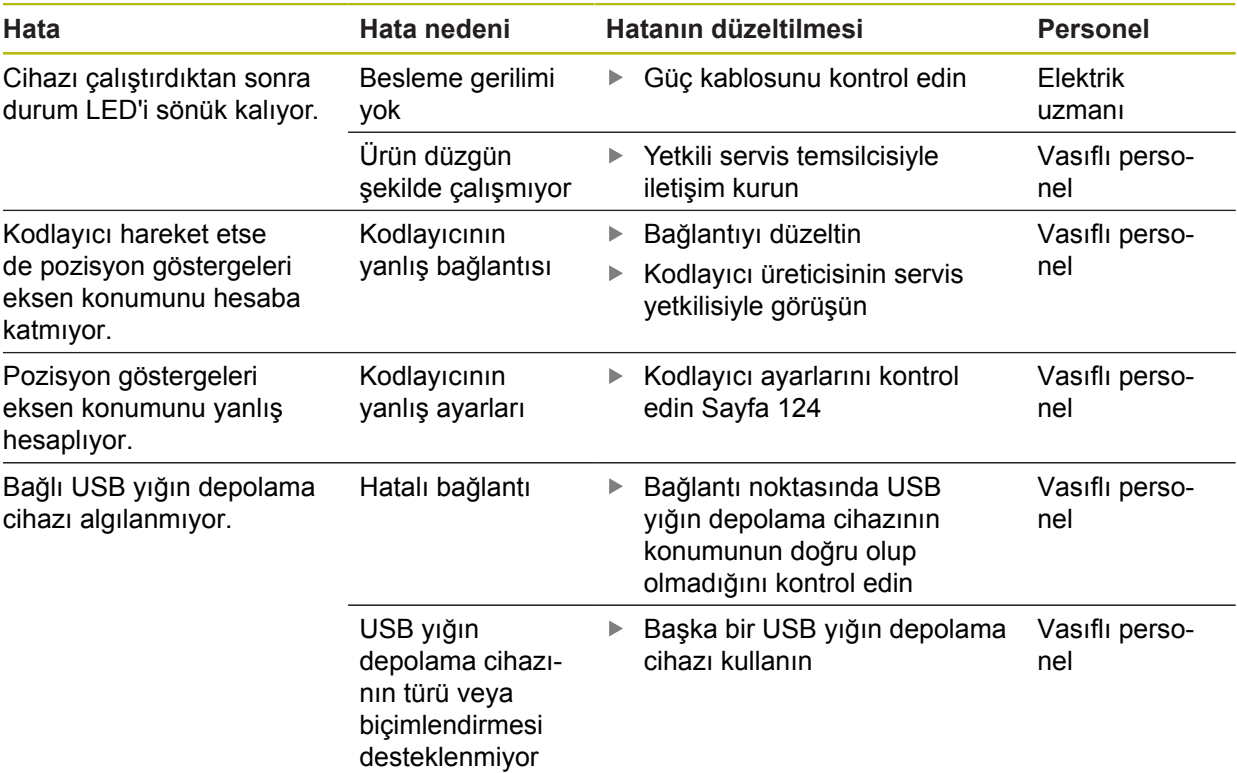

**14**

**Sökme ve bertaraf etme**

# **14.1 Genel Bakış**

Bu bölümde, ürünü sökme ve bertaraf etme hakkında bilgi sağlanmıştır. Bu bilgiler, çevre koruma yasalarıyla ilgili uyulması gereken gereksinimleri içermektedir.

# **14.2 Sökme**

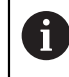

Ürün yalnızca vasıflı personel tarafından sökülmelidir. **Diğer bilgiler:** ["Personel vasıfları", Sayfa 21](#page-20-0)

Bağlı çevre birimlerine göre, sökme işlemini elektrik uzmanının yapması gerekebilir. Ayrıca, ilgili bileşenleri monte etme ve takma işlemlerinde geçerli güvenlik önlemleri alınmalıdır.

#### **Ürünü sökme**

Ürünü sökmek için takma ve monte etme adımlarını ters sırayla uygulayın.

**Diğer bilgiler:** ["Kurulum", Sayfa 35](#page-34-0) **Diğer bilgiler:** ["Montaj", Sayfa 29](#page-28-0)

# **14.3 Bertaraf etme**

# *BILGI*

**Ürünün yanlış bir şekilde bertaraf edilmesi!**

Ürünün yanlış bir şekilde bertaraf edilmesi çevreye zarar verebilir.

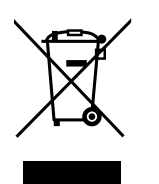

- Elektrikli atıkları ve elektronik bileşenleri evsel atıkta bertaraf etmeyin
- Ürünü, geçerli yerel bertaraf etme mevzuatına uygun şekilde geri dönüşüme gönderin
- Ürünü bertaraf etme konusunda sorularınız varsa lütfen yetkili bir servis temsilcisiyle iletişim kurun

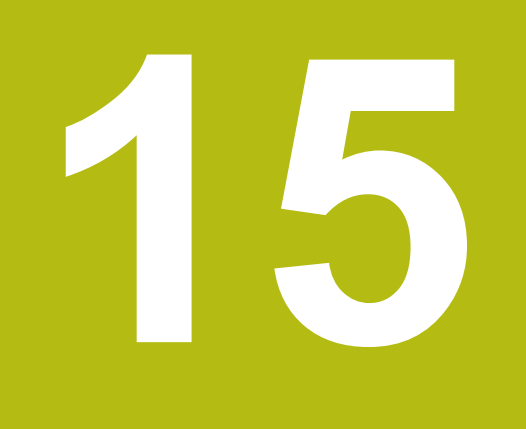

**Özellikler**

# **15.1 Ürünün teknik özellikleri**

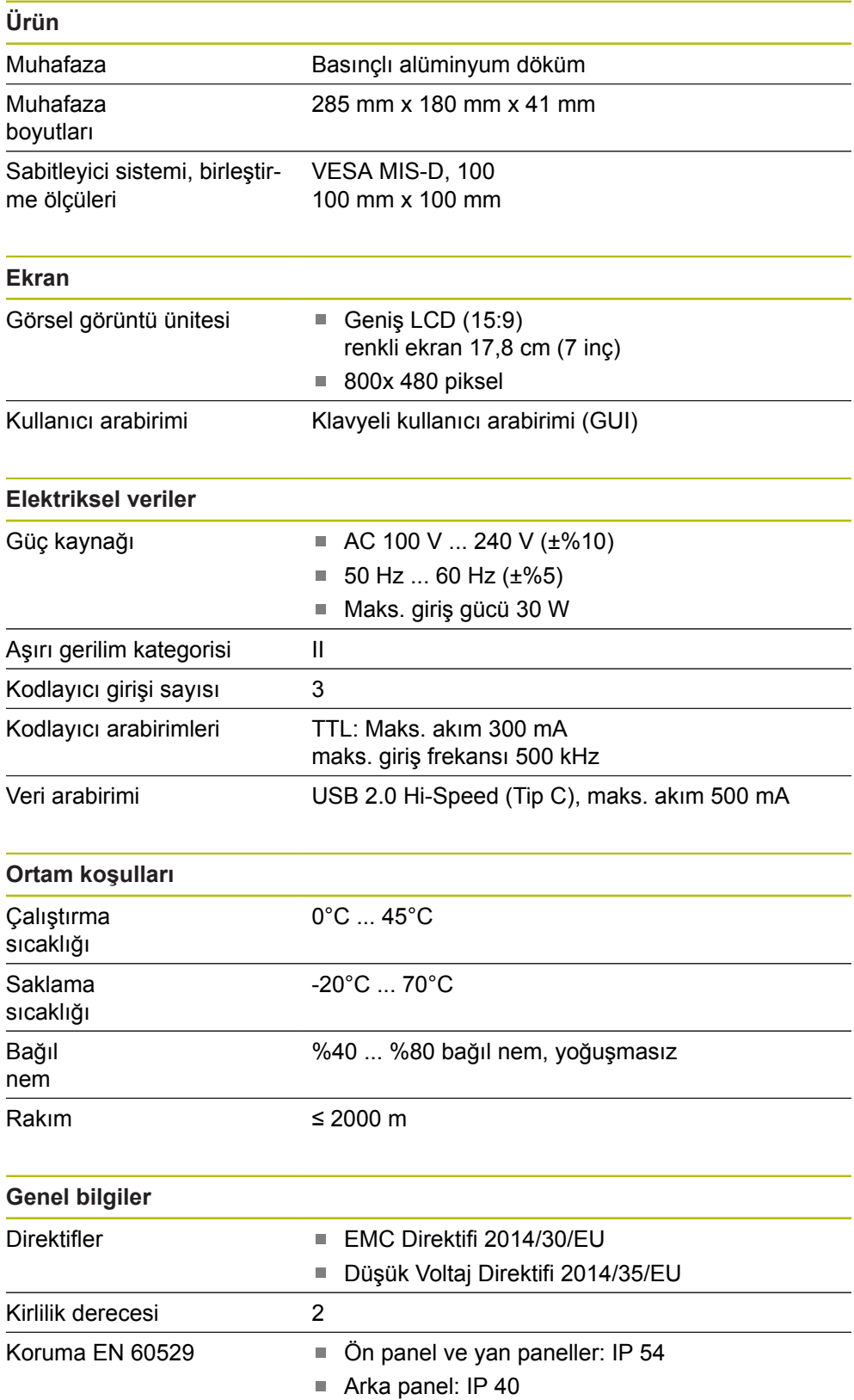

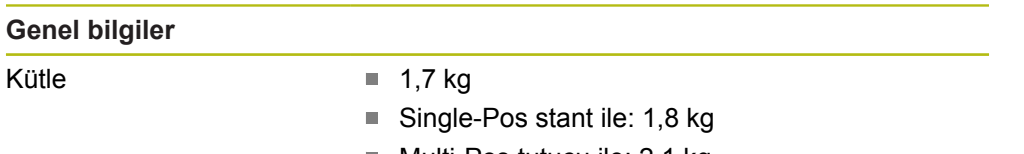

- Multi-Pos tutucu ile: 2,1 kg  $\blacksquare$
- Montaj çerçevesi ile: 3,1 kg

# **15.2 Ürün boyutları ve birleştirme boyutları**

Çizimlerdeki tüm boyutlar mm cinsindendir.

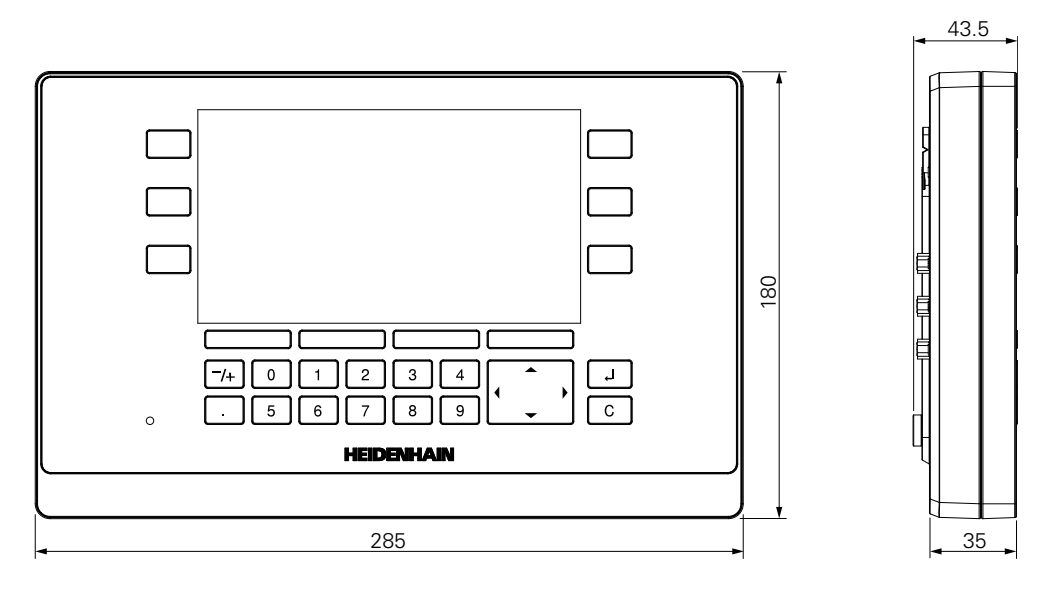

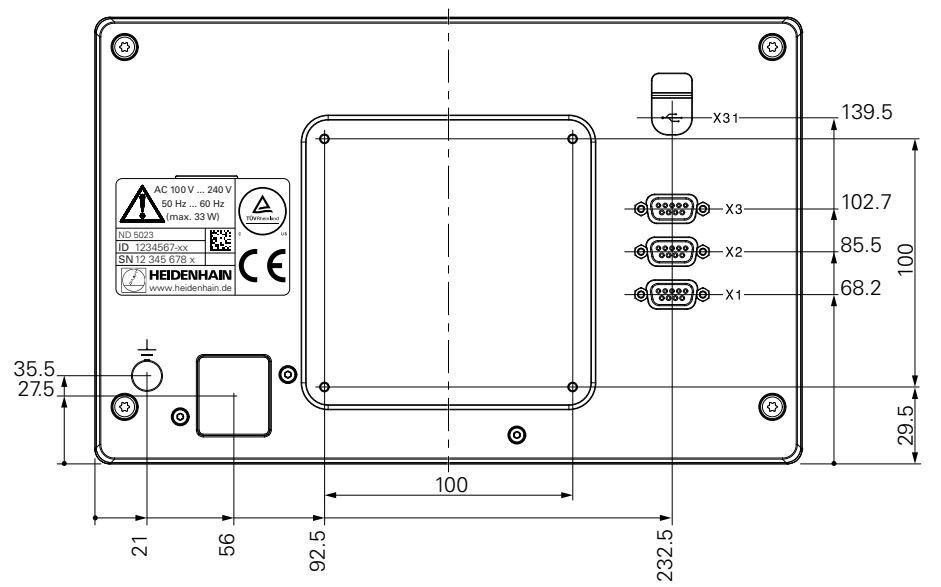

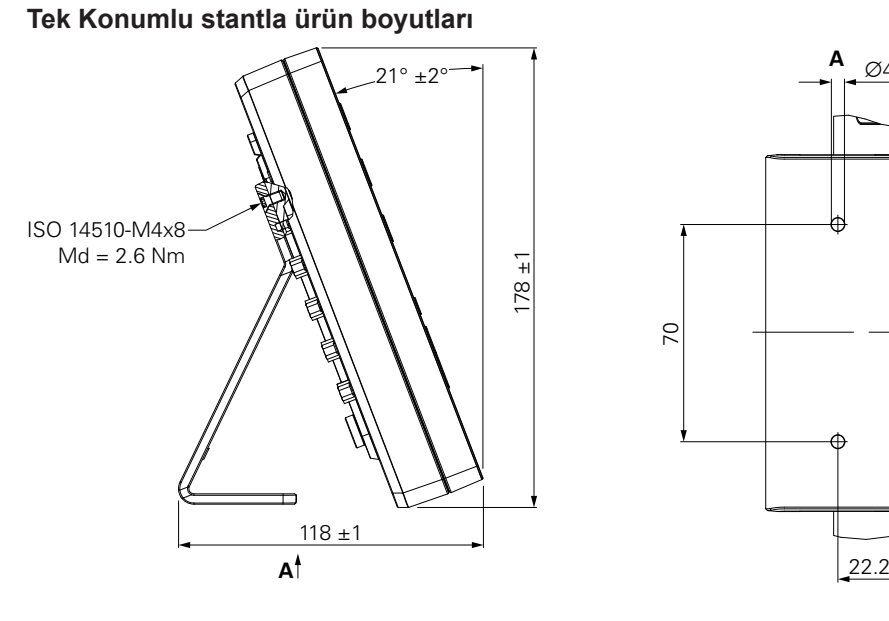

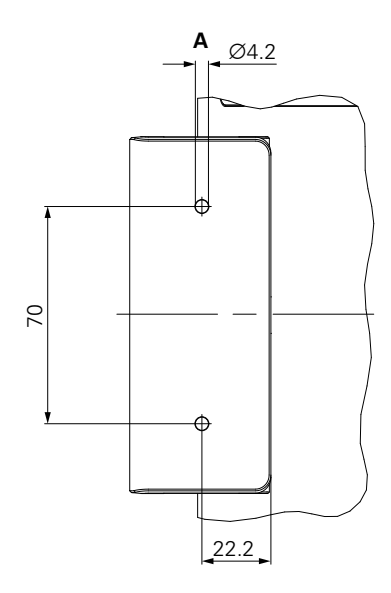

**Çok Konumlu tutucuyla ürün boyutları**

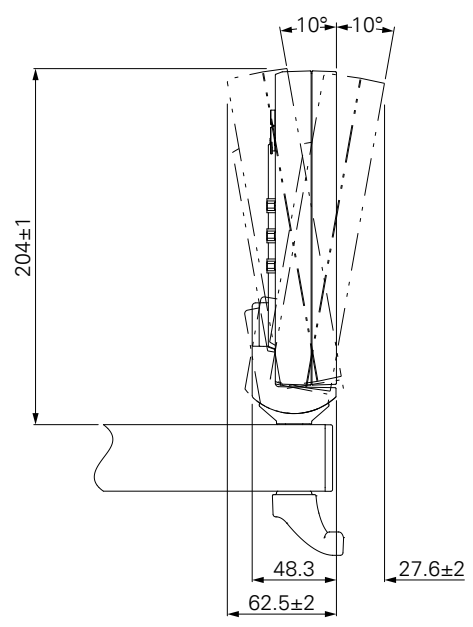

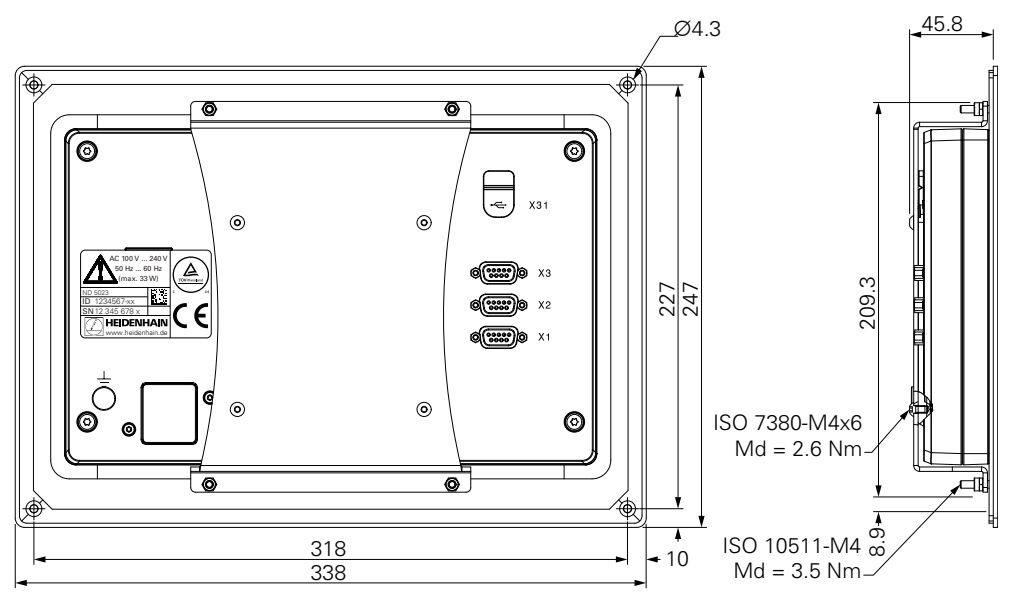

**Montaj çerçevesiyle ürün boyutları**

**DR. JOHANNES HEIDENHAIN GmbH**

Dr.-Johannes-Heidenhain-Straße 5 **83301 Traunreut, Germany**  $\frac{22221}{2} + 49866931 - 0$  $\overline{FAX}$  +49 8669 32-5061 E-mail: info@heidenhain.de

**The DENHAIN**<br>
DR. JOHANNES HEIDENHAIN GmbH<br>
Dr.-Johannes-Heidenhain-Straße 5<br>
83301 Traunreut, Germany<br> **The AU 8669 32-5061**<br>
E-mail: info@heidenhain.de<br>
Technical support<br>
Measuring systems <sup>®</sup> +49 8669 32-1000<br>
Measuri **Measuring systems**  $\circledR$  +49 8669 31-3104 E-mail: service.ms-support@heidenhain.de **NC support**  $\text{R} \rightarrow 49866931-3101$ E-mail: service.nc-support@heidenhain.de **NC programming** +49 8669 31-3103 E-mail: service.nc-pgm@heidenhain.de **PLC programming** <sup>**e** +49 8669 31-3102</sup> E-mail: service.plc@heidenhain.de **APP programming** <sup>**e**+49 8669 31-3106</sup>

E-mail: service.app@heidenhain.de

**www.heidenhain.de**